Korisnički priručnik

© Copyright 2015 Hewlett-Packard Development Company, L.P.

Bluetooth je zaštitni znak svog vlasnika i tvrtka Hewlett-Packard koristi ga pod licencom. Intel i Centrino zaštitni su znaci tvrtke Intel Corporation u SAD-u i drugim državama. AMD je zaštitni znak tvrtke Advanced Micro Devices, Inc. Logotip SD zaštitni je znak svog vlasnika. Java je zaštitni znak tvrtke Sun Microsystems Inc. u SAD-u. Microsoft i Windows zaštitni su znakovi grupacije Microsoft registrirani u SAD-u.

Podaci koji su ovdje sadržani podliježu promjenama bez prethodne najave. Jedina jamstva za HP proizvode i usluge iznesena su u izričitim jamstvenim izjavama koje prate takve proizvode i usluge. Ništa što se ovdje nalazi ne smije se smatrati dodatnim jamstvom. HP ne snosi odgovornost za tehničke ili uredničke pogreške ili propuste u ovom tekstu.

Prvo izdanje: siječanj 2015.

Broj dokumenta: 780898-BC1

#### Obavijest o proizvodu

Ovaj korisnički priručnik opisuje značajke koje su zajedničke većini modela. Neke značajke možda neće biti dostupne na vašem računalu.

Za ovo računalo može biti potreban nadograđeni i/ili zasebno kupljeni hardver i/ili DVD pogon da bi se instalirao softver sustava Windows 7 i iskoristile sve mogućnosti sustava Windows 7. Detalje potražite na web-mjestu [http://windows.microsoft.com/en-us/](http://windows.microsoft.com/en-us/windows7/get-know-windows-7) [windows7/get-know-windows-7](http://windows.microsoft.com/en-us/windows7/get-know-windows-7).

Da biste pristupili najnovijem korisničkom priručniku, posjetite adresu <http://www.hp.com/support>i odaberite državu. Odaberite Upravljački programi i preuzimanja pa slijedite upute na zaslonu.

#### Uvjeti za korištenje softvera

Instaliranjem, kopiranjem, preuzimanjem ili korištenjem softverskog proizvoda predinstaliranog na ovom računalu korisnik pristaje na odredbe HP-ova licencnog ugovora za krajnjeg korisnika (EULA). Ako ne prihvaćate te licencne odredbe, jedini pravni lijek koji možete iskoristiti jest vraćanje cjelokupnog neiskorištenog proizvoda (hardvera i softvera) u roku od 14 dana uz zahtjev za povrat cjelokupnog plaćenog iznosa u skladu s pravilima o povratu novca prodavača.

Dodatne informacije i povrat cjelokupnog plaćenog iznosa za računalo zatražite od prodavača.

## Sigurnosno upozorenje

A UPOZORENJE! Da biste smanjili mogućnost ozljede zbog vrućine ili pregrijavanja računala, računalo nemojte postavljati izravno na krilo i nemojte blokirati ventilacijske otvore. Računalo koristite isključivo na tvrdoj, ravnoj podlozi. Nemojte dopustiti da druga kruta površina, kao što je susjedni dodatni pisač, ili meka površina, kao što su jastuci, sagovi ili odjeća, blokira protok zraka. Nadalje, prilagodnik izmjeničnog napona tijekom rada ne bi smio dolaziti u dodir s kožom ili mekom površinom, kao što je jastuk, sag ili odjeća. Računalo i prilagodnik izmjeničnog napona u skladu su s ograničenjima temperature za površine s kojima korisnici dolaze u dodir definiranima u Međunarodnim standardima za sigurnost informatičke opreme (IEC 60950).

# Sadržaj

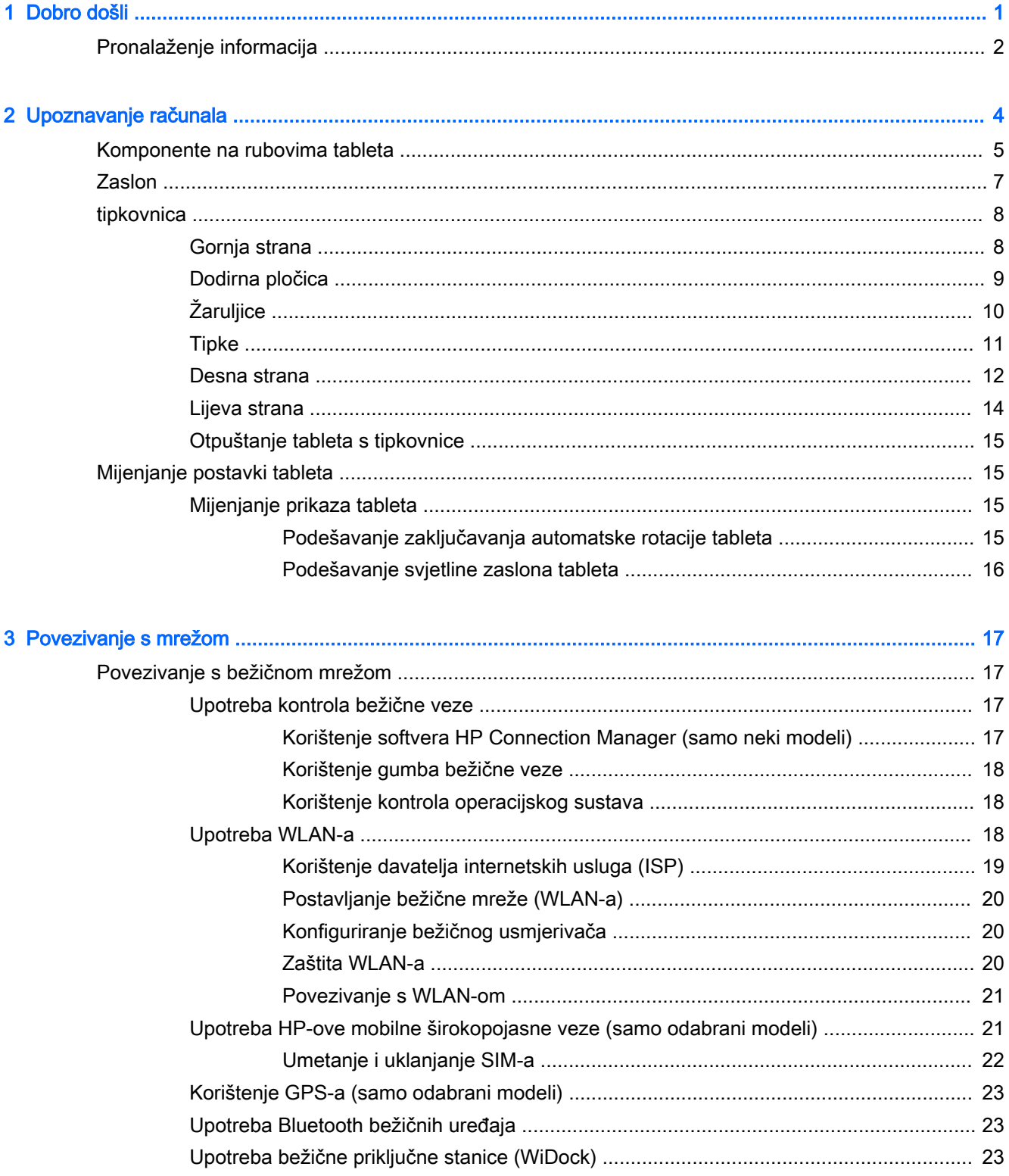

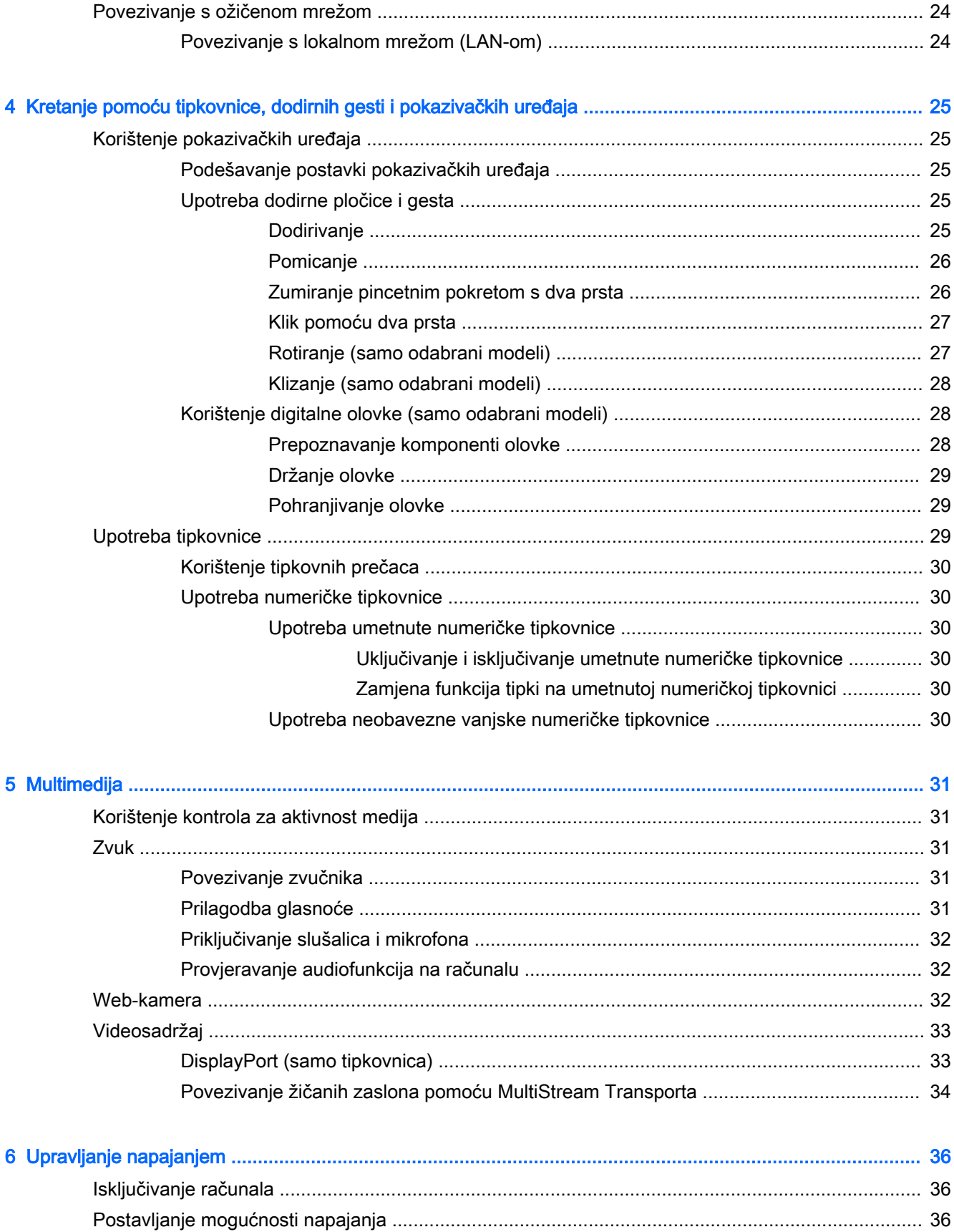

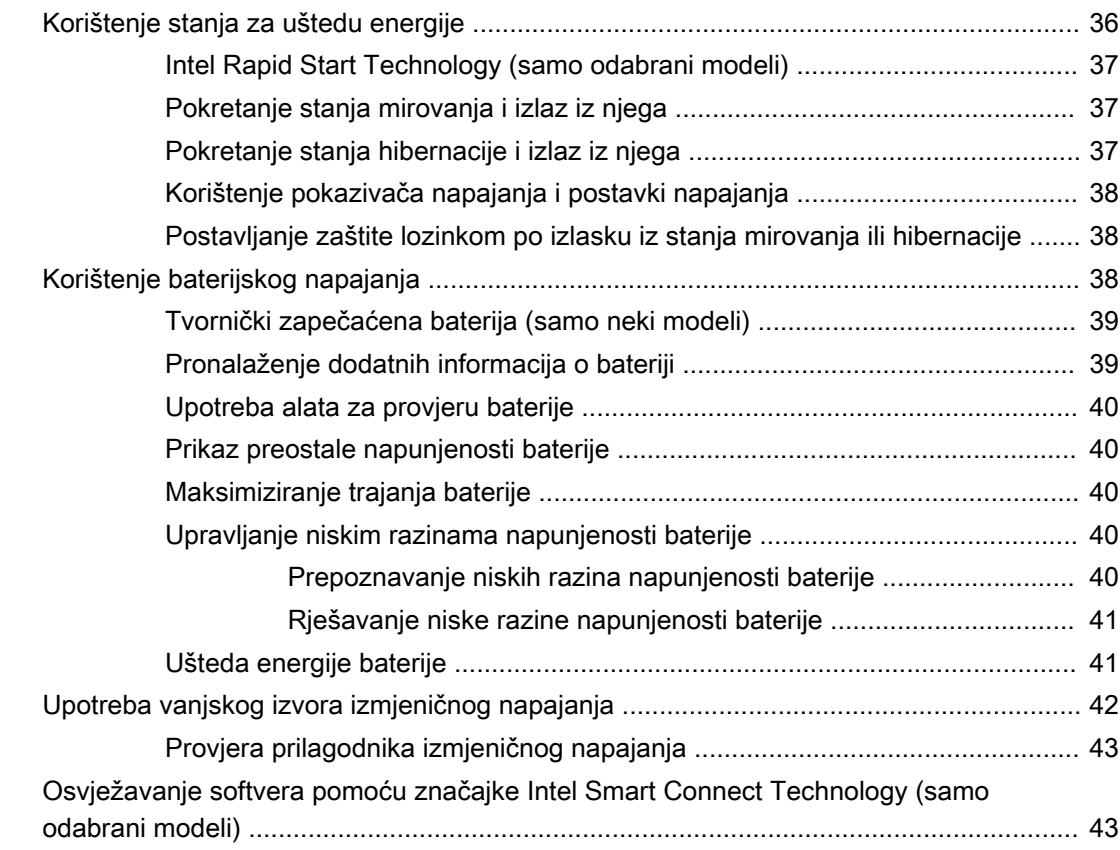

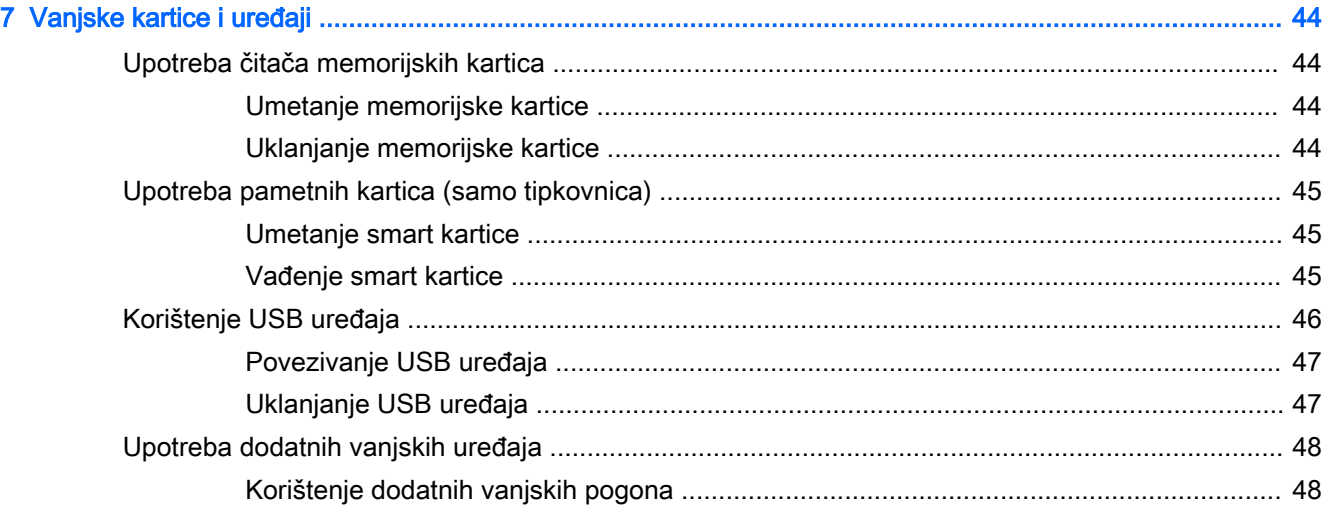

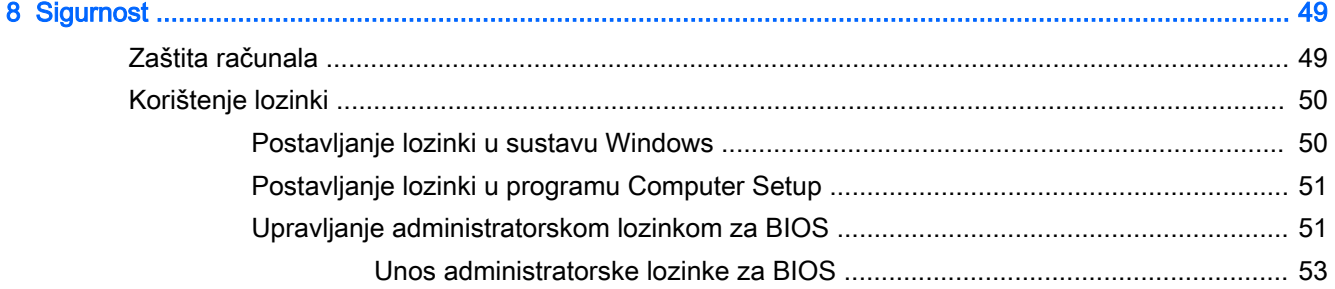

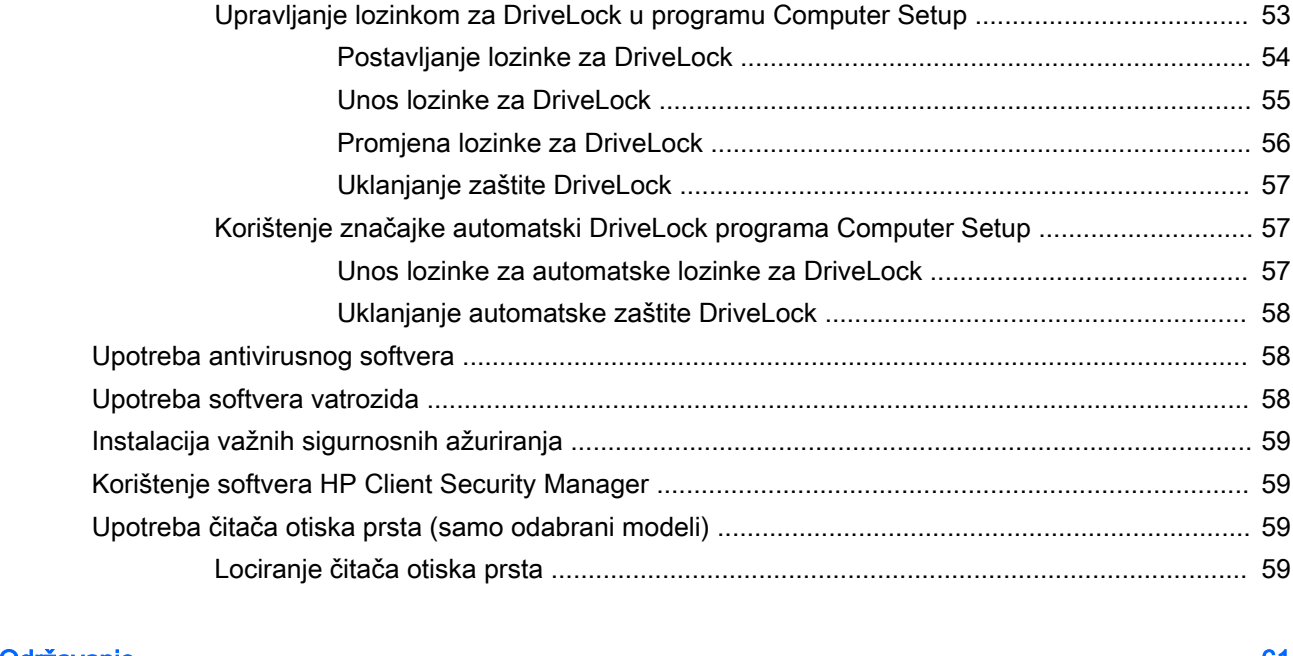

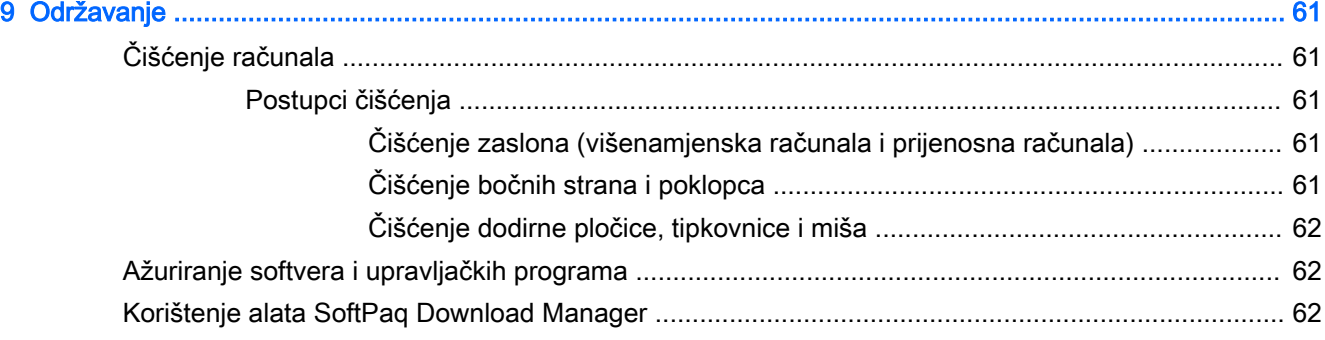

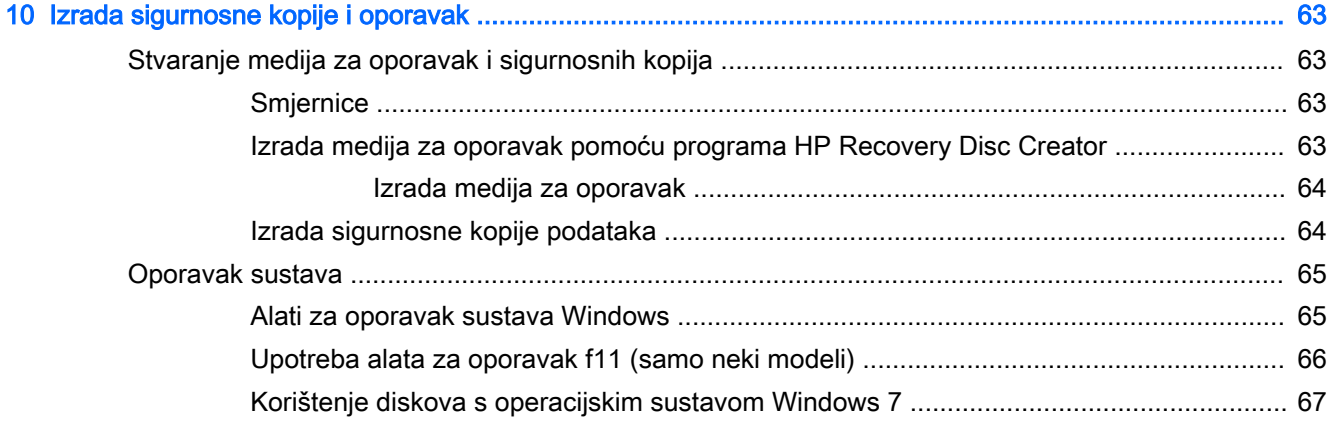

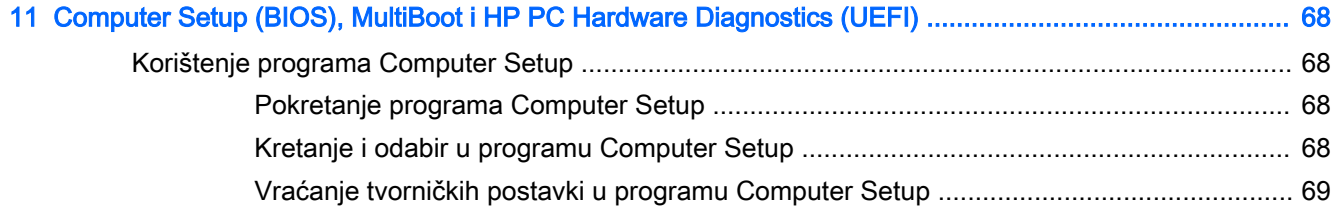

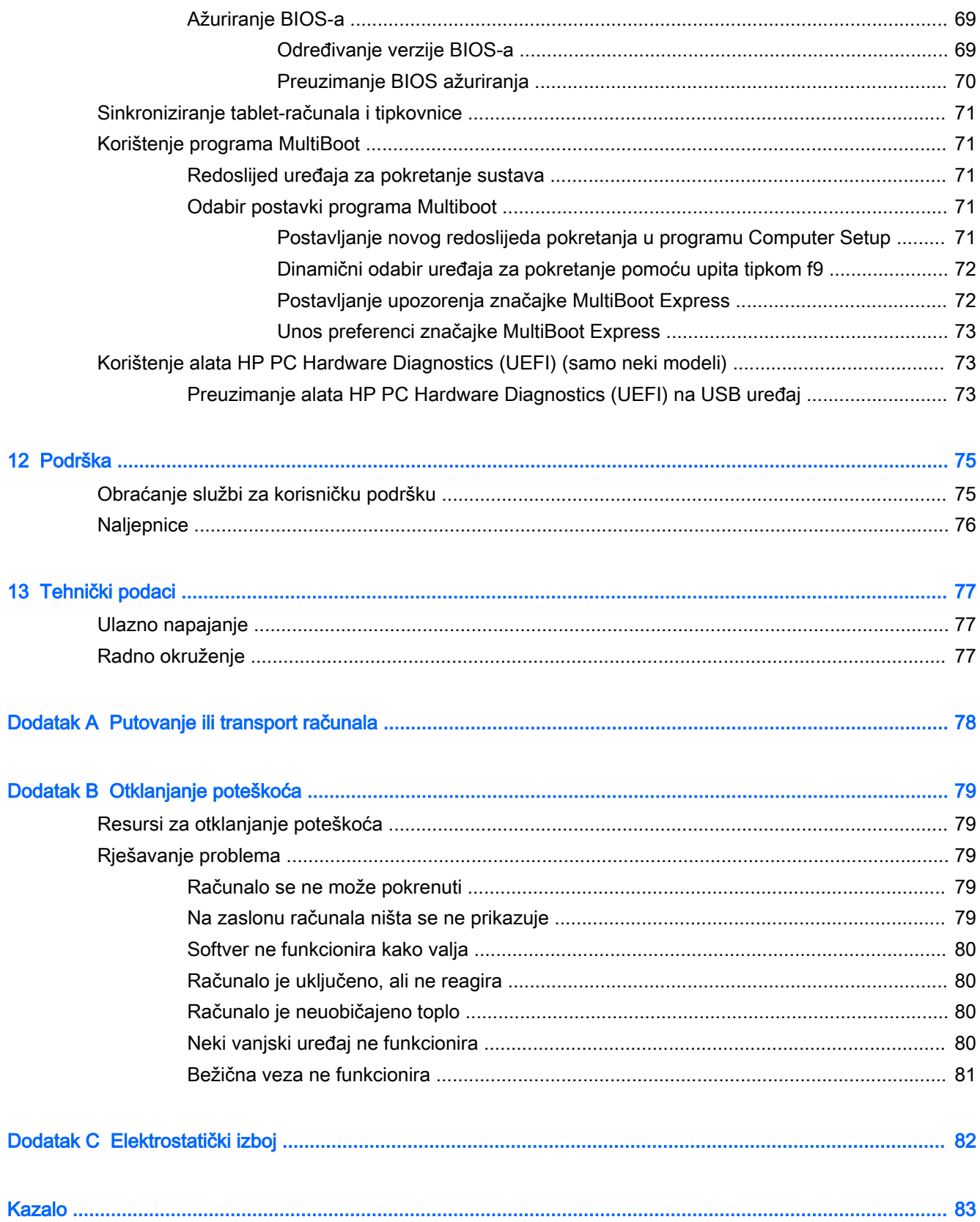

## <span id="page-10-0"></span>1 Dobro došli

Nakon postavljanja i registracije računala preporučujemo da poduzmete sljedeće korake da biste na najbolji način iskoristili svoje pametno ulaganje:

- Povezivanje s internetom postavite ožičenu ili bežičnu mrežu da biste se mogli povezati s internetom. Dodatne informacije potražite u odjeljku [Povezivanje s mrežom na stranici 17.](#page-26-0)
- Ažuriranje protuvirusnog softvera zaštitite računalo od oštećenja koja uzrokuju virusi. Softver je unaprijed instaliran na računalo. Dodatne informacije potražite u odjeljku [Upotreba antivirusnog](#page-67-0) [softvera na stranici 58.](#page-67-0)
- Upoznavanje računala upoznajte značajke svog računala. Dodatne informacije potražite u odjeljcima [Upoznavanje računala na stranici 4](#page-13-0) i [Kretanje pomoću tipkovnice, dodirnih gesti i](#page-34-0) [pokazivačkih uređaja na stranici 25.](#page-34-0)
- Pronalaženje instaliranog softvera pristupite popisu softvera predinstaliranog na računalo.

Odaberite Start > Svi programi. Detalje o upotrebi softvera isporučenog uz računalo potražite u uputama proizvođača, koje mogu priložene uz softver ili na web-mjestu proizvođača.

Izradite sigurnosnu kopiju tvrdog diska stvaranjem diskova za oporavak ili izbrisivog pogona za oporavak. Pogledajte odjeljak [Izrada sigurnosne kopije i oporavak na stranici 63.](#page-72-0)

## <span id="page-11-0"></span>Pronalaženje informacija

Već ste uključili računalo i pronašli ovaj priručnik slijedeći upute iz dokumenta Upute za postavljanje. Da biste pronašli resurse s detaljima o proizvodu, uputama i dodatnim informacijama, pogledajte ovu tablicu.

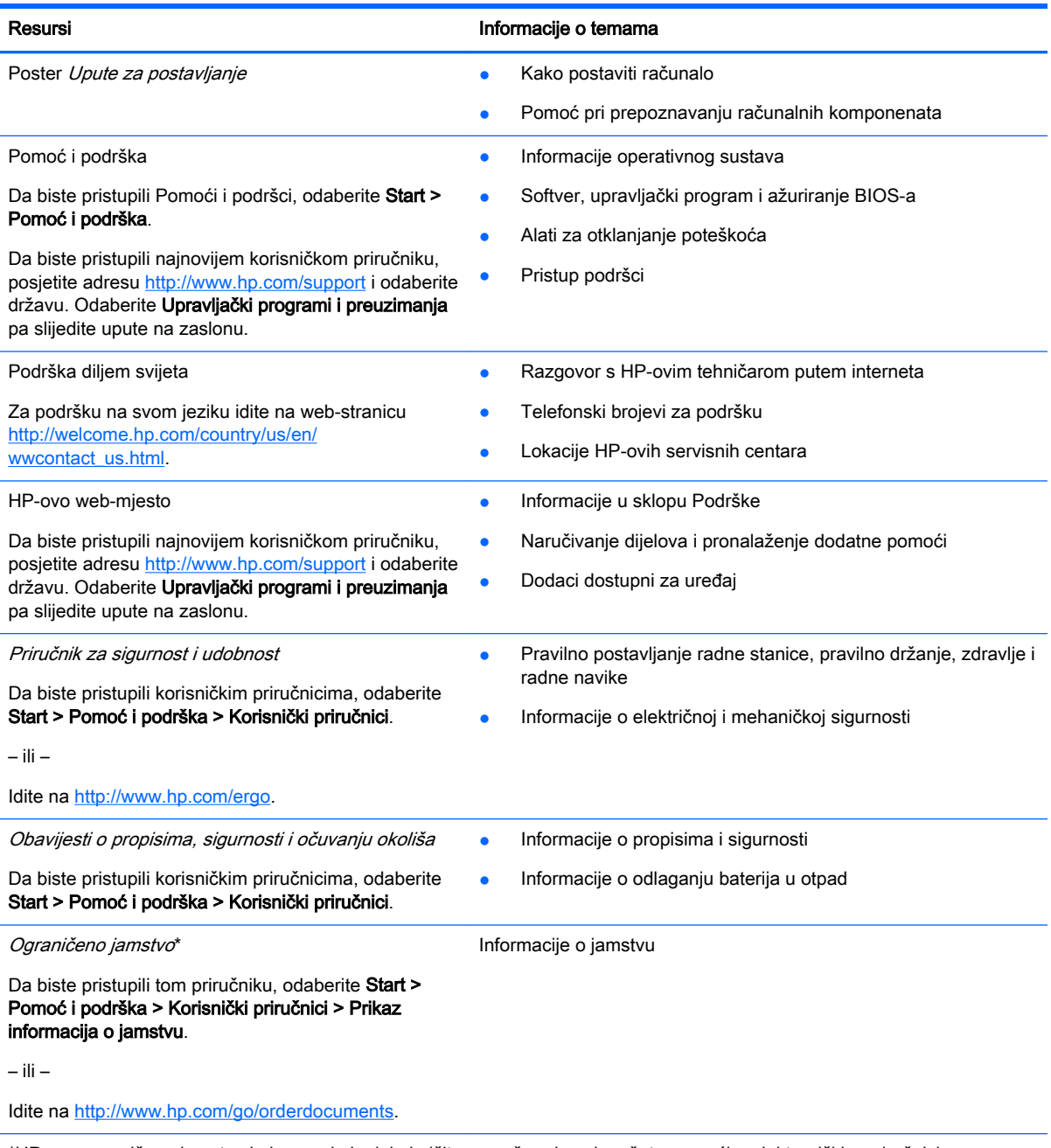

\*HP-ovo ograničeno jamstvo koje se primjenjuje izričito na vaš proizvod možete pronaći u elektroničkim priručnicima na računalu i/ili na CD-u ili DVD-u priloženom u paketu. U nekim zemljama/regijama u paketu se nalazi i tiskani primjerak HPova ograničenog jamstva. U zemljama/regijama u kojima se jamstvo ne isporučuje u tiskanom obliku, tiskani primjerak možete zatražiti na adresi<http://www.hp.com/go/orderdocuments> ili pišite na sljedeću adresu:

- Sjeverna Amerika: Hewlett-Packard, MS POD, 11311 Chinden Blvd, Boise, ID 83714, SAD
- Europa, Bliski istok i Afrika: Hewlett-Packard, POD, Via G. Di Vittorio 9, 20063 Cernusco s/Naviglio (MI), Italija
- Azija i Pacifik: Hewlett-Packard, POD, P.O. Box 200, Alexandra Post Office, Singapore 911507

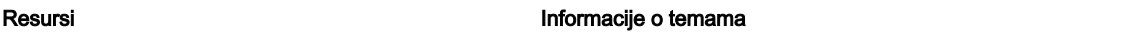

Kada zatražite tiskani primjerak jamstva, navedite broj proizvoda, razdoblje jamstva (otisnuto na servisnoj naljepnici), ime i poštansku adresu.

VAŽNO: NE vraćajte HP-ov proizvod na gore navedene adrese. Za podršku u SAD-u idite na [http://www.hp.com/go/](http://www.hp.com/go/contactHP) [contactHP.](http://www.hp.com/go/contactHP) Za podršku izvan SAD-a idite na [http://welcome.hp.com/country/us/en/wwcontact\\_us.html.](http://welcome.hp.com/country/us/en/wwcontact_us.html)

# <span id="page-13-0"></span>Upoznavanje računala

## <span id="page-14-0"></span>Komponente na rubovima tableta

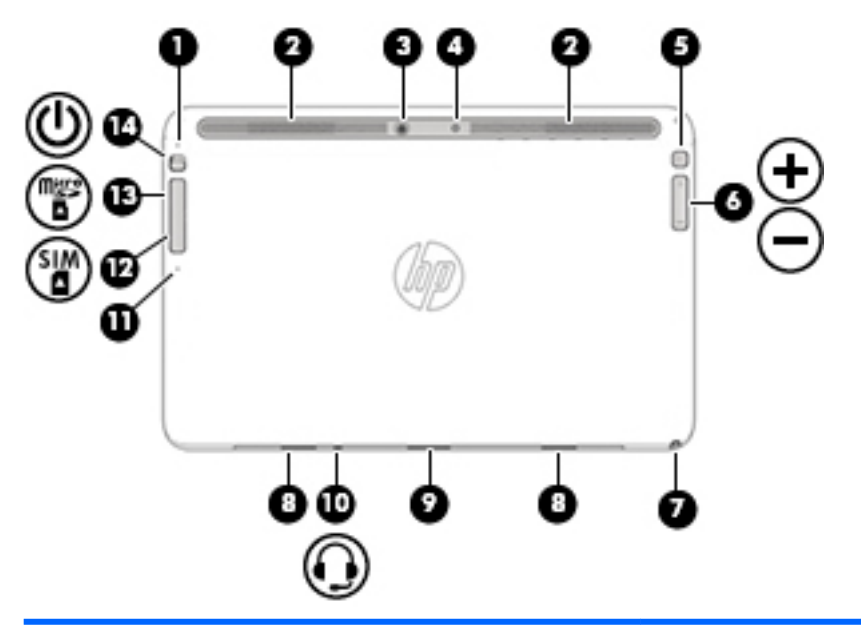

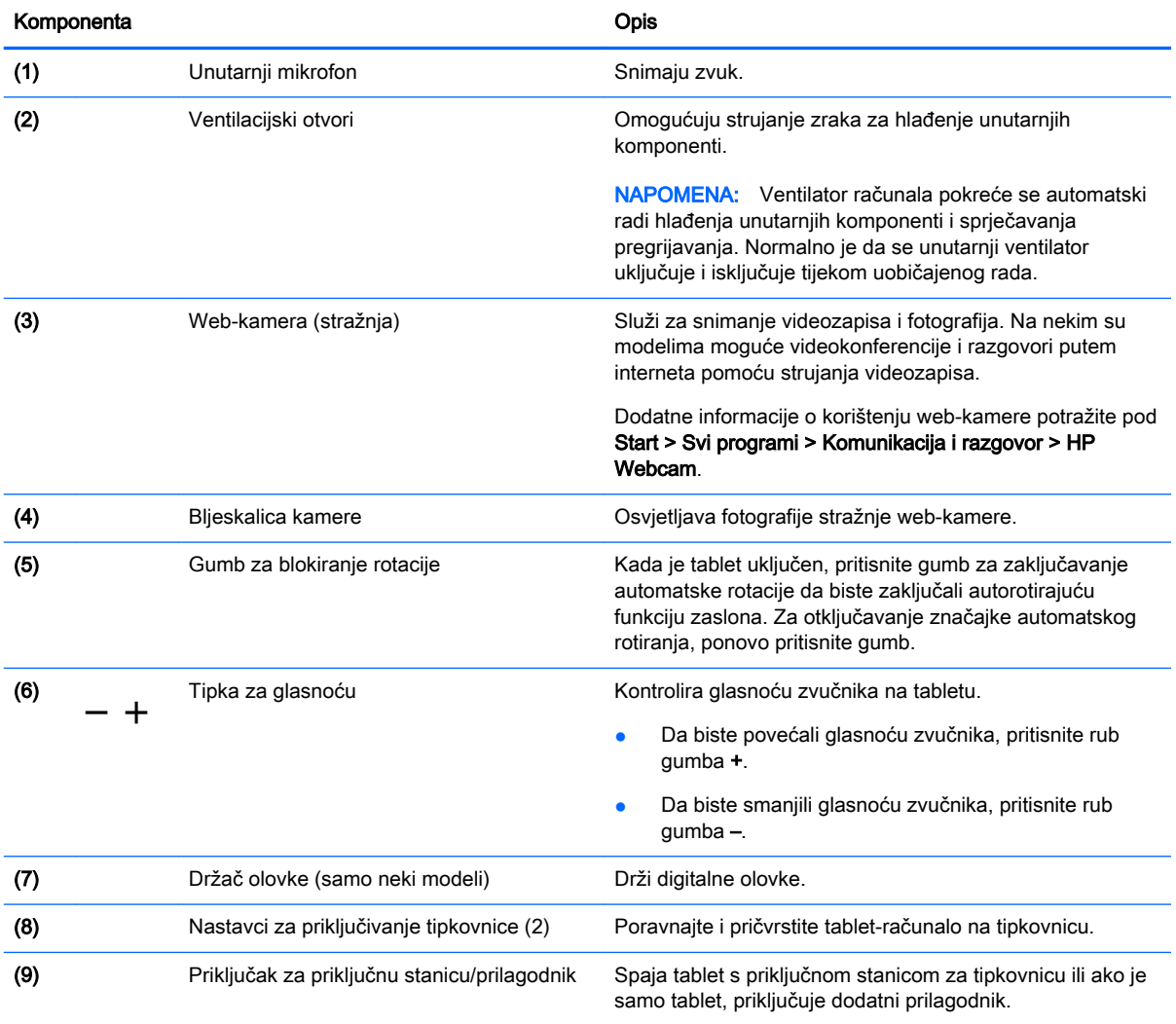

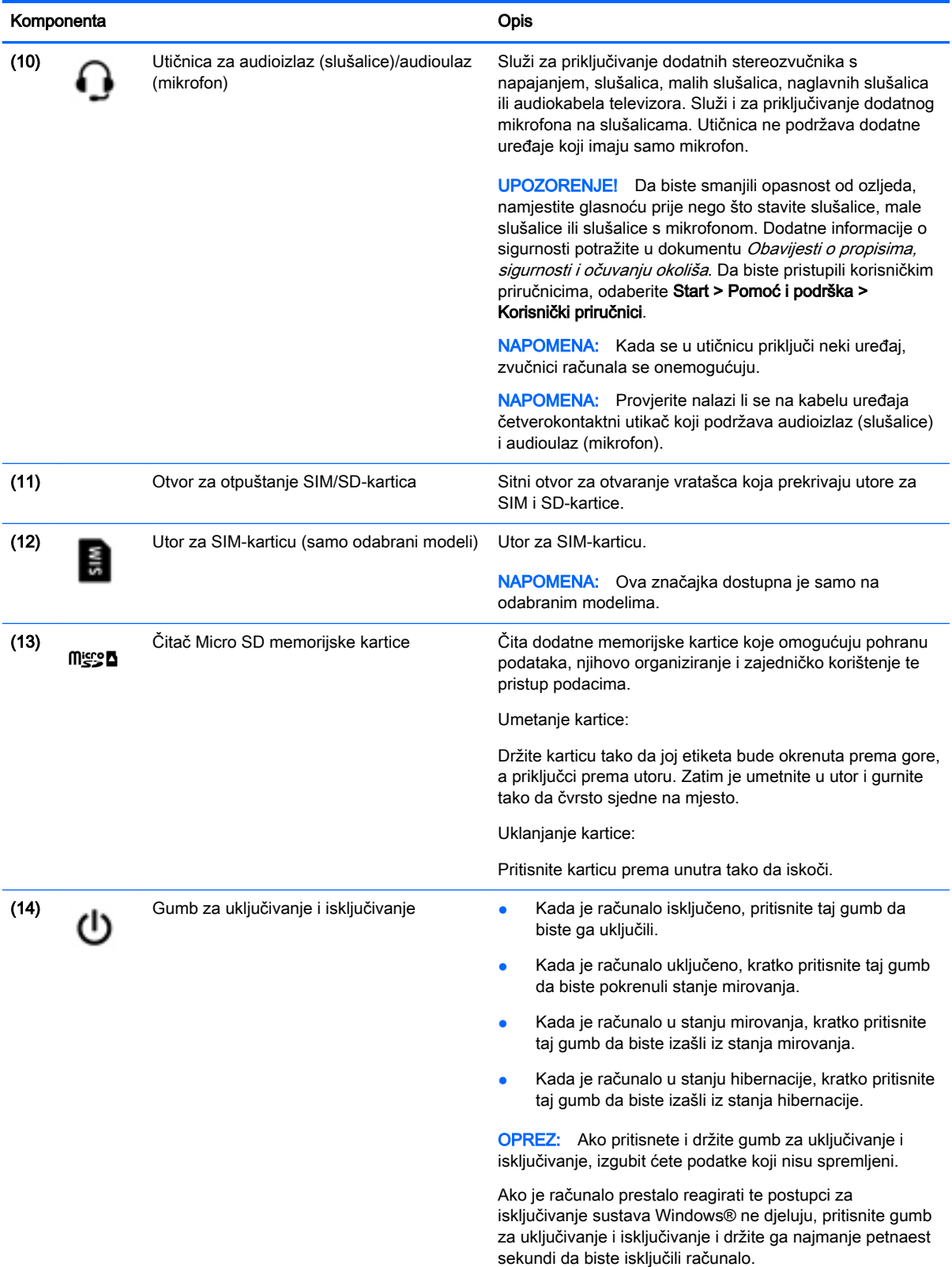

<span id="page-16-0"></span>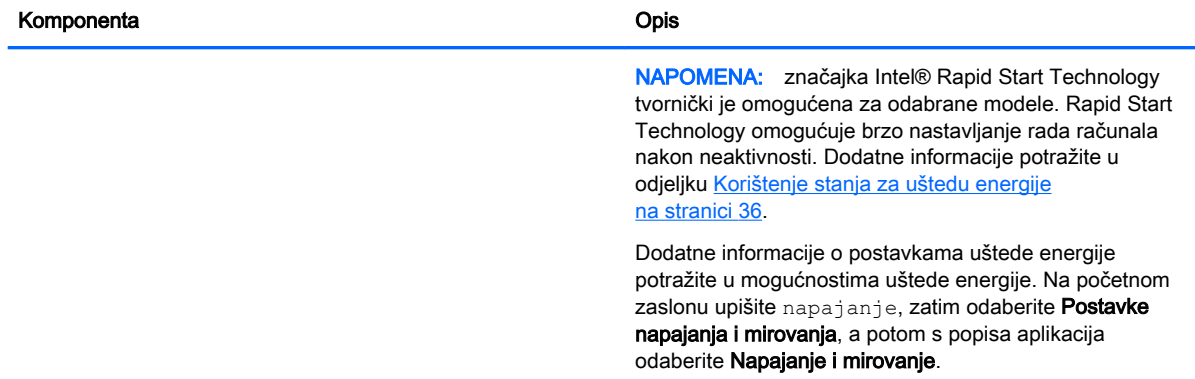

## Zaslon

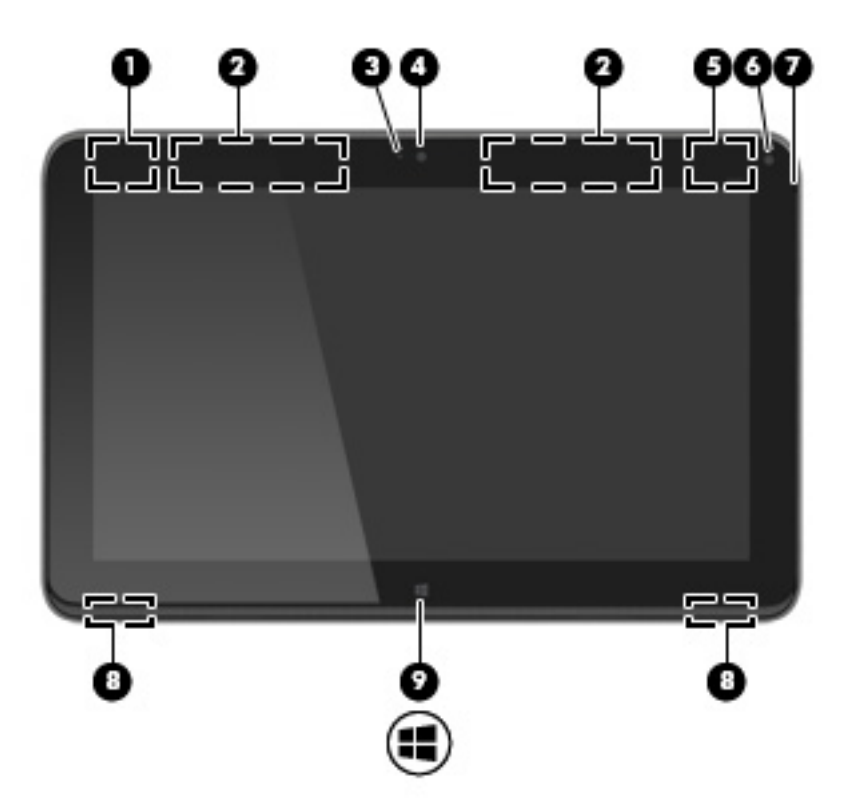

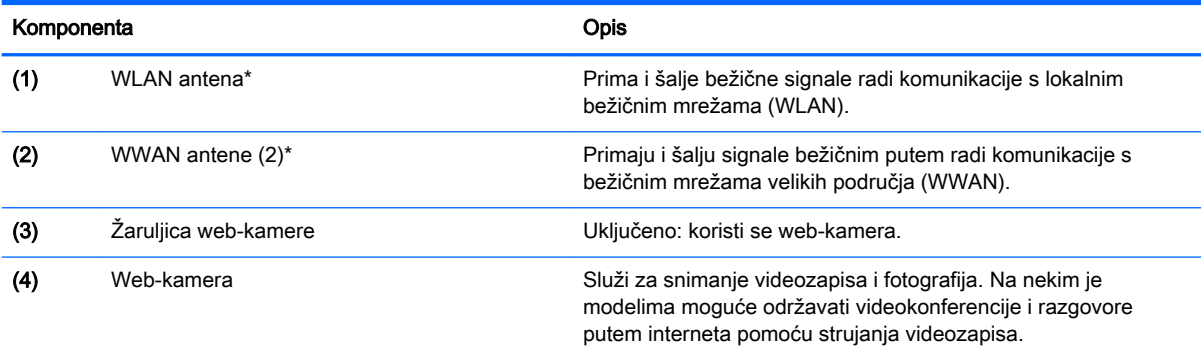

<span id="page-17-0"></span>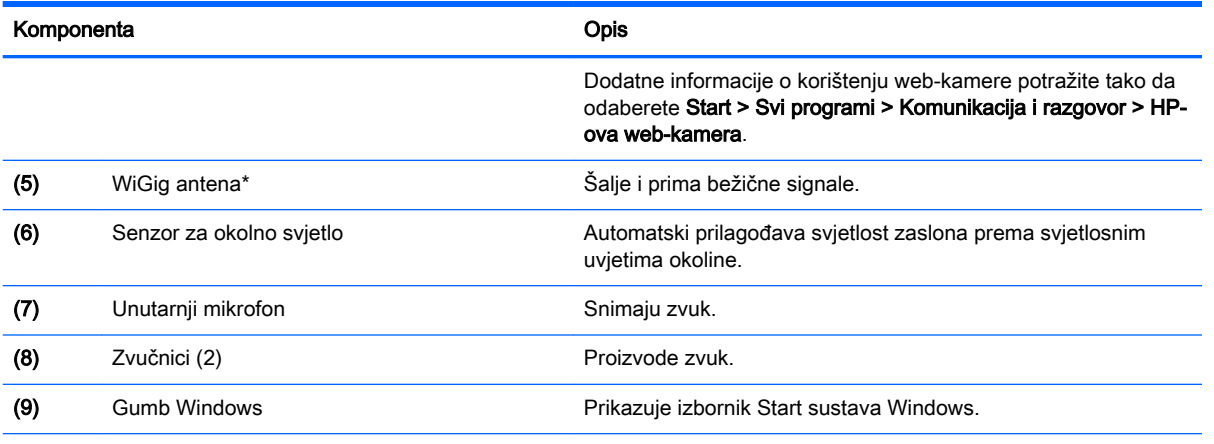

\*Te antene nisu vidljive s vanjske strane računala. Radi optimalnog prijenosa uklonite zapreke iz neposredne blizine antena. Da biste se informirali o pravnim obavijestima u vezi s bežičnom vezom, pogledajte odjeljak Obavijesti o propisima, sigurnosti i očuvanju okoliša koje se odnose na vašu državu ili regiju. Da biste pristupili korisničkim priručnicima, odaberite Start > Pomoć i podrška > Korisnički priručnici.

## tipkovnica

## Gornja strana

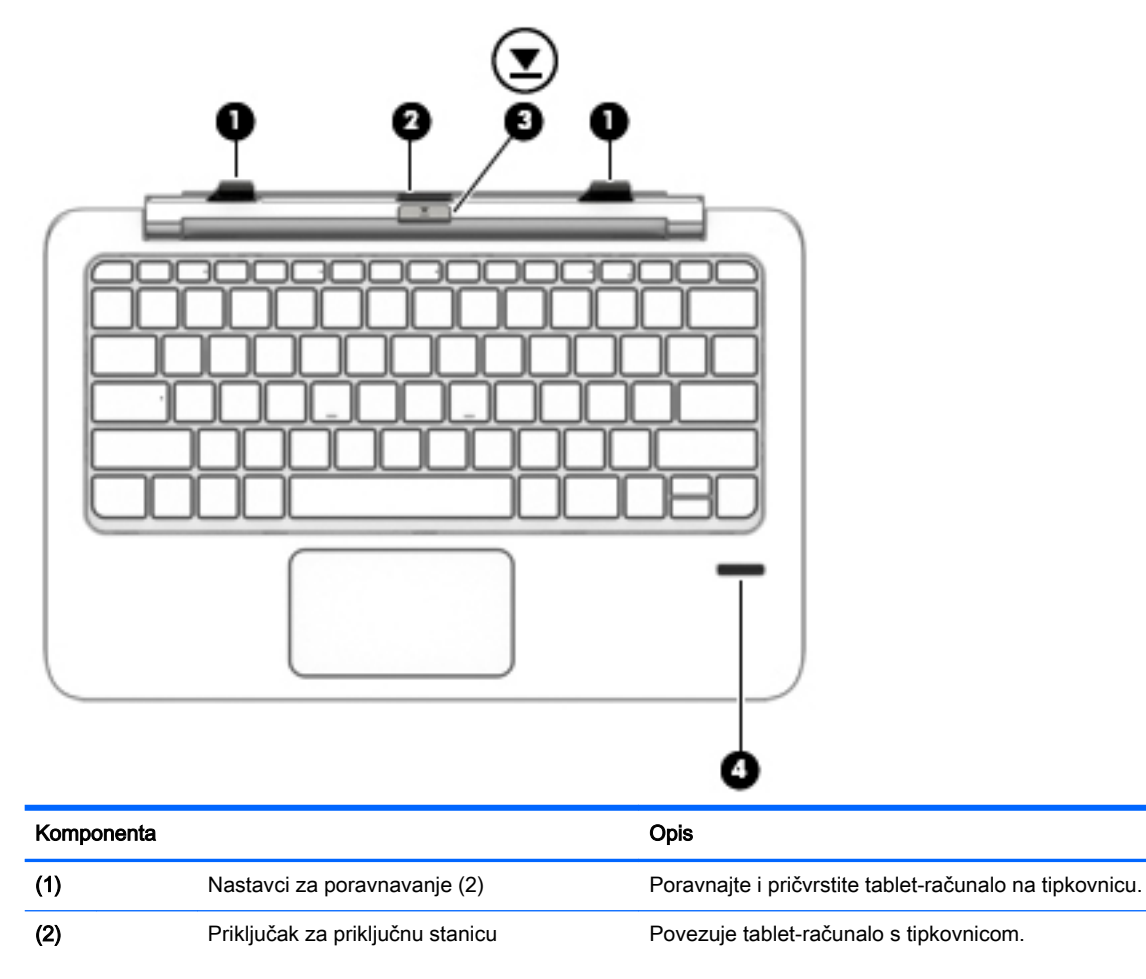

<span id="page-18-0"></span>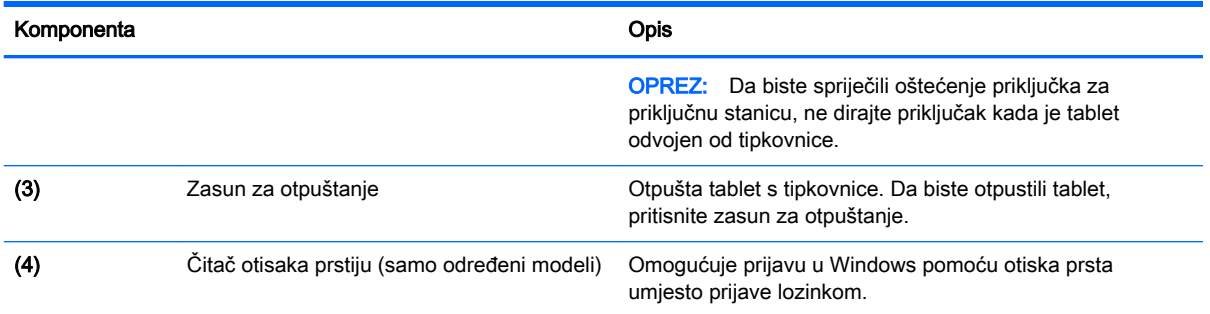

## Dodirna pločica

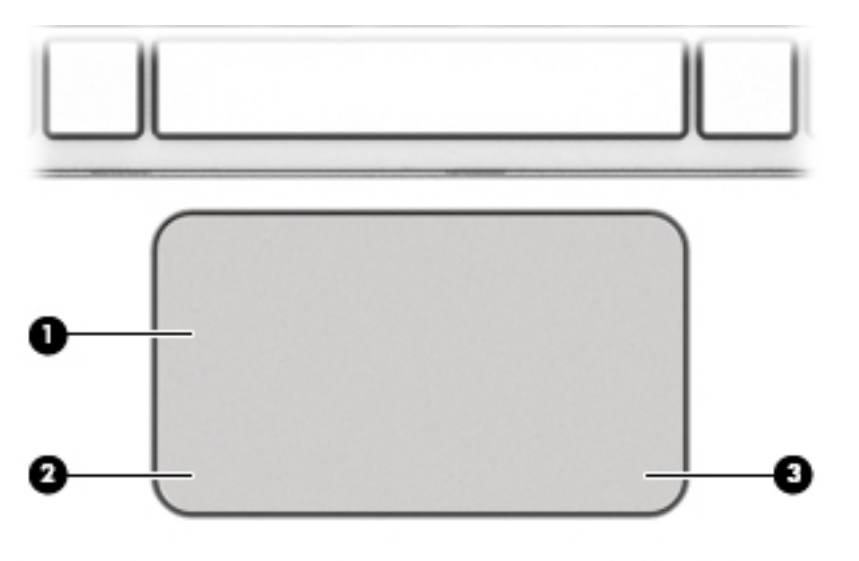

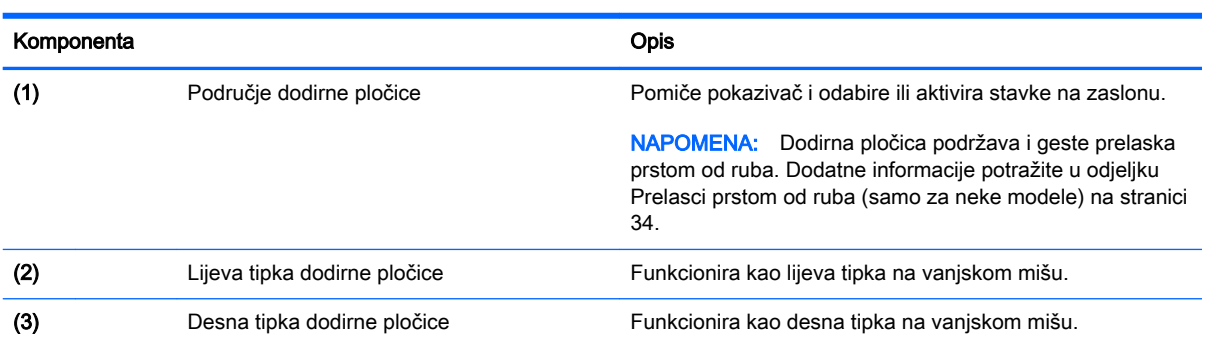

## <span id="page-19-0"></span>Žaruljice

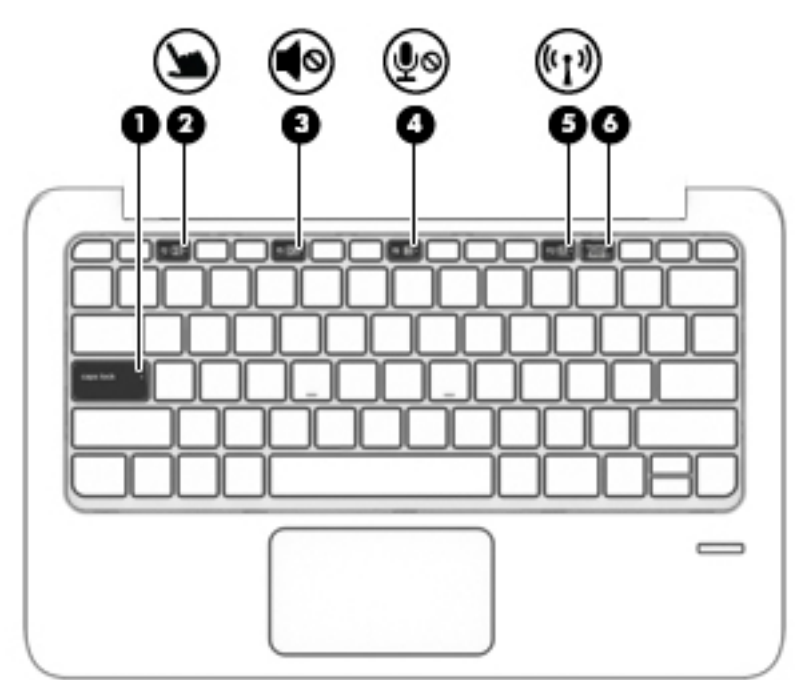

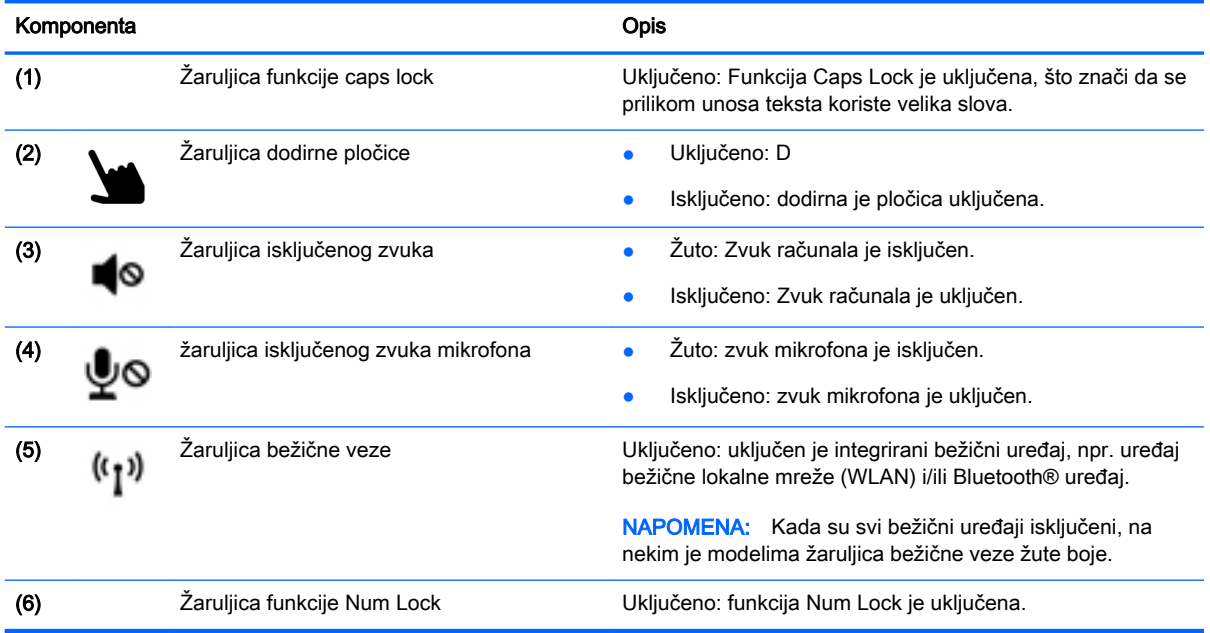

## <span id="page-20-0"></span>**Tipke**

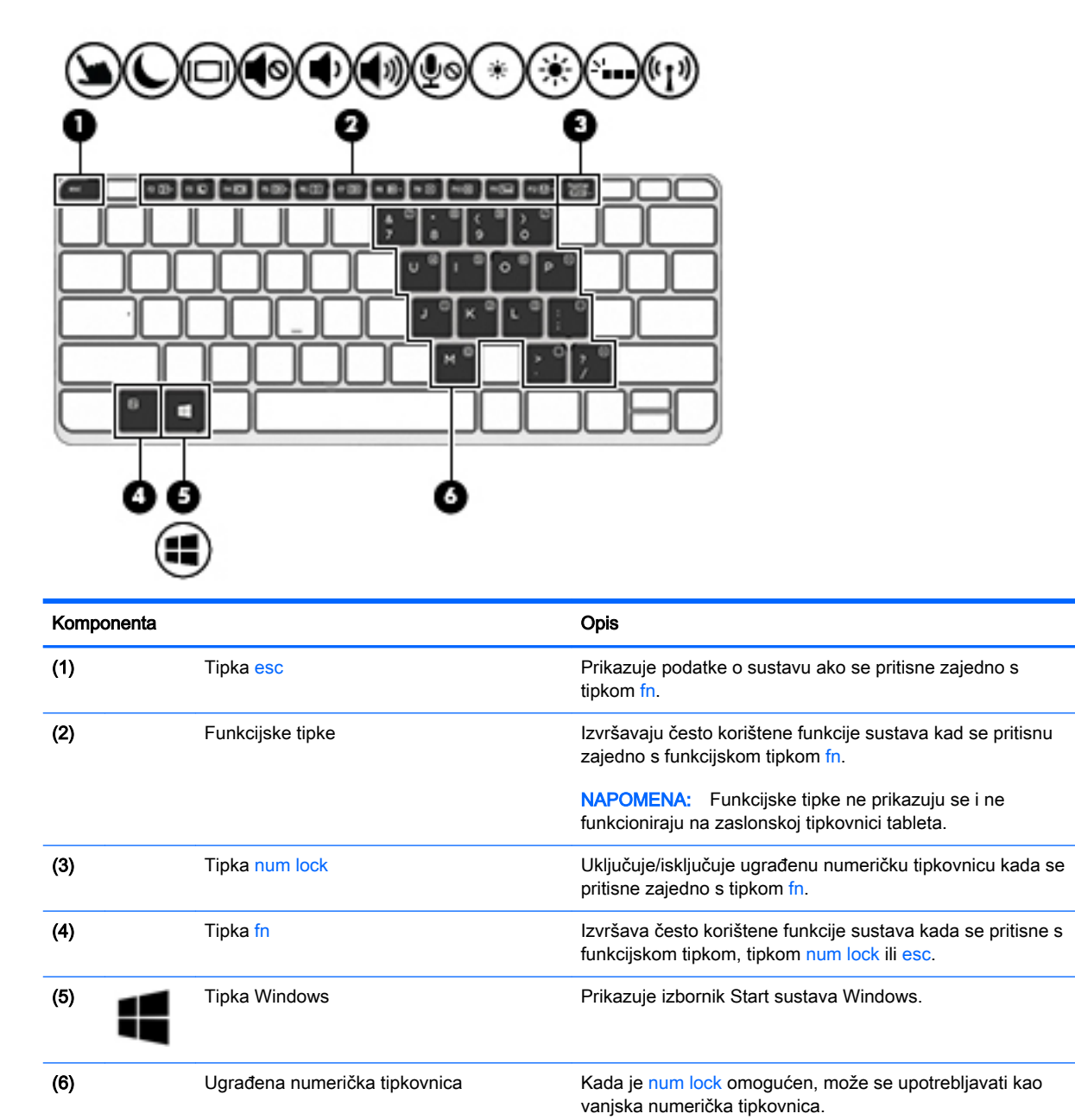

Svaka tipka na tipkovnici obavlja funkciju koju naznačuje

ikona u gornjem desnom kutu tipke.

## <span id="page-21-0"></span>Desna strana

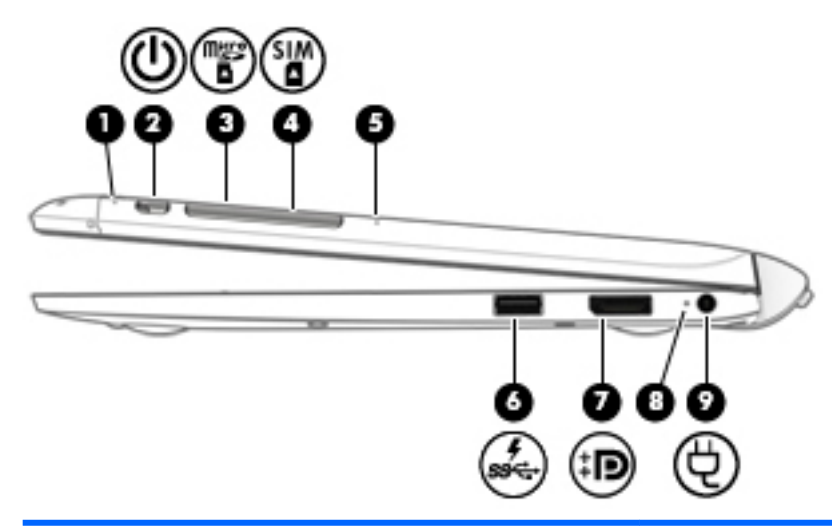

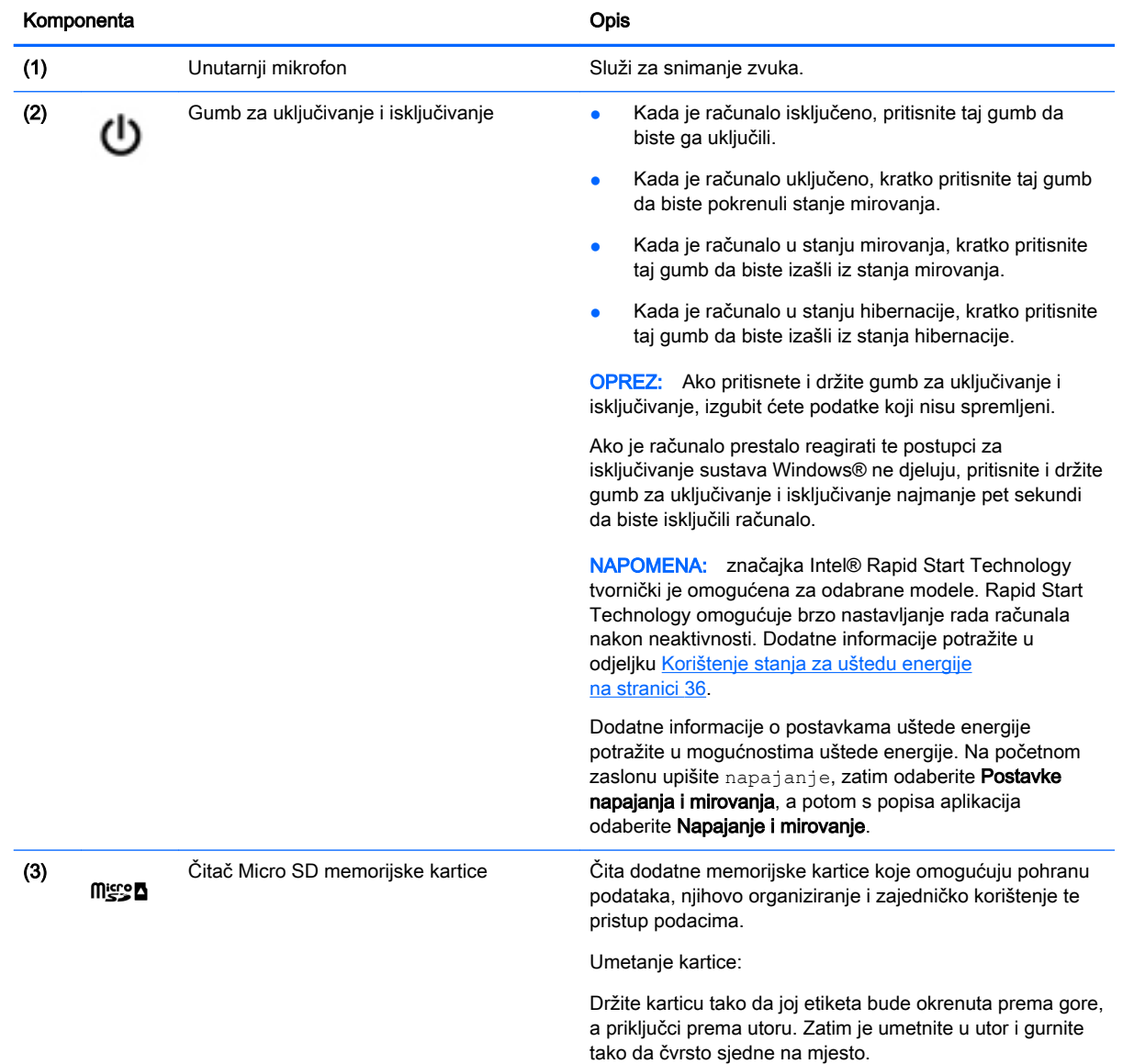

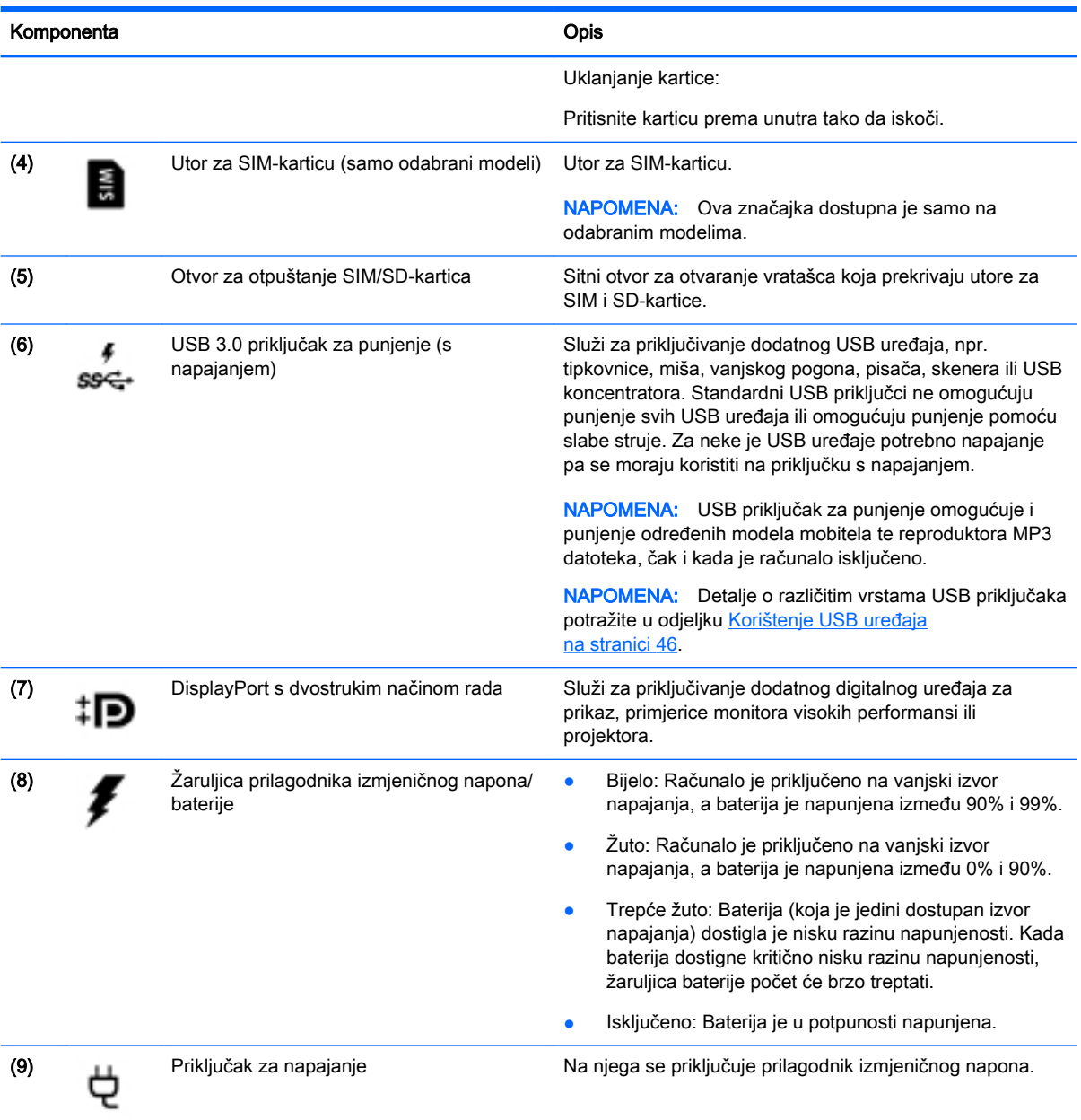

## <span id="page-23-0"></span>Lijeva strana

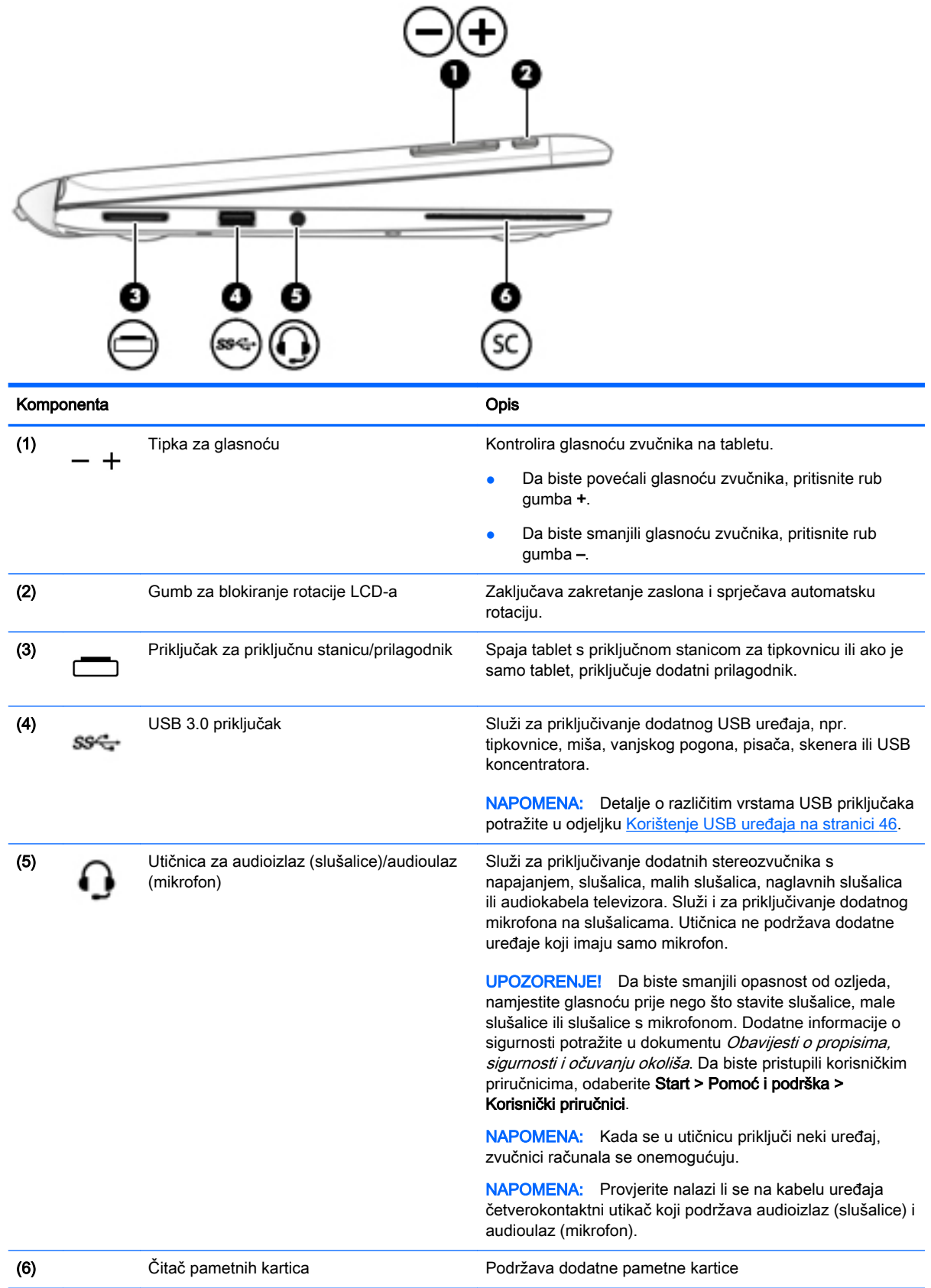

### <span id="page-24-0"></span>Otpuštanje tableta s tipkovnice

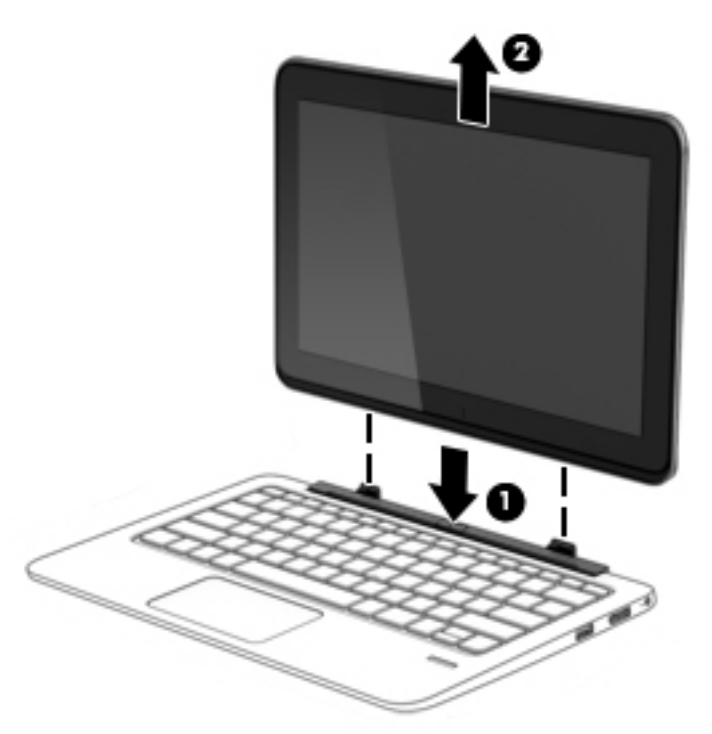

Da biste otpustili tablet iz priključne stanice za tipkovnicu, pratite sljedeće korake:

- $\bigwedge$  OPREZ: Da biste spriječili oštećenje priključka za priključnu stanicu, ne dirajte priključak kada je tablet odvojen od tipkovnice.
	- 1. Pritisnite zasun za otpuštanje na tipkovnici (1).
	- 2. Podignite i uklonite tablet (2).

## Mijenjanje postavki tableta

Možete promijeniti prikaz i svjetlinu zaslona.

#### Mijenjanje prikaza tableta

Usmjerenje ili prikaz na tablet-računalu automatski se mijenja iz okomitog u vodoravni i iz vodoravnog u okomiti.

1. Da biste na tablet-računalu promijenili prikaz iz vodoravnog u okomiti, učinite sljedeće:

držite tablet-računalo okomito i zatim ga zakrenite za 90 stupnjeva udesno (u smjeru kazaljke na satu).

2. Da biste na tablet-računalu promijenili prikaz iz okomitog u vodoravni, učinite sljedeće:

držite tablet računalo okomito i zatim ga zakrenite za 90 stupnjeva ulijevo (suprotno od smjera kazaljke na satu).

#### Podešavanje zaključavanja automatske rotacije tableta

Da biste prilagodili zaključavanje automatske rotacije svojeg tableta kada je tablet odvojen:

<span id="page-25-0"></span>**▲** Kada je tablet uključen, pritisnite gumb za zaključavanje automatske rotacije da biste zaključali autorotirajuću funkciju zaslona. Za otključavanje značajke automatskog rotiranja, ponovo pritisnite gumb.

– ili –

- 1. Prijeđite prstom od desnog ruba dodirne pločice ili dodirnog zaslona ulijevo da bi se prikazali gumbići, a zatim dodirnite Postavke.
- 2. Dodirnite ikonu Zaslon u donjem desnom dijelu. Dodirnite ikonu Zaključavanje automatske rotacije da biste zaključali trenutni zaslon na tablet računalu i onemogućili rotiranje. Ikona prikazuje simbol lokota kada je zaključavanje automatske rotacije uključeno. Da biste isključili zaključavanje automatske rotacije, ponovno dodirnite ikonu Zaključavanje automatske rotacije.

#### Podešavanje svjetline zaslona tableta

Da biste podesili svjetlinu zaslona:

- 1. Prijeđite prstom od desnog ruba dodirne pločice ili dodirnog zaslona ulijevo da bi se prikazali gumbići, a zatim dodirnite Postavke.
- 2. Dodirnite ikonu Zaslon u donjem desnom dijelu. Prikazuje se okomiti klizač kojim se podešava svjetlina zaslona.

**EX NAPOMENA:** na radnoj površini sustava Windows također možete dodirnuti ikonu Mierač napajanja u području obavijesti na krajnjem desnom kraju programske trake, pa zatim dodirnite Podešavanje svjetline zaslona, a potom pomaknite klizač pored Svjetline zaslona na dnu zaslona.

## <span id="page-26-0"></span>3 Povezivanje s mrežom

Računalo možete ponijeti sa sobom ma kamo putovali. No čak i kod kuće možete istraživati svijet i pristupati informacijama na milijunima web-mjesta pomoću računala i ožičene ili bežične mrežne veze. Ovo će vam poglavlje pomoći da se povežete s tim svijetom.

## Povezivanje s bežičnom mrežom

Bežična tehnologija prenosi podatke radiovalovima, a ne žicama. Vaše je računalo možda opremljeno jednim ili više sljedećih bežičnih uređaja:

- uređajem za bežičnu lokalnu mrežu (WLAN) povezuje računalo s bežičnim lokalnim mrežama (obično se nazivaju Wi-Fi mreže, bežični LAN ili WLAN) u uredima, vašem domu i na javnim mjestima kao što su zračne luke, restorani, kafići, hoteli i sveučilišta. U WLAN-u mobilni bežični uređaj u računalu komunicira s bežičnim usmjerivačem ili pristupnom točkom.
- HP-ovim modulom za mobilnu širokopojasnu vezu (samo određeni modeli) uređaj za bežičnu mrežu širokog dosega (WWAN) koji omogućuje bežično povezivanje na mnogo širem području. Operateri mobilne mreže postavljaju osnovne stanice (slične mobilnim odašiljačima) na velikom zemljopisnom području da bi pokrili velika područja cijelih saveznih država, regija ili država.
- Bežična priključna stanica–WiDock (samo odabrani modeli) Omogućuje računalu povezivanje putem WiGig veze s drugim uređajima priključenima na priključnu stanicu, kao što su tipkovnice, monitori i drugi zasloni, te na žične mrežne veze.
- Bluetooth uređajem stvara osobnu područnu mrežu (PAN) za povezivanje s drugim uređajima s podrškom za Bluetooth kao što su računala, telefoni, pisači, slušalice, zvučnici i fotoaparati. U osobnim područnim mrežama (PAN) svaki uređaj komunicira izravno s drugim uređajem, a uređaji jedan drugome moraju biti relativno blizu postavljeni, uobičajeno unutar 10 metara (približno 33 stope).

Za dodatne informacije o bežičnoj tehnologiji pogledajte informacije i poveznice na web-mjesta u Pomoći i podršci. Da biste pristupili Pomoći i podršci, odaberite Start > Pomoć i podrška.

### Upotreba kontrola bežične veze

Bežičnim uređajem na računalu možete upravljati pomoću ovih značajki:

- gumba za bežičnu vezu, prekidača za bežičnu vezu ili tipke za bežičnu vezu (u ovom poglavlju gumb za bežičnu vezu)
- kontrola operacijskog sustava

#### Korištenje softvera HP Connection Manager (samo neki modeli)

Program HP Connection Manager središnje je mjesto za upravljanje bežičnim uređajima, sučelje za povezivanje s internetom pomoću HP-ove mobilne širokopojasne mreže te sučelje za slanje i primanje SMS (tekstnih) poruka. Program HP Connection Manager omogućuje upravljanje sljedećim uređajima:

- bežičnom lokalnom mrežom (WLAN)/Wi-Fi mrežom
- bežičnom mrežom širokog područja (WWAN)/HP-ovom mobilnom širokopojasnom mrežom
- <span id="page-27-0"></span>Gigabitni bežični pristup (WiGig)/Bežična priključna stanica (WiDock)
- **Bluetooth**

HP Connection Manager pruža informacije i obavijesti o statusu veze i napajanja, detaljima SIM kartice i SMS porukama. Statusne informacije i obavijesti pojavljuju se u području obavijesti, na krajnjoj desnoj strani programske trake.

Da biste otvorili HP Connection Manager, učinite sljedeće:

**▲** Kliknite ikonu HP Connection Manager na programskoj traci.

-ili-

#### Odaberite Start > Svi programi > Produktivnost i alati > HP Connection Manager.

Dodatne informacije potražite u softverskoj pomoći za HP Connection Manager.

#### Korištenje gumba bežične veze

Računalo ima, ovisno o modelu, gumb bežične veze, jedan ili više bežičnih uređaja te jednu ili dvije žaruljice za bežične uređaje. Svi bežični uređaji u računalu tvornički su omogućeni tako da žaruljica bežične veze svijetli (bijelo) kada uključite računalo.

Žaruljica bežične veze pokazuje cjelokupno stanje bežičnih uređaja, a ne stanje pojedinih uređaja. Ako je žaruljica bežične veze u statusu bijelo, uključen je barem jedan bežični uređaj. Ako je žaruljica bežične veze u statusu isključeno, svi su bežični uređaji isključeni.

**X NAPOMENA:** kada su svi bežični uređaji isključeni, na nekim modelima žaruljica bežične veze svijetli žuto.

Budući da su svi bežični uređaji tvornički omogućeni, gumbom za bežičnu vezu možete istovremeno uključiti ili isključiti sve bežične uređaje.

#### Korištenje kontrola operacijskog sustava

Centar za mrežu i zajedničko korištenje omogućuje vam postavljanje veze ili mreže, povezivanje s mrežom, upravljanje bežičnim mrežama te dijagnosticiranje i popravak mrežnih problema.

Da biste koristili kontrole operacijskog sustava, učinite sljedeće:

**▲** Odaberite Start > Upravljačka ploča > Mreža i internet > Centar za mreže i zajedničko korištenje.

Da biste doznali više, pristupite Pomoći i podršci tako da odaberete Start > Pomoć i podrška.

#### Upotreba WLAN-a

Pomoću WLAN uređaja možete pristupati bežičnoj lokalnoj mreži (WLAN) koja je sastavljena od drugih računala i dodataka koji su povezani s bežičnim usmjerivačem ili pristupnom točkom.

**Ež NAPOMENA:** izrazi *bežični usmjerivač* i *bežična pristupna točka* često se upotrebljavaju kao sinonimi.

- Široki raspon WLAN-ova kao što je organizacijski ili javni WLAN obično upotrebljava bežične pristupne točke koje se mogu prilagoditi velikom broju računala i dodataka te mogu odvojiti kritične mrežne funkcije.
- Kućni ili uredski WLAN obično se sastoji od bežičnog usmjerivača koji za nekoliko bežičnih i stolnih računala omogućuje zajedničko korištenje internetske veze, pisača i datoteka bez potrebe za dodatnim hardverom ili softverom.

Da biste upotrijebili uređaj za WLAN na svom računalu, morate se povezati s infrastrukturom WLAN-a (koju omogućuje davatelj usluga ili javna odnosno poslovna mreža).

#### <span id="page-28-0"></span>Korištenje davatelja internetskih usluga (ISP)

Kada postavljate pristup internetu u svom domu, morate stvoriti račun kod davatelja internetskih usluga (ISP). Obratite se lokalnom davatelju internetskih usluga (ISP) radi kupnje internetske usluge i modema. ISP će vam pomoći postaviti modem, instalirati mrežni kabel za povezivanje bežičnog računala s modemom te provjeriti internetsku uslugu.

**EXARPOMENA:** ISP će vam dati korisnički ID i zaporku za pristup internetu. Zabilježite te podatke te ih pohranite na sigurno mjesto.

#### <span id="page-29-0"></span>Postavljanje bežične mreže (WLAN-a)

Da biste postavili WLAN i povezali se s internetom, potrebna je sljedeća oprema:

- širokopojasni modem (DSL ili kabelski) (1) i usluga brzog interneta zakupljena od davatelja internetskih usluga
- bežični usmjerivač (2) (kupuje se zasebno)
- bežično računalo (3)

**EX NAPOMENA:** neki modemi imaju ugrađen bežični usmjerivač. Kod svog davatelja internetskih usluga provjerite koju vrstu modema imate.

Ilustracija u nastavku prikazuje primjer instalacije bežične mreže koja je povezana na internet.

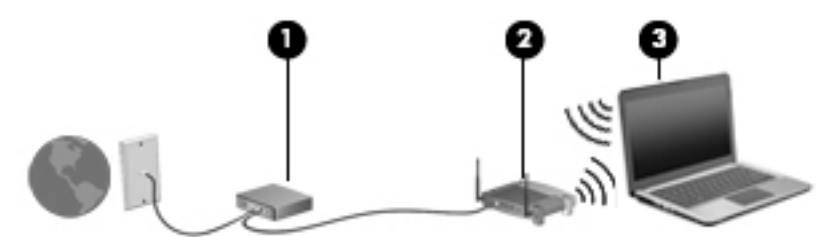

Kako se vaša mreža širi, dodatna bežična i fiksna računala mogu biti povezana na mrežu za pristup internetu.

Upute za postavljanje WLAN-a potražite u informacijama koje ste dobili od proizvođača usmjerivača ili od davatelja internetskih usluga.

#### Konfiguriranje bežičnog usmjerivača

Upute za konfiguriranje bežičnog usmjerivača potražite u informacijama koje ste dobili od proizvođača usmjerivača ili od davatelja internetskih usluga.

**EX NAPOMENA:** preporučuje se da za početak svoje novo bežično računalo s usmjerivačem povežete pomoću mrežnog kabela koji se isporučuje s usmjerivačem. Kada se računalo uspješno poveže s internetom, isključite kabel te internetu pristupite putem bežične mreže.

#### Zaštita WLAN-a

Kada postavljate WLAN mrežu ili pristupate postojećoj WLAN mreži, uvijek omogućite sigurnosne značajke za zaštitu mreže od neodobrenog pristupa. WLAN-ovi na javnim mjestima (javnim pristupnim točkama), kao što su kafići i zračne luke, možda nisu sigurni. Ako ste zabrinuti za sigurnost svojeg računala na nekoj javnoj pristupnoj točki, ograničite mrežne aktivnosti na e-poštu koja nije povjerljive prirode i osnovno pregledavanje interneta.

Bežični radijski signali putuju izvan mreže, stoga drugi WLAN uređaji mogu uhvatiti nezaštićene signale. Poduzmite sljedeće mjere opreza da biste zaštitili svoj WLAN:

Upotrijebite vatrozid.

Vatrozid provjerava podatke i zahtjeve za podatke koji se šalju mreži te odbacuje sumnjive stavke. Dostupni su softverski i hardverski vatrozidovi. Neke mreže upotrebljavaju kombinaciju obje vrste.

Upotrijebite bežično šifriranje.

Bežično šifriranje upotrebljava sigurnosne postavke za šifriranje i dešifriranje podataka koji se prenose preko mreže. Da biste doznali više, pristupite Pomoći i podršci tako da odaberete Start > Pomoć i podrška.

#### <span id="page-30-0"></span>Povezivanje s WLAN-om

Da biste se povezali s WLAN-om, slijedite ove korake:

- 1. Provjerite je li WLAN uređaj uključen. Ako je uređaj uključen, žaruljica bežične veze je uključena. Ako je žaruljica bežične veze isključena, pritisnite gumb bežične veze.
- **EXAPOMENA:** kad su svi bežični uređaji isključeni, na nekim je modelima žaruljica bežične veze žute boje.
- 2. U području obavijesti na desnom kraju programske trake kliknite ikonu mrežnog statusa.
- 3. Odaberite WLAN za povezivanje.
- 4. Kliknite Poveži.

Ako je riječ o WLAN-u s omogućenom zaštitom, morat ćete unijeti sigurnosni kod. Upišite kod, a zatim kliknite U redu da biste dovršili povezivanje.

- **EX NAPOMENA:** ako nije naveden ni jedan WLAN, znači da ste izvan dometa bežičnoga usmjerivača ili pristupne točke.
- **EXAPOMENA:** ako ne vidite WLAN s kojim se želite povezati, kliknite Otvori centar za mreže i zajedničko korištenje, a zatim Postavljanje nove veze ili mreže. Prikazat će se popis mogućnosti koji omogućuje ručno pretraživanje i povezivanje s mrežom ili stvaranje nove mrežne veze.
- 5. Slijedite upute na zaslonu da biste dovršili postavljanje veze.

Da biste nakon uspostave veze provjerili naziv i status mreže, postavite pokazivač miša iznad ikone mrežnog statusa u području obavijesti na krajnjem desnom dijelu programske trake.

**EX NAPOMENA:** funkcionalni domet (domet bežičnog signala) ovisi o implementaciji WLAN-a, proizvođaču usmjerivača te interferenciji s drugim elektroničkim uređajima ili o strukturalnim preprekama, kao što su zidovi i podovi.

### Upotreba HP-ove mobilne širokopojasne veze (samo odabrani modeli)

HP-ova mobilna širokopojasna veza omogućuje računalu upotrebu WWAN-ova za pristup internetu s više mjesta i na većim područjima nego putem WLAN-ova. Za upotrebu HP-ove mobilne širokopojasne veze potreban je davatelj mrežne usluge (naziva se *operater mobilne mreže*), koji je u većini slučajeva operater mobilne telefonije. Pokrivenost HP-ovom mobilnom širokopojasnom mrežom slična je pokrivenosti mobilne telefonije.

Kada se upotrebljava s uslugom operatera mobilne telefonije, HP-ova mobilna širokopojasna mreža pruža slobodu povezivanja s internetom, slanja e-pošte ili povezivanja s mrežom tvrtke bez obzira na to jeste li na putu ili izvan dometa javnih Wi-Fi pristupnih točaka.

HP podržava sljedeće tehnologije:

- HSPA (High Speed Packet Access, pristup paketima velikom brzinom) koji omogućuje pristup mrežama zasnovanima na telekomunikacijskom standardu GSM (Global Systems for Mobile Communications, globalni sustavi za mobilne komunikacije).
- EV-DO (Evolution Data Optimized, optimizirani evolucijski podaci), koji omogućuje pristup mrežama zasnovanima na telekomunikacijskom standardu CDMA (code division multiple access, višestruki pristup dijeljenjem koda).

Da biste aktivirali uslugu mobilne širokopojasne veze, možda će vam biti potreban serijski broj HPova modula za mobilnu širokopojasnu vezu. Serijski broj ispisan je na oznaci unutar odjeljka za bateriju na računalu.

<span id="page-31-0"></span>Neki operateri mobilnih mreža zahtijevaju upotrebu SIM-a. SIM sadrži osnovne informacije o vama, kao što su osobni identifikacijski broj (PIN) te informacije o mreži. Neka računala sadrže SIM koji je unaprijed instaliran u odjeljku za bateriju. Ako SIM nije unaprijed instaliran, može biti isporučen s informacijama o HP-ovoj mobilnoj širokopojasnoj mreži za računalo ili ga može isporučiti operater mobilne mreže odvojeno od računala.

Informacije o umetanju i uklanjanju SIM kartice potražite u odjeljku Umetanje i uklanjanje SIM-a na stranici 22 u ovom poglavlju.

Informacije o HP-ovoj mobilnoj širokopojasnoj vezi i načinu aktivacije usluge kod preferiranog operatera mobilne mreže potražite u informacijama o HP-ovoj mobilnoj širokopojasnoj vezi koje ste dobili s računalom. Dodatne informacije potražite na adresi <http://www.hp.com/go/mobilebroadband> (samo za neke regije/države).

#### Umetanje i uklanjanje SIM-a

**A OPREZ:** da biste spriječili oštećenje priključaka, pažljivo umetnite SIM karticu.

Da biste umetnuli SIM, slijedite ove korake:

- 1. Isključite računalo.
- 2. Zatvorite zaslon.
- 3. Isključite sve vanjske uređaje koji su povezani s računalom.
- 4. Isključite kabel za napajanje iz utičnice s izmjeničnim naponom.
- 5. Pažljivo umetnite jedan kraj spojnice ili druge tanke metalne žice u otvor za otpuštanje SIMkartice/MicroSD memorijske kartice na tabletu. To će otvoriti ploču lijevo od otvora za otpuštanje te omogućiti pristup SIM-kartici i MicroSD memorijskoj kartici.
- 6. Umetnite SIM karticu u SIM utor te lagano gurnite SIM karticu sve dok čvrsto ne sjedne.

**WAAPOMENA:** SIM kartica u vašem računalu može se neznatno razlikovati od one na slikama u ovom odjeljku.

**PEXARPOMENA:** pogledajte sliku u odjeljku za bateriju da biste utvrdili kojem smjeru treba umetnuti SIM karticu u računalo.

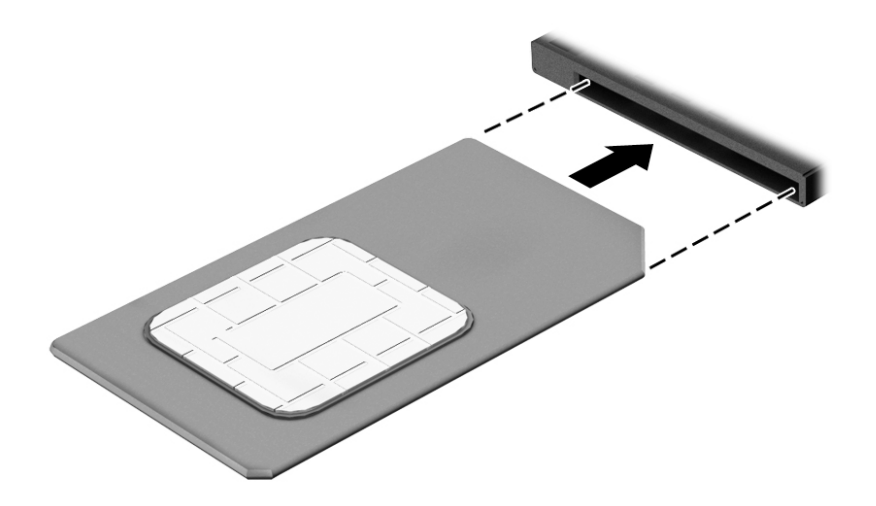

- 7. Vratite poklopac na utor za SIM/MicroSD-kartice.
- 8. Ponovno priključite vanjsko napajanje.
- <span id="page-32-0"></span>9. Ponovno priključite vanjske uređaje.
- 10. Uključite računalo.

Da biste uklonili SIM, pritisnite ga i zatim ga izvadite iz utora.

### Korištenje GPS-a (samo odabrani modeli)

Računalo je možda opremljeno GPS (Global Positioning System) uređajem. GPS sateliti pružaju informacije o lokaciji, brzini i smjeru sustavima opremljenima GPS-om.

Dodatne informacije potražite u pomoći za HP-ov softver za GPS i upotrebu lokacije.

### Upotreba Bluetooth bežičnih uređaja

Bluetooth uređaji omogućuju bežičnu komunikaciju kratkog dometa koja zamjenjuje tradicionalno fizičko kabelsko povezivanje elektroničkih uređaja kao što su:

- Računala (stolno računalo, prijenosno računalo, ručno računalo)
- Telefoni (mobitel, bežični telefon, pametni telefon)
- Uređaji za obradu slike (pisač, fotoaparat)
- Uređaji za zvuk (slušalice, zvučnici)
- Miš
- vanjska tipkovnica

Bluetooth uređaji pružaju mogućnost ravnopravnog umrežavanja koje dozvoljava postavljanje PAN-a (osobne područne mreže) Bluetooth uređaja. Informacije o konfiguriranju i upotrebi Bluetooth uređaja potražite u softverskoj pomoći za Bluetooth.

### Upotreba bežične priključne stanice (WiDock)

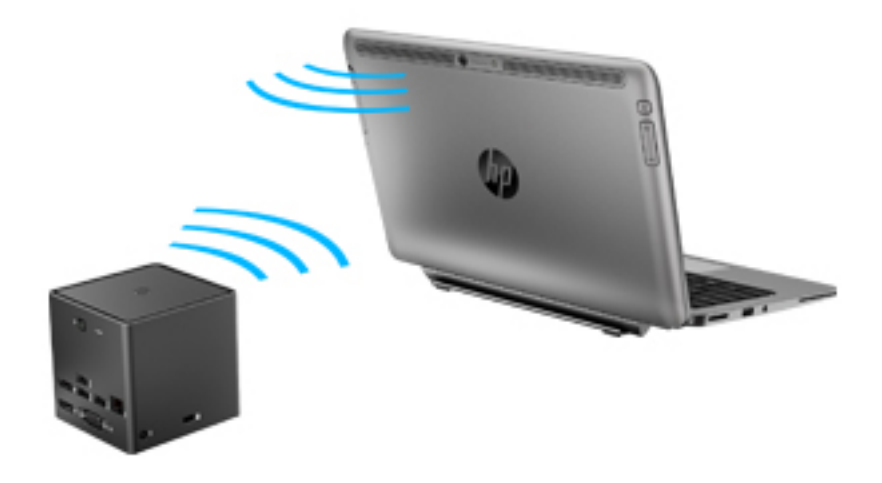

HP bežična priključna stanica (WiDock) omogućuje računalu da se putem WiGig veze poveže s uređajima koji su priključeni na priključnu stanicu, kao što su tipkovnice, monitori i drugi zasloni, te žične mrežne veze.

<span id="page-33-0"></span>**EX NAPOMENA:** WiDock i uređaj na koji se WiDock priključuje moraju biti poravnati. Ne postavljajte priključnu stanicu WiDock iza drugog uređaja koji bi mogao blokirati signal.

Dodatne informacije o upotrebi priključne stanice WiDock potražite u korisničkom priručniku za bežičnu priključnu stanicu.

## Povezivanje s ožičenom mrežom

Postoje dvije vrste ožičenih veza: lokalna mreža (LAN) i modemska veza. LAN veza koristi mrežni kabel i mnogo je brža od modemske veze koja koristi telefonski kabel. Oba kabela se prodaju zasebno.

A UPOZORENJE! Kako biste umanjili opasnost od električnog udara, požara ili oštećenja opreme, ne umećite modemski ili telefonski kabel u RJ-45 (mrežnu) utičnicu.

### Povezivanje s lokalnom mrežom (LAN-om)

Ako računalo želite povezati izravno s usmjerivačem u svom domu (umjesto bežičnog rada) ili ako se želite povezati s postojećom mrežom u uredu, upotrijebite LAN vezu.

Za povezivanje s LAN-om potrebni su 8-pinski mrežni kabel RJ-45 i prilagodnik za priključenje USB-a na RJ45.

Da biste priključili mrežni kabel, slijedite ove korake:

- 1. Priključite prilagodnik za priključenje USB-a na RJ45 u USB-priključak na računalu i zatim priključite mrežni kabel u mrežnu utičnicu (1) prilagodnika.
- 2. Drugi kraj mrežnog kabela priključite u zidnu mrežnu utičnicu (2) ili usmjerivač.

**EXAPOMENA:** Ako mrežni kabel sadrži sklop za suzbijanje smetnji (3), koji sprječava interferenciju s televizijskim i radijskim signalima, usmjerite kraj sa sklopom prema računalu.

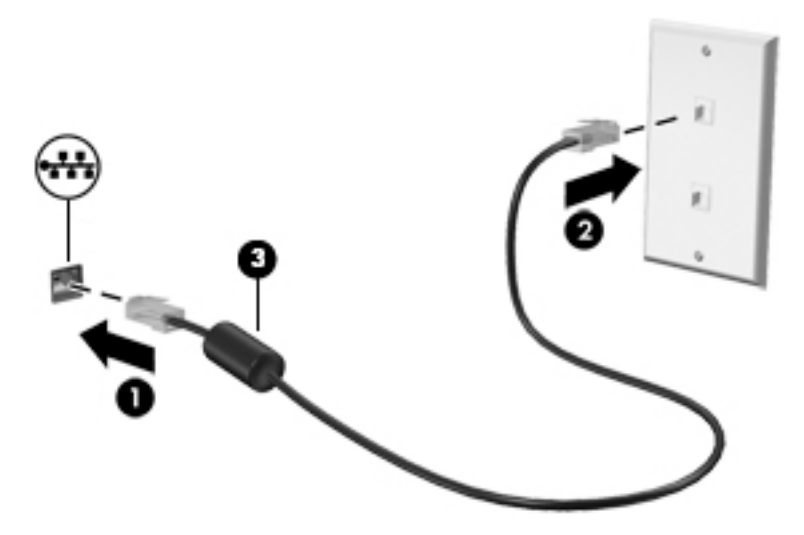

## <span id="page-34-0"></span>4 Kretanje pomoću tipkovnice, dodirnih gesti i pokazivačkih uređaja

Vaše računalo omogućuje vam navigaciju pomoću dodirnih gesti (samo odabrani modeli) uz navigaciju tipkovnicom i mišem. Dodirne geste možete koristiti na dodirnoj pločici (TouchPadu) računala ili na dodirnom zaslonu (samo odabrani modeli).

Neki su modeli računala opremljeni posebnim akcijskim tipkama ili funkcijama tipkovnih prečaca na tipkovnici koje služe za izvršavanje rutinskih zadataka.

## Korištenje pokazivačkih uređaja

**X NAPOMENA:** uz pokazivačke uređaje koji se isporučuju uz računalo možete koristiti i vanjski USB miš (kupuje se zasebno) koji se priključuje u jedan od USB priključaka na računalu.

### Podešavanje postavki pokazivačkih uređaja

Postavke pokazivačkih uređaja kao što su konfiguracija tipki, brzina klika i mogućnosti pokazivača možete prilagoditi u svojstvima miša u sustavu Windows. Možete pogledati i pokazni prikaz gesta dodirne pločice.

Za pristup Svojstvima miša:

Odaberite Start > Uređaji i pisači. Zatim desnom tipkom miša kliknite uređaj koji predstavlja vaše računalo i odaberite Postavke miša.

### Upotreba dodirne pločice i gesta

Dodirna pločica omogućuje kretanje računalnim zaslonom i upravljanje pokazivačem jednostavnim pokretima prstiju.

S SAVJET: lijevi i desni gumb dodirne pločice koristite kao odgovarajuće tipke na vanjskom mišu.

**EXAPOMENA:** geste dodirne pločice nisu podržane u svim aplikacijama.

#### **Dodirivanje**

Za odabir stavki na zaslonu, upotrijebite funkciju dodirivanja na dodirnoj pločici (Touchpadu).

Da biste odabrali stavku, područje dodirne pločice (TouchPada) dodirnite jednim prstom. Dva puta dodirnite stavku da biste je otvorili.

<span id="page-35-0"></span>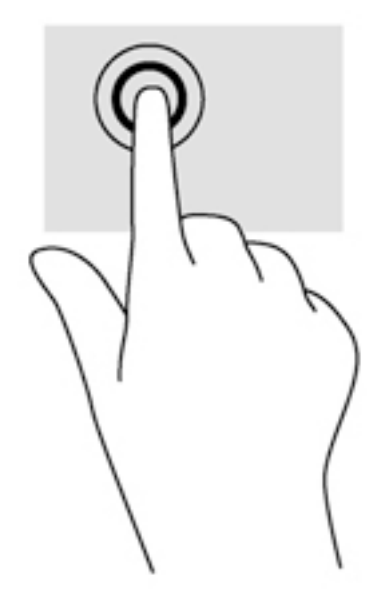

#### Pomicanje

Funkcija pomicanja korisna je za pomicanje prema gore, dolje ili u stranu po stranici ili slici.

Smjestite dva lagano razdvojena prsta na područje dodirne pločice (TouchPada) i zatim ih povucite gore, dolje, lijevo ili desno.

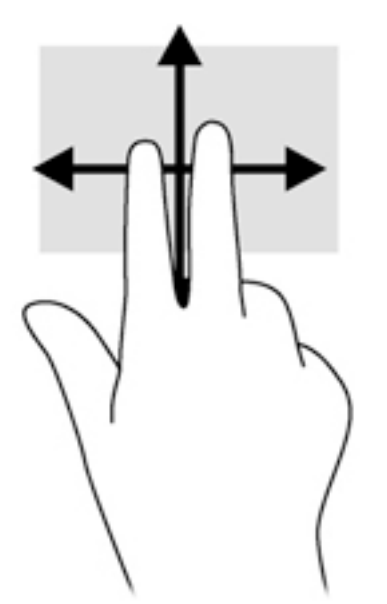

#### Zumiranje pincetnim pokretom s dva prsta

Zumiranje pincetnim pokretom s dva prsta omogućuje povećavanje i smanjivanje slika i teksta.

- Stavku možete povećati tako da stavite dva prsta zajedno na područje dodirne pločice (TouchPada), a zatim prste raširite.
- Stavku možete smanjiti tako da stavite dva prsta odvojeno na područje dodirne pločice (TouchPada), a zatim prste približite.
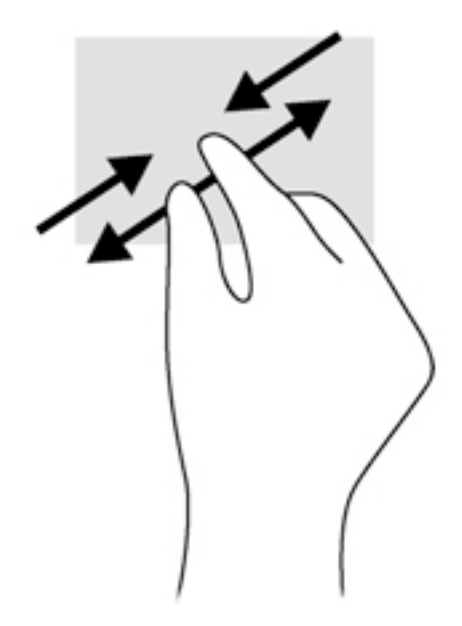

### Klik pomoću dva prsta

Klik pomoću dva prsta omogućuje odabir stavki izbornika za objekt na zaslonu.

**WAPOMENA:** klik pomoću dva prsta istovjetan je kliku desnom tipkom miša.

Postavite dva prsta na zonu dodirne pločice (TouchPada) i pritisnite prema dolje da biste otvorili izbornik mogućnosti za odabrani objekt.

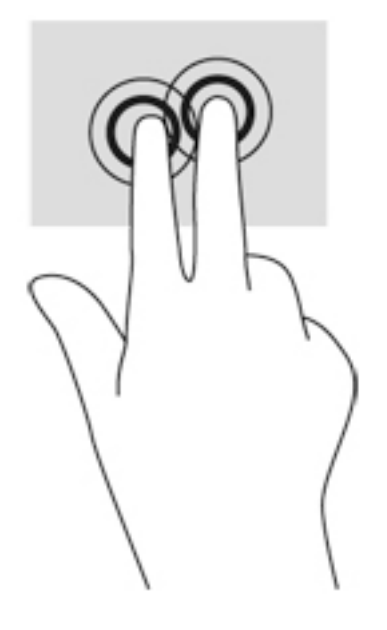

### Rotiranje (samo odabrani modeli)

Rotiranje omogućuje okretanje stavki poput fotografija.

● Kažiprst lijeve ruke fiksirajte u području dodirne pločice (TouchPada). Kažiprstom desne ruke prijeđite s 12 sati na 3 sata. Da biste obrnuli rotaciju, kažiprst pomaknite s 3 sata na 12 sati.

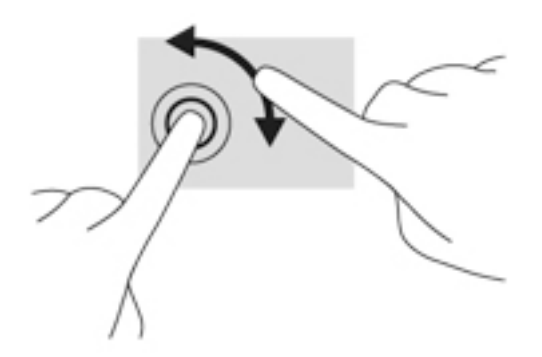

### Klizanje (samo odabrani modeli)

Klizanje omogućuje kretanje kroz zaslone ili brzo pomicanje kroz dokumente.

● Postavite tri prsta na zonu dodirne pločice (TouchPada) i kliznite prstima laganim, brzim pokretom gore, dolje, lijevo ili desno.

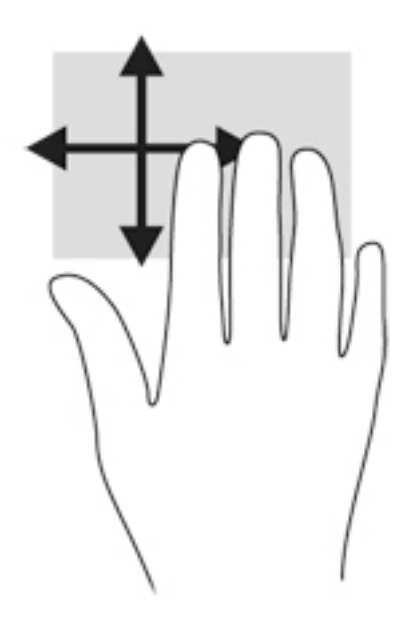

### Korištenje digitalne olovke (samo odabrani modeli)

Olovkom možete pisati u specifičnim programima za olovke, u svim programima Microsoft® Office te u mnogim drugim programima Windows i uslužnim programima. Informacije koje zapisujete na zaslonu pomoću olovke mogu se spremati, pretraživati i dijeliti među programima.

#### Prepoznavanje komponenti olovke

Olovka komunicira s računalom kada je vršak (1) olovke pritisnut na zaslon. Gumb za olovku (2) funkcionira kao desna tipka na vanjskom mišu.

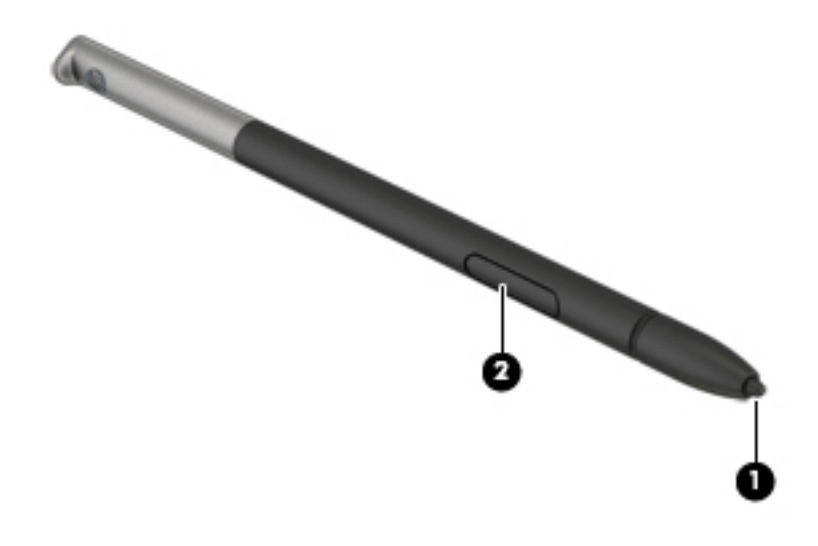

### Držanje olovke

Držite olovku kao da pišete običnom olovkom ili kemijskom olovkom.

### Pohranjivanje olovke

Da biste olovku pohranili dok je ne koristite, umetnite je u držač olovke na računalu s vrškom prema dolje.

**EX NAPOMENA:** Kada umetnete olovke u držač za olovke, pobrinite se da vršak olovke dobro pristaje u držač za olovke.

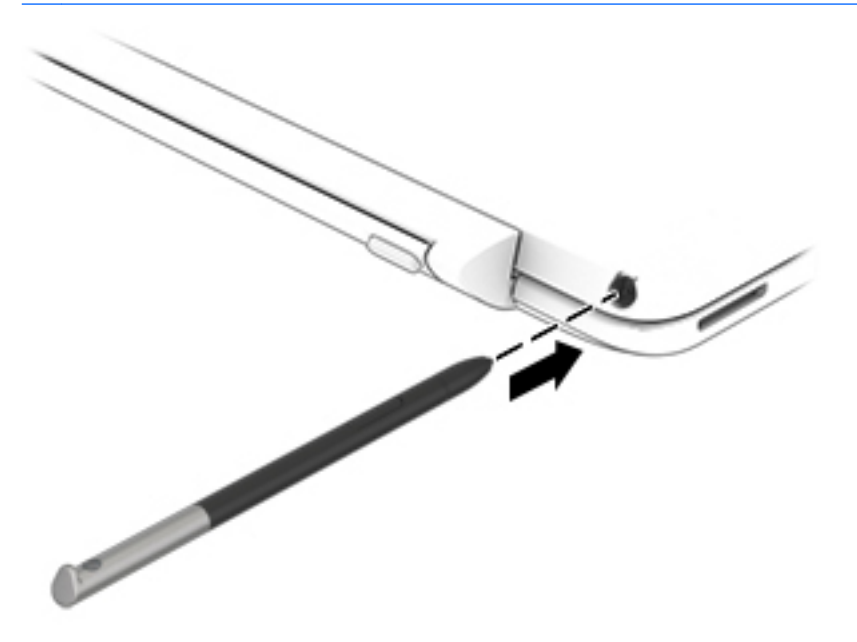

## Upotreba tipkovnice

Tipkovnica i miš omogućuju vam upisivanje, odabir stavki, pomicanje i izvršavanje istih funkcija kao kada koristite dodirne geste. Tipkovnica omogućuje i korištenje akcijskih tipki i tipkovni prečaci omogućuju izvršavanje specifičnih funkcija.

**EX NAPOMENA:** ovisno o državi ili regiji, tipke i funkcije tipkovnice mogu se razlikovati od onih koje su spomenute u ovom odjeliku.

### Korištenje tipkovnih prečaca

Tipkovni prečac je kombinacija tipke fn i tipke esc, razmakniceili neke druge funkcijske tipke.

Da biste upotrijebili tipkovni prečac, učinite sljedeće:

**▲** Kratko pritisnite fn tipku, a zatim kratko pritisnite drugu tipku kombinacije tipke prečaca.

### Upotreba numeričke tipkovnice

Računalo je opremljeno ugrađenom numeričkom tipkovnicom, a podržava i dodatnu vanjsku numeričku tipkovnicu ili dodatnu vanjsku tipkovnicu koja sadrži numeričku tipkovnicu. Dodatne informacije o ugrađenoj numeričkoj tipkovnici potražite u odjeljku [Tipke na stranici 11.](#page-20-0)

#### Upotreba umetnute numeričke tipkovnice

#### Uključivanje i isključivanje umetnute numeričke tipkovnice

Pritisnite fn+num lk da biste uključili umetnutu numeričku tipkovnicu. Ponovno pritisnite fn+num lk da biste isključili numeričku tipkovnicu.

**EX NAPOMENA:** umetnuta numerička tipkovnica isključena je dok je na računalo priključena vanjska tipkovnica ili numerička tipkovnica.

#### Zamjena funkcija tipki na umetnutoj numeričkoj tipkovnici

Funkcije tipki na umetnutoj numeričkoj tipkovnici možete privremeno prebacivati sa standardnih funkcija na funkcije numeričke tipkovnice i obrnuto.

- Da biste koristili navigacijske funkcije numeričke tipkovnice dok je ona isključena, pritisnite i držite tipku fn dok pritišćete tipku numeričke tipkovnice.
- Korištenje standardne funkcije tipke numeričke tipkovnice dok je uključena numerička tipkovnica:
	- Pritisnite i držite tipku fn da biste pisali malim slovima
	- Pritisnite i držite tipke fn+shift da biste pisali velikim slovima

#### Upotreba neobavezne vanjske numeričke tipkovnice

Tipke na većini vanjskih numeričkih tipkovnica rade različito u skladu s tim je li tipka num lock uključena ili isključena. (Num lock je tvornički isključen.)Primjerice:

- Kad je num lock uključen, većinom tipki na tipkovnici upisuju se brojevi.
- Kad je num lock isključen, većina tipki na tipkovnici radi u funkciji tipke strelice, stranica gore ili stranica dolje.

Kad je num lock na vanjskoj tipkovnici uključen, lampica num lock na računalu će svijetliti. Kad je num lock na vanjskoj tipkovnici isključen, lampica num lock na računalu bit će isključena.

Za uključivanje ili isključivanje num lock na vanjskoj tipkovnici za vrijeme rada:

**▲** Pritisnite tipku num lk na vanjskoj tipkovnici, ne na računalu.

# 5 Multimedija

Vaše računalo može sadržavati sljedeće:

- integrirane zvučnike
- integrirani mikrofon
- integriranu web-kameru
- unaprijed instalirani multimedijski softver
- multimedijske gumbe ili tipke

## Korištenje kontrola za aktivnost medija

Ovisno o modelu računala možete imati sljedeće kontrole za aktivnost medija koje vam omogućavaju reprodukciju, zaustavljanje ili brzo premotavanje multimedijskih datoteka prema naprijed ili prema natrag:

- gumbi medija
- tipkovni prečaci medija (određene tipke koje se pritišću zajedno s tipkom fn)
- medijske tipke

## **Zvuk**

Na svojem HP računalu možete preuzimati i slušati glazbu, "streamati" audiosadržaj s interneta (uključujući radio), snimati zvuk ili miješati zvuk i video kako biste kreirali multimedije. Da biste povećali užitak slušanja, priključite vanjske audiouređaje, npr. zvučnike ili slušalice.

### Povezivanje zvučnika

Žičane zvučnike možete na računalo spojiti priključivanjem na USB priključak (ili priključnicu za audioizlaz) vašeg računala ili priključne stanice.

Da biste povezali bežične zvučnike s računalom, slijedite upute proizvođača uređaja. Prije povezivanja audio uređaja svakako prilagodite glasnoću.

## Prilagodba glasnoće

Ovisno o modelu računala glasnoću možete podesiti pomoću sljedećega:

- gumba za glasnoću
- **·** tipkovni prečaci glasnoće (određene tipke koje se pritišću zajedno s tipkom fn)
- tipki za glasnoću računala

 $\bigwedge$  UPOZORENJE! Da biste smanjili opasnost od ozljeda, namjestite glasnoću prije nego stavite slušalice, male slušalice ili slušalice s mikrofonom. Dodatne informacije o sigurnosti potražite u Obavijestima o propisima, sigurnosti i očuvanju okoliša. Da biste pristupili korisničkim priručnicima, odaberite Start > Pomoć i podrška > Korisnički priručnici.

NAPOMENA: glasnoćom je moguće upravljati i putem operacijskog sustava te nekih programa.

**EX NAPOMENA:** informacije o vrsti kontrola glasnoće na računalu potražite u odjeljku [Upoznavanje](#page-13-0) [računala na stranici 4](#page-13-0).

### Priključivanje slušalica i mikrofona

Ožičene slušalice ili slušalice s mikrofonom možete priključiti u utičnicu za audioizlaz (slušalice) / utičnicu za audioulaz (mikrofon) na računalu. Komercijalno su dostupne brojne slušalice s integriranim mikrofonima.

Da biste na računalo priključili bežične slušalice ili slušalice s mikrofonom, slijedite upute proizvođača uređaja.

A UPOZORENJE! Da biste smanjili opasnost od tjelesne ozljede, smanjite glasnoću prije nego što stavite slušalice, male slušalice ili naglavne slušalice. Dodatne informacije o sigurnosti potražite u Obavijestima o propisima, sigurnosti i očuvanju okoliša. Da biste pristupili tom priručniku, odaberite Start > Pomoć i podrška > Korisnički priručnici.

### Provjeravanje audiofunkcija na računalu

**X NAPOMENA:** da biste dobili što bolje rezultate prilikom snimanja, govorite izravno u mikrofon i snimajte zvuk u okruženju bez pozadinske buke.

Da biste provjerili audiofunkcije svog računala, slijedite ove korake:

- 1. Odaberite Start > Upravljačka ploča > Hardver i zvuk > Zvuk.
- 2. Kada se otvori prozor Zvuk, kliknite karticu Zvukovi. U odjeljku Događaji programa odaberite bilo koji zvučni događaj, poput zvučnog signala ili alarma i kliknite gumb Testiraj.

Trebali biste čuti zvuk kroz zvučnike ili kroz priključene slušalice.

Da biste provjerili funkcije za snimanje svog računala, slijedite ove korake:

- 1. Odaberite Start > Svi programi > Pomagala > Snimač zvuka.
- 2. Kliknite Započni snimanje, a zatim govorite u mikrofon.
- 3. Spremite datoteku na radnu površinu.
- 4. Otvorite multimedijski program i reproducirajte zvuk.

Potvrda ili promjena postavki zvuka na računalu:

**▲** Odaberite Start > Upravljačka ploča > Zvuk.

## Web-kamera

Neka računala imaju integriranu web-kameru. Unaprijed instalirani softver omogućuje snimanje fotografija ili videozapisa web-kamerom. Fotografiju ili videosnimku možete pregledati i spremiti.

Softver web-kamere omogućuje vam da eksperimentirate s ovim značajkama:

- snimanje i dijeljenje videozapisa
- odašiljanje videozapisa pomoću softvera za razmjenu trenutnih poruka
- snimanje fotografija

## Videosadržaj

Vaše HP računalo moćan je alat koji vam omogućuje gledanje strujanja videozapisa s vaših omiljenih web-mjesta i preuzimanje videozapisa i filmova za gledanje na računalu bez potrebe za povezivanjem na mrežu.

Da biste povećali užitak gledanja, povežite vanjski monitor, projektor ili TV pomoću videopriključka na računalu. Vaše računalo ima priključak za multimedijsko sučelje visoke definicije (HDMI), koji omogućuje priključivanje monitora ili televizora visoke razlučivosti.

Računalo ima jedan ili više sljedećih priključaka za vanjske videouređaje:

- **VGA**
- HDMI (Multimedijsko sučelje visoke razlučivosti)
- **DisplayPort**
- **Thunderbolt**

VAŽNO: provjerite je li vanjski uređaj priključen na odgovarajući priključak na računalu pomoću odgovarajućeg kabela. Ako imate pitanja, odgovore potražite u uputama proizvođača uređaja.

**EX NAPOMENA:** informacije o videopriključcima na računalu potražite u odjeljku [Upoznavanje računala](#page-13-0) [na stranici 4.](#page-13-0)

## DisplayPort (samo tipkovnica)

DisplayPort omogućuje priključivanje dodatnog videouređaja ili audiouređaja, primjerice televizora visoke definicije ili bilo koje kompatibilne digitalne ili audiokomponente. DisplayPort ima bolje performanse nego VGA priključak za vanjski zaslon te poboljšava digitalnu povezanost.

**EX NAPOMENA:** za prijenos videosignala i/ili audiosignala putem DisplayPort priključka potreban vam je DisplayPort kabel (kupuje se zasebno).

**MAPOMENA:** na DisplayPort priključak na računalu moguće je priključiti jedan DisplayPort uređaj. Informacije prikazane na zaslonu računala mogu se istodobno prikazivati i na DisplayPort uređaju.

Da biste priključili videouređaj ili audiouređaj na DisplayPort:

1. Jedan kraj kabela za DisplayPort priključite u priključak DisplayPort računala.

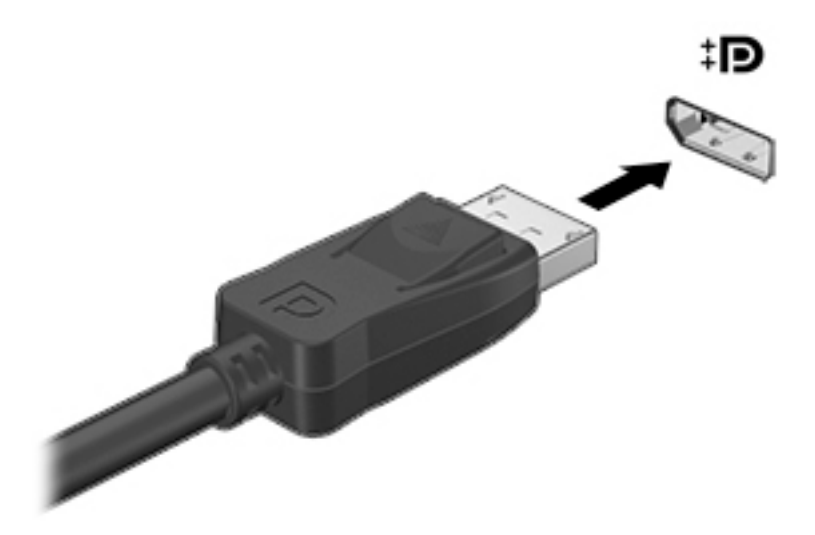

- 2. Drugi kraj kabela priključite na digitalni uređaj za prikaz.
- 3. Pritišćite fn + f4 da biste sliku računala prebacivali s jednog na drugi od četiri moguća stanja prikaza:
	- Samo zaslon PC-ja: prikaz slike sa zaslona samo na računalu
	- Dupliciraj: istodobni prikaz slike sa zaslona *i na* računalu i na vanjskom uređaju
	- Proširi: prošireni prikaz slike sa zaslona *preko* računala i vanjskog uređaja
	- Samo drugi zaslon: prikaz slike sa zaslona samo na vanjskom uređaju

Svakim pritiskom na tipke fn + f4 mijenjate način prikaza.

**EXAPOMENA:** da biste postigli najbolje rezultate, osobito ako odaberete mogućnost "Proširi", prilagodite razlučivost zaslona vanjskog uređaja na način opisan u nastavku. Odaberite Start > Upravljačka ploča > Izgled i personalizacija. U odjeljku Zaslon odaberite Prilagođavanje razlučivosti zaslona.

**EXPINAPOMENA:** da biste uklonili kabel uređaja, pritisnite gumb za otpuštanje na priključku da biste ga odvojili od računala.

### Povezivanje žičanih zaslona pomoću MultiStream Transporta

MultiStream Transport (MST) nudi podršku za više zaslona koristeći jedan priključak, DisplayPort (DP), na vašem računalu.

**X NAPOMENA:** Koristeći grafički kontroler Intel, možete spojiti do 3 uređaja za prikaz.

Za konfiguriranje višestrukih zaslona slijedite ove korake:

- 1. Priključite vanjski koncentrator (kupuje se zasebno) u priključak DisplayPort na računalu pomoću DP - DP kabela (kupuje se zasebno). Provjerite je li prilagodnik za napajanje koncentratora priključen na napajanje izmjeničnom strujom.
- 2. Priključite svoje vanjske uređaje za prikaz na VGA priključke ili priključak DisplayPort na koncentratoru.
- 3. Opcije za višestruke zaslone uključuju Dupliciranje kojim se zaslon vašeg računala zrcali na svim omogućenim zaslonima ili Proširivanje kojim se zaslon vašeg računala proširuje preko svih omogućenih zaslona.
- **WAPOMENA:** Vanjski se uređaj mora povezati odgovarajućim kabelom s odgovarajućim priključkom na koncentratoru.

Za dodatne informacije odaberite Start > Upravljačka ploča > Zaslon ili pritisnite fn+f4 te slijedite zaslonske upute.

# 6 Upravljanje napajanjem

**X NAPOMENA:** računalo može imati gumb ili prekidač za uključivanje i isključivanje. Pojam *gumb* napajanja koristi se u ovom vodiču kao oznaka za sve vrste kontrola napajanja.

## Isključivanje računala

**A OPREZ:** podaci koji nisu spremljeni izgubit će se kad se računalo isključi.

Naredbom za isključivanje računala zatvaraju se svi otvoreni programi, uključujući operacijski sustav, te se isključuju zaslon i računalo.

Računalo isključite u bilo kojem od ovih stanja:

- Kad trebate zamijeniti bateriju ili pristupiti komponentama unutar računala
- Kad spajate vanjski hardverski uređaj koji se ne spaja na USB (engl. Universal Serial Bus) priključak
- Kad se računalo neće upotrebljavati i bit će dulje vrijeme isključeno iz vanjskog napajanja

Premda računalo možete isključiti pomoću gumba za isključivanje, preporučuje se korištenje naredbe za isključivanje sustava Windows.

**EX NAPOMENA:** ako je računalo u stanju mirovanja ili hibernacije, najprije morate kratkim pritiskom na gumb napajanja izaći iz mirovanja ili hibernacije da biste mogli isključiti računalo.

- 1. Spremite ono na čemu ste radili i zatvorite sve otvorene programe.
- 2. Odaberite Start > Isključi.

Ako računalo ne reagira, a ne možete koristiti prethodno navedeni postupak isključivanja, isprobajte sljedeće postupke za hitne situacije prema navedenom redoslijedu:

- Pritisnite ctrl+alt+delete. Kliknite ikonu Napajanje, a zatim kliknite Isključivanje.
- Pritisnite i držite gumb napajanja najmanje 5 sekundi.
- Odspojite računalo od vanjskog napajanja.
- Ako imate model s korisnički zamjenjivom baterijom, izvadite bateriju. Na modelima s tvornički zapečaćenom baterijom pritisnite gumb napajanja i držite ga barem 15 sekundi.

## Postavljanje mogućnosti napajanja

### Korištenje stanja za uštedu energije

Značajka mirovanja tvornički je omogućena.

Kad je pokrenuto stanje mirovanja, žaruljica napajanja trepće i zaslon je isključen. Vaš se rad sprema u memoriju.

 $\bigwedge$  OPREZ: da biste smanjili rizik od mogućeg smanjenja kvalitete audio i videozapisa, gubitka funkcionalnosti audio ili videoreprodukcije ili gubitka podataka, nemojte pokretati stanje mirovanja dok očitavate podatke s diska ili snimate na disk, odnosno na vanjsku memorijsku karticu.

(<u>\*\*</u> NAPOMENA: ne možete pokrenuti ni jednu vrstu mrežnog povezivanja ni koristiti funkcije računala dok je računalo u stanju mirovanja.

### Intel Rapid Start Technology (samo odabrani modeli)

Značajka Intel Rapid Start Technology (RST) po zadanom je omogućena na odabranim modelima. Rapid Start Technology omogućuje brzo nastavljanje rada računala nakon neaktivnosti.

Rapid Start Technology upravlja mogućnostima uštede energije prema sljedećem:

- Mirovanje Rapid Start Technology omogućuje odabir stanja mirovanja. Da biste izašli iz stanja mirovanja, pritisnite bilo koju tipku, aktivirajte TouchPad ili kratko pritisnite gumb za uključivanje.
- Hibernacija Rapid Start Technology pokreće hibernaciju nakon razdoblja neaktivnosti dok je računalo u stanju mirovanja i radi na baterije ili vanjsko napajanje, odnosno kada baterija dosegne kritičnu razinu napunjenosti. Nakon pokretanja stanja hibernacije pritisnite gumb za uključivanje da biste nastavili s radom.

**X NAPOMENA:** Rapid Start Technology možete onemogućiti u programu Setup Utility (BIOS). Ako želite ručno omogućiti hibernaciju, morate omogućiti hibernaciju koju pokreće korisnik pomoću mogućnosti napajanja. Pogledajte odjeljak Pokretanje stanja hibernacije i izlaz iz njega na stranici 37.

### Pokretanje stanja mirovanja i izlaz iz njega

Dok je računalo uključeno, možete pokrenuti stanje mirovanja na bilo koji sljedeći način:

- Nakratko pritisnite gumb napajanja.
- Zatvorite zaslon.
- Odaberite Start, kliknite strelicu pokraj gumba Isključi, a zatim kliknite Stanje mirovanja.

Izlaz iz stanja mirovanja:

- Nakratko pritisnite gumb napajanja.
- Ako je zaslon zatvoren, otvorite ga.
- Pritisnite tipku na tipkovnici.
- Dodirnite dodirnu pločicu (TouchPad) ili povucite preko nje.

Kad računalo izađe iz stanja mirovanja, žaruljica napajanja će se uključiti te se vaš rad vraća na zaslon na mjesto gdje ste prestali s radom.

**EX NAPOMENA:** ako ste odredili da prilikom buđenja treba unijeti lozinku, morate unijeti svoju Windows lozinku prije povratka računala na zaslon.

### Pokretanje stanja hibernacije i izlaz iz njega

Sustav je tvornički postavljen tako da pokrene hibernaciju nakon razdoblja neaktivnosti ako koristite bateriju, odnosno vanjsko napajanje ili kada se baterija isprazni do kritične razine.

Postavke napajanja i vremenska ograničenja moguće je promijeniti na upravljačkoj ploči sustava Windows.

Pokretanje stanja hibernacije

**▲** Kliknite Start, zatim strelicu pokraj gumba Isključi računalo, a potom Hibernacija.

Izlaz iz stanja hibernacije:

<span id="page-47-0"></span>**▲** Nakratko pritisnite gumb napajanja.

Žaruljice napajanja uključit će se i vaš će se rad vratiti na zaslon na mjestu gdje ste prekinuli rad.

**EXAPOMENA:** ako ste odredili da prilikom buđenja treba unijeti lozinku, morate unijeti svoju Windows lozinku prije povratka računala na zaslon.

### Korištenje pokazivača napajanja i postavki napajanja

Mjerač napajanja nalazi se u području obavijesti na desnom kraju programske trake. Mjerač napajanja omogućuje brzi pristup postavkama napajanja i prikaz preostalog kapaciteta baterije.

- Da biste prikazali postotak preostalog kapaciteta baterije i trenutni plan napajanja, postavite pokazivač na ikonu mjerača napajanja.
- Da biste pristupili Mogućnostima napajanja ili promijenili plan napajanja, kliknite ikonu pokazivača napajanja i odaberite stavku s popisa.

Različite ikone mjerača baterije označavaju radi li računalo uz baterijsko ili vanjsko napajanje. Ikona će prikazati i poruku ako se napunjenost baterije smanji na nisku ili kritičnu razinu.

### Postavljanje zaštite lozinkom po izlasku iz stanja mirovanja ili hibernacije

Da biste postavili računalo da zatraži lozinku pri izlasku iz stanja mirovanja ili hibernacije, slijedite ove korake:

- 1. Odaberite Start > Upravljačka ploča > Sustav i sigurnost > Mogućnosti napajanja.
- 2. U lijevom oknu kliknite Traženje lozinke prilikom buđenja.
- 3. Kliknite Promjena trenutno nedostupnih postavki.
- 4. Kliknite Zahtijevaj lozinku (preporučeno).

**WAPOMENA:** ako morate stvoriti lozinku za korisnički račun ili promijeniti trenutnu lozinku za korisnički račun, pritisnite Stvorite ili promijenite lozinku za svoj korisnički račun i slijedite upute na zaslonu. Ako lozinku za korisnički račun ne trebate stvoriti ili zamijeniti, idite na korak 5.

5. Kliknite Spremi promjene.

### Korištenje baterijskog napajanja

Kada računalo nije priključeno na vanjski izvor napajanja, ono koristi napajanje baterije. Vijek trajanja baterije ovisi o postavkama upravljanja napajanjem, programima koji se izvode na računalu, svjetlini zaslona, vanjskim uređajima povezanima s računalom i drugim čimbenicima. Ako bateriju držite u računalu, ona će se puniti svaki put kada je računalo priključeno u napajanje izmjeničnim naponom te će štititi vaše podatke u slučaju prestanka vanjskog napajanja. Ako se u računalu nalazi napunjena baterija, a ono radi na vanjskom napajanju, računalo će automatski prijeći na baterijsko napajanje ako se od računala odvoji prilagodnik ili se dogodi gubitak vanjskog napajanja.

**EX NAPOMENA:** kada od računala odvojite napajanje izmjeničnim naponom, svjetlina zaslona automatski se smanjuje radi štednje baterije.

UPOZORENJE! Da biste smanjili rizik od mogućih sigurnosnih problema, upotrijebite samo bateriju koja je došla s računalom, zamjensku bateriju koju je dao HP ili kompatibilnu bateriju kupljenu pri HPu.

### Tvornički zapečaćena baterija (samo neki modeli)

Da biste nadzirali status baterije ili ako se baterija više ne može do kraja napuniti, pokrenite provjeru baterije u pomoći i podršci. Da biste pristupili podacima o bateriji, odaberite Start > Pomoć i podrška > Otklanjanje poteškoća > Napajanje, hlađenje i tehničke stvari. Kliknite karticu Napajanje, a zatim Provjera baterije. Ako se provjerom baterije utvrdi da je bateriju potrebno zamijeniti, obratite se službi za podršku.

Baterije u ovom proizvodu korisnici ne mogu sami jednostavno zamijeniti. Vađenje ili zamjena baterije mogu utjecati na jamstvo. Ako se baterija više ne može do kraja napuniti, obratite se službi za podršku.

Kada istekne vijek trajanja baterije, ne bacajte je u nerazvrstani kućni otpad. Pridržavajte se lokalnih zakona i odredbi o odlaganju baterija u otpad.

#### Pronalaženje dodatnih informacija o bateriji

Pomoć i podrška pruža sljedeće alate i informacije o bateriji:

- alat Battery Check (Provjera baterije) za testiranje rada baterije
- podatke o kalibraciji, upravljanju napajanjem, te o ispravnoj brizi i skladištenju kako biste produljili trajanje baterije
- podatke o vrstama baterija, tehničke opise, vijek trajanja i kapacitet

Da biste pristupili podacima o bateriji, učinite sljedeće:

**▲** Odaberite Start > Pomoć i podrška > Saznajte > Planovi uštede energije: Najčešća pitanja.

### Upotreba alata za provjeru baterije

Pomoć i podrška pruža informacije o stanju baterije ugrađene u računalu:

Da biste pokrenuli alat Provjera baterije:

1. Povežite AC ispravljač s računalom.

**EXAPOMENA:** računalo mora biti priključeno na vanjsko napajanje da bi Provjera baterije ispravno funkcionirala.

- 2. Odaberite Start > Pomoć i podrška > Otklanjanje poteškoća > Napajanje, temperatura i mehanika.
- 3. Kliknite na karticu Napajanje i zatim kliknite na Provjera baterije.

Provjera baterije provjerava funkcioniraju li baterija i njezine ćelije ispravno, a zatim izvještava o rezultatima provjere.

#### Prikaz preostale napunjenosti baterije

**▲** Pokazivač postavite na ikonu pokazivača baterije u području obavijesti sustava Windows, na krajnjem desnom dijelu programske trake.

#### Maksimiziranje trajanja baterije

Trajanje baterije razlikuje se ovisno o značajkama koje koristite pri baterijskom napajanju. Maksimalno trajanje baterije s vremenom se skraćuje, kako se kapacitet pohranjivanja baterije prirodno smanjuje.

Savjeti za maksimiziranje trajanja baterije:

- Smanjite osvjetljenje zaslona.
- Ako računalo sadrži korisnički zamjenjivu bateriju, izvadite je računala kada se ono ne koristi ili puni.
- Korisničku zamjenjivu bateriju čuvajte na hladnom, suhom mjestu.
- Pod Mogućnosti napajanja odaberite postavku Ušteda energije.

#### Upravljanje niskim razinama napunjenosti baterije

Informacije u ovom odjeljku opisuju upozorenja i odgovore sustava koji se postavljaju u tvornici. Neka upozorenja o niskoj napunjenosti baterije i odgovori sustava mogu se promijeniti pomoću mogućnosti napajanja. Preference koje su postavljene pomoću Mogućnosti napajanja ne utječu na signalna svietla.

#### Prepoznavanje niskih razina napunjenosti baterije

Kada baterija koja je jedini izvor napajanja za računalo dosegne nisku ili kritičnu razinu napunjenosti, dolazi do sljedećeg:

● Žaruljica baterije (samo odabrani modeli) označava nisku ili kritičnu razinu napunjenosti baterije.

– ili –

Ikona mjerača napajanja u području obavijesti prikazuje obavijest o niskoj ili kritičnoj razini napunjenosti baterije.

**EX NAPOMENA:** dodatne informacije o mjeraču napajanja potražite u odjeljku Korištenje [pokazivača napajanja i postavki napajanja na stranici 38](#page-47-0).

Ako je računalo uključeno ili u stanju mirovanja, ono će kratko ostati u stanju mirovanja, a zatim će se isključiti i izgubiti sve podatke koji nisu bili spremljeni.

#### Rješavanje niske razine napunjenosti baterije

#### Rješavanje niske razine napunjenosti baterije kad je dostupno vanjsko napajanje

- **▲** Povežite jedan od ovih uređaja:
	- prilagodnik izmjeničnog napona
	- dodatni uređaj za sidrenje ili proširenje
	- priključite dodatni prilagodnik napajanja kupljen kao dodatak od tvrtke HP.

#### Rješavanje niske razine napunjenosti baterije kada nema dostupnog izvora napajanja

Da biste riješili nisku razinu napunjenosti baterije kada nije dostupan izvor napajanja, spremite sve na čemu ste radili i isključite računalo.

#### Ušteda energije baterije

- Odaberite postavke niske potrošnje energije putem mogućnosti napajanja na upravljačkoj ploči sustava Windows.
- Isključite vezu s bežičnom i lokalnom mrežom (LAN) i zatvorite modemske aplikacije ako ih ne koristite.
- Odspojite vanjske uređaje koji nisu priključeni na vanjski izvor napajanja ako ih ne koristite.
- Zaustavite, onemogućite ili izvadite vanjske memorijske kartice koje ne koristite.
- **•** Smanjite svjetlinu zaslona.
- Prije nego prestanete raditi, pokrenite stanje mirovanja ili isključite računalo.

## Upotreba vanjskog izvora izmjeničnog napajanja

- A UPOZORENJE! Ne punite bateriju računala dok ste u avionu.
- A UPOZORENJE! Da biste smanjili rizik od mogućih sigurnosnih problema, upotrijebite samo prilagodnik za izmjenični napon koji je došao s računalom, zamjenski prilagodnik koji je dao HP ili kompatibilan prilagodnik kupljen pri HP-u.
- NAPOMENA: dodatne informacije o priključivanju na izmjenični napon potražite na posteru Upute za postavljanje priloženom u kutiji računala.

Vanjsko izmjenično napajanje osigurava se putem odobrenog prilagodnika izmjenične struje ili putem dodatnog uređaja za sidrenje ili proširenje.

Računalo spojite na vanjski izvor izmjenične struje u bilo kojem od sljedećih slučajeva:

- prilikom punjenja ili kalibriranja baterije
- prilikom instaliranja i modificiranja sistemskog softvera
- prilikom pisanja na CD, DVD ili BD (samo odabrani modeli)
- prilikom pokretanja defragmentacije diska
- prilikom sigurnosnog kopiranja ili oporavka sustava

Prilikom povezivanja računala s vanjskim izvorom izmjeničnog napona događa se sljedeće:

- Baterija se počinje puniti.
- Ako je računalo uključeno, u području obavijesti mijenja se ikona mjerača napajanja.

Kada isključite vanjski izvor izmjenične struje događa se sljedeće:

- Računalo se prebacuje na napajanje baterijom.
- Automatski se smanjuje svjetlina zaslona radi uštede baterije.

### Provjera prilagodnika izmjeničnog napajanja

Ako na računalu povezanom s izvorom izmjeničnog napona primjećujete bilo koji od sljedećih simptoma, pregledajte prilagodnik izmjeničnog napona:

- Računalo se ne uključuje.
- Zaslon se ne uključuje.
- Žaruljice napajanja su isključene.

Da biste provjerili prilagodnik za izmjenični napon:

**EX NAPOMENA:** sljedeće upute odnose se na računala s korisnički zamjenjivim baterijama.

- 1. Isključite računalo.
- 2. Izvadite bateriju iz računala.
- 3. Povežite prilagodnik izmjeničnog napona s računalom pa ga uključite u utičnicu s izmjeničnim napajanjem.
- 4. Uključite računalo.
	- Ako je svjetlo napajanja *uključeno*, prilagodnik izmjeničnog napona radi ispravno.
	- Ako žaruljice napajanja ostanu *isključene*, prilagodnik izmjeničnog napona ne funkcionira i potrebno ga je zamijeniti.

Informacije o nabavi zamjenskog prilagodnika za izmjenični napon zatražite od podrške.

### Osvježavanje softvera pomoću značajke Intel Smart Connect Technology (samo odabrani modeli)

Kada je računalo u stanju mirovanja, tehnologija Intel® Smart Connect povremeno vraća računalo iz stanja mirovanja. Ako je dostupna mrežna veza, Smart Connect ažurira otvorene aplikacije kao što su ulazni pretinci za e-poštu, web-mjesta društvenih mreža i stranice s vijestima, a potom računalo vraća u stanje mirovanja. Smart Connect sinkronizira i sadržaj koji ste stvorili izvanmrežno, primjerice poruke e-pošte. Kada računalo izađe iz stanja mirovanja, odmah imate pristup ažuriranim podacima.

**▲** Da biste omogućili tu značajku ili ručno prilagodili postavke, odaberite Start > Svi programi > Intel > Intel® Smart Connect Technology.

Da bi vam se prikazala ikona tehnologije Intel Smart Connect, zadržite pokazivač na ikonama u području obavijesti na desnom kraju programske trake, a zatim kliknite tu ikonu.

# 7 Vanjske kartice i uređaji

## Upotreba čitača memorijskih kartica

Dodatne memorijske kartice omogućuju sigurnu pohranu podataka i praktično zajedničko korištenje podataka. Te se kartice često koriste s fotoaparatima opremljenima digitalnim medijima, PDA uređajima i drugim računalima.

Da biste utvrdili koje oblike memorijskih kartice vaše računalo podržava, pročitajte odjeljak [Upoznavanje računala na stranici 4](#page-13-0).

### Umetanje memorijske kartice

 $\Lambda$  OPREZ: da biste smanjili rizik od oštećenja priključaka za memorijsku karticu, upotrijebite minimalnu snagu za umetanje memorijske kartice.

- 1. Držite karticu sa stranom s oznakom okrenutom prema gore te s priključcima okrenutima prema računalu.
- 2. Umetnite karticu u čitač memorijskih kartica, a zatim je utisnite tako da čvrsto sjedne na mjesto.

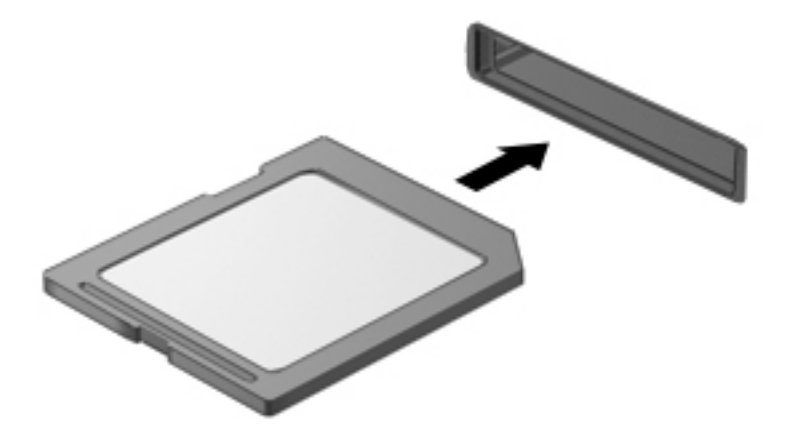

Začut ćete zvuk kad se uređaj prepozna i prikazat će se izbornik mogućnosti.

### Uklanjanje memorijske kartice

- $\Lambda$  OPREZ: da bi se smanjio rizik od gubitka podataka ili prestanka reagiranja sustava, za sigurno uklanjanje memorijske kartice upotrijebite postupak opisan u nastavku.
	- 1. Spremite podatke i zatvorite sve programe povezane s memorijskom karticom.
	- 2. U području obavijesti sustava Windows, na desnom kraju programske trake kliknite ikonu za uklanjanje hardvera. Zatim slijedite upute na zaslonu.

3. Pritisnite karticu (1), a zatim je uklonite iz utora (2).

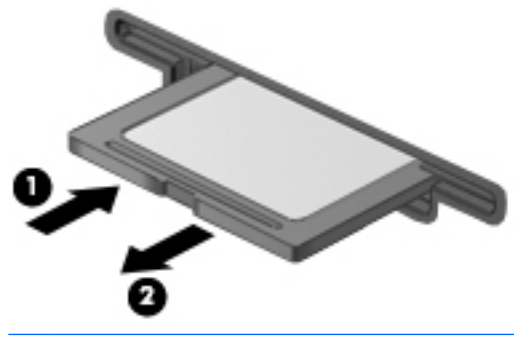

**EXAPOMENA:** ako kartica ne iskoči, povucite je iz utora.

## Upotreba pametnih kartica (samo tipkovnica)

 $\stackrel{\text{\tiny def}}{=} \text{NAPOMENA:}$  pojam *pametna kartica* u ovom se poglavlju koristi i za pametne kartice i za Java™ kartice.

Pametna kartica dodatak je veličine kreditne kartice na kojoj se nalazi mikročip s memorijom i mikroprocesorom. Kao i na osobnim računalima, na pametnim je karticama operacijski sustav koji upravlja ulazom i izlazom, a sadrže i sigurnosne značajke koje štite od neovlaštenog pristupa. Industrijske pametne kartice koriste se zajedno s čitačem pametnih kartica (samo određeni modeli).

Da biste pristupili sadržaju mikročipa, potreban je PIN. Da biste doznali više o sigurnosnim funkcijama pametnih kartica, pristupite aplikaciji HP Support Assistant. Da biste pristupili aplikaciji HP Support Assistant. odaberite je na početnom zaslonu.

### Umetanje smart kartice

1. Držite smart karticu s natpisom okrenutim prema gore i pažljivo je umetnite u čitač smart kartice tako da sjedne na mjesto.

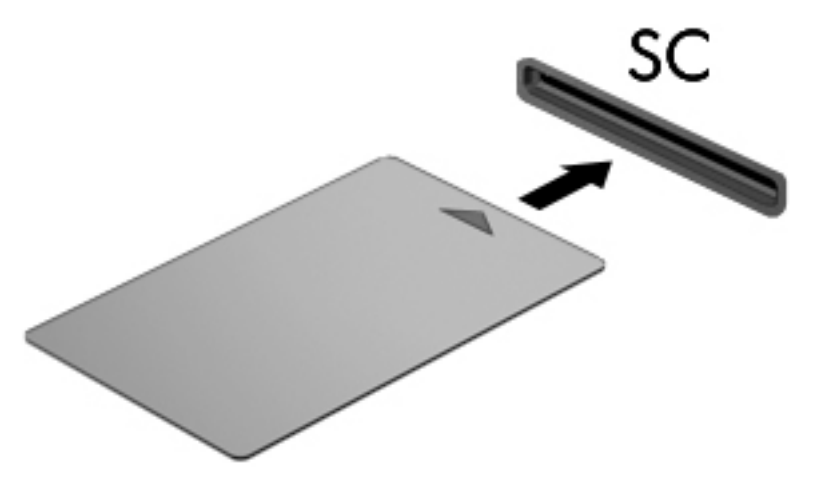

2. Slijedite upute na zaslonu za prijavu na računalo pomoću PIN-a pametne kartice.

### Vađenje smart kartice

**▲** Primite pametnu karticu za rub, a zatim je izvucite iz čitača pametnih kartica.

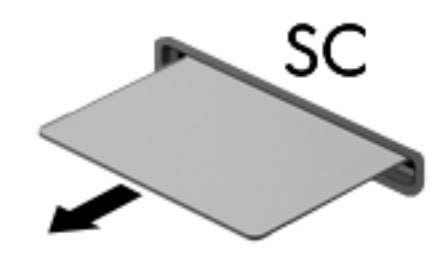

## Korištenje USB uređaja

Univerzalna serijska sabirnica (USB) je hardversko sučelje koje se može koristiti za spajanje dodatnoga vanjskog uređaja, kao što je USB tipkovnica, miš, pisač, skener ili koncentrator.

Za neke USB uređaje potreban je dodatni softver za podršku, koji se obično isporučuje s uređajem. Dodatne informacije o softveru za određeni uređaj potražite u uputama proizvođača. Te upute mogu biti dostupne u softveru, na disku ili na web-mjestu proizvođača.

Na računalu postoji barem jedan USB priključak koji podržava uređaje standarda USB 1.0, 1.1, 2.0 ili 3.0. Vaš uređaj može imati i USB priključak za punjenje koji služi napajanju vanjskog uređaja. Dodatni priključni uređaj ili USB koncentrator nudi dodatne USB priključnice koje se mogu koristiti s računalom.

## Povezivanje USB uređaja

- $\triangle$  OPREZ: da biste smanjili rizik od oštećenja USB priključaka, za povezivanje uređaja upotrijebite minimalnu snagu.
	- **▲** Priključite USB kabel za uređaj u USB priključak.

WAPOMENA: sljedeća se slika može neznatno razlikovati od vašeg računala.

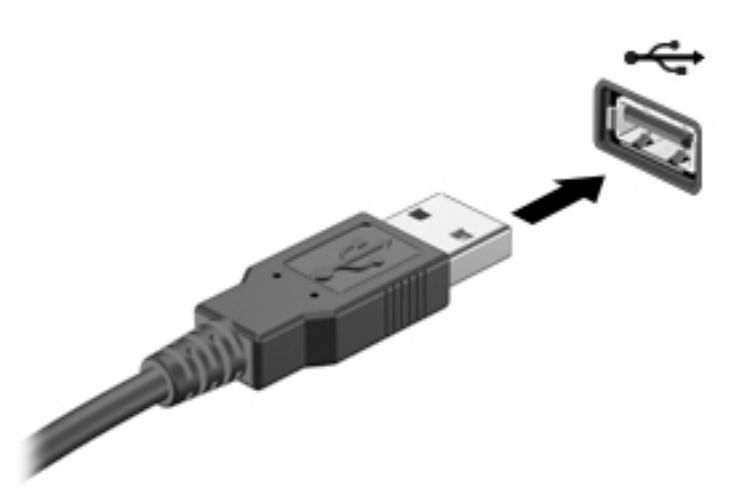

Nakon otkrivanja uređaja čut će se zvučni signal.

**| " NAPOMENA:** kada prvi put spojite USB uređaj, možda ćete vidjeti poruku u području obavijesti, što će značiti da je računalo prepoznalo uređaj.

### Uklanjanje USB uređaja

**A OPREZ:** da biste smanjili rizik od oštećenja USB priključka, ne povlačite kabel da biste uklonili USB uređaj.

OPREZ: da biste smanjili rizik od gubitka podataka ili nereagiranja sustava, za sigurno uklanjanje USB uređaja koristite sljedeći postupak.

- 1. Da biste uklonili USB uređaj, spremite svoje podatke i zatvorite sve programe povezane s uređajem.
- 2. Kliknite ikonu za uklanjanje hardvera u području obavijesti sustava Windows na krajnjem desnom dijelu programske trake, a potom slijedite upute na zaslonu.
- 3. Uklonite uređaj.

## Upotreba dodatnih vanjskih uređaja

**EX NAPOMENA:** dodatne informacije o potrebnom softveru i upravljačkim programima ili o tome koji priključak računala upotrebljavati potražite u uputama proizvođača.

Kako biste povezali vanjski uređaj s računalom:

- $\bigwedge$  OPREZ: dodatne smanjenja opasnosti od oštećenja opreme pri spajanju pogona koji ima vlastito napajanje, provjerite je li uređaj isključen te je li isključen kabel izmjeničnog napajanja.
	- 1. Povežite uređaj s računalom.
	- 2. Ako spajate uređaj s napajanjem, uključite kabel za napajanje uređaja u uzemljenu utičnicu za izmjeničnu struju.
	- 3. Uključite uređaj.

Da biste isključili vanjski uređaj bez napajanja, najprije isključite uređaj pa ga odvojite od računala. Da biste odvojili vanjski uređaj s napajanjem, najprije isključite uređaj pa ga isključite iz računala, a zatim isključite kabel izmjeničnog napajanja.

## Korištenje dodatnih vanjskih pogona

Prijenosni vanjski pogoni proširuju mogućnosti za pohranu i pristup podacima. USB pogon se može dodati spajanjem pogona na USB priključak na računalu.

**X NAPOMENA:** HP-ovi vanjski USB optički pogoni moraju biti priključeni na USB priključak s napajanjem na računalu.

USB pogoni obuhvaćaju sljedeće vrste:

- disketni pogoni od 1,44 megabajta
- modul tvrdog diska
- vanjske optičke pogone (CD, DVD, and Blu-ray)
- MultiBay uređaj

# 8 Sigurnost

## Zaštita računala

Uobičajene sigurnosne značajke operacijskog sustava Windows i uslužnog programa za postavljanje računala koje nema sustav Windows (BIOS) mogu zaštititi osobne postavke i podatke od raznih opasnosti.

 $\frac{m}{2}$  NAPOMENA: sigurnosna rješenja osmišljena su da djeluju kao zapreke. Ove zapreke ne mogu spriječiti zloporabu ili krađu uređaja.

MAPOMENA: prije nego što računalo pošaljete na servis, izradite sigurnosnu kopiju te izbrišite sve povjerljive datoteke i uklonite sve lozinke.

WAPOMENA: neke značajke navedene u ovom poglavlju možda neće biti dostupne na vašem računalu.

<sup>229</sup> NAPOMENA: vaše računalo podržava CompuTrace – internetski sigurnosni servis za praćenje i oporavak dostupan u određenim regijama. Ako vam računalo ukradu, CompuTrace ga može pratiti ako neovlašteni korisnik pristupi internetu. Da biste koristili CompuTrace, morate kupiti softver i pretplatiti se na servis. Informacije o naručivanju softvera Computrace potražite na adresi <http://hp-pt.absolute.com>.

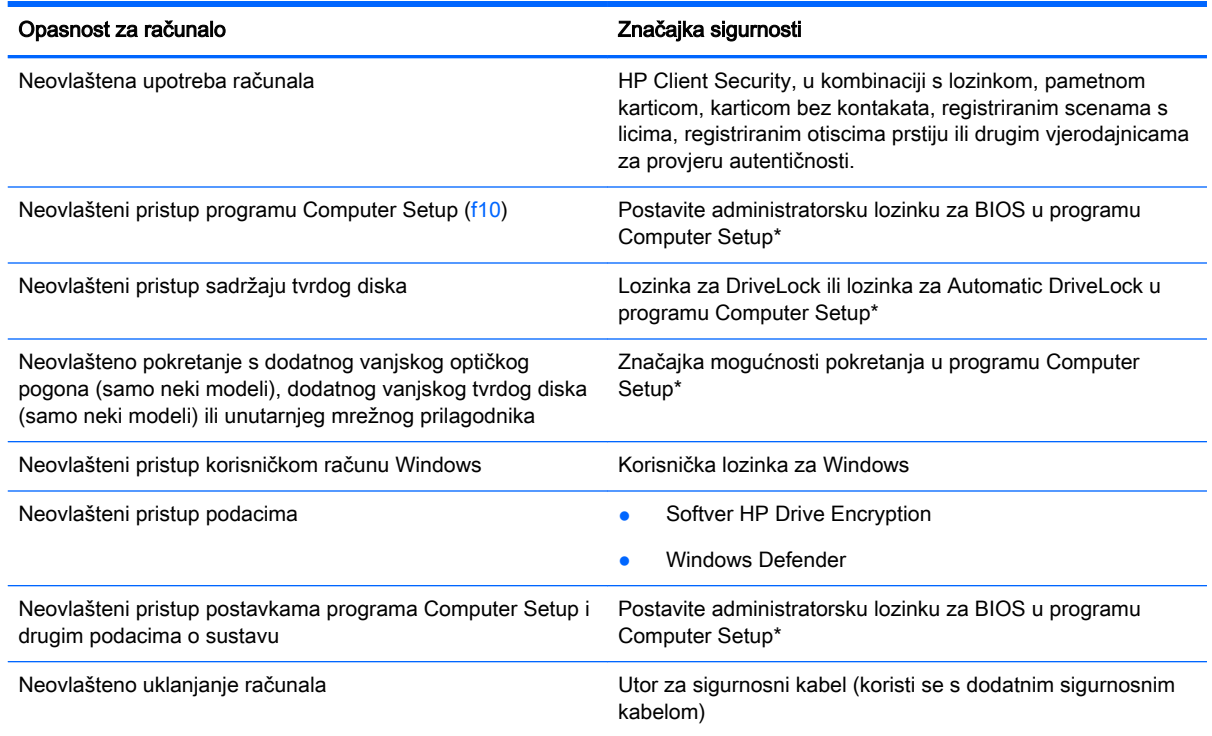

\*Program Computer Setup je unaprijed instalirani uslužni program na osnovi ROM-a koji se može koristiti čak i u slučajevima kad operacijski sustav ne radi ili se neće učitati. Za navigaciju i pravljenje odabira u programu Computer Setup možete koristiti pokazivački uređaj (TouchPad, pokazivački štapić ili USB miš) ili tipkovnicu.

## Korištenje lozinki

Lozinka je odabrana skupina znakova koja služi za osiguravanje podataka u računalu. Možete odrediti nekoliko vrsta lozinki, ovisno o tome kako želite kontrolirati pristup podacima. Lozinke možete postaviti u sustavu Windows ili u uslužnom programu za postavljanje drugog operacijskog sustava koji je predinstaliran na računalo.

- Administratorska lozinka za BIOS i lozinka za DriveLock postavljaju se u programu Computer Setup te njima upravlja sistemski BIOS.
- Lozinke za Automatic DriveLock omogućene su u programu Computer Setup.
- Lozinke sustava Windows podešavaju se samo u operacijskom sustavu Windows.
- Ako je HP SpareKey prethodno postavljen te ako zaboravite administratorsku lozinku za BIOS postavljenu u programu Computer Setup, uslužnom programu moći ćete pristupiti pomoću značajke HP SpareKey.
- Ako zaboravite korisničku lozinku za DriveLock i glavnu DriveLock lozinku postavljenu u programu Computer Setup, tvrdi disk koji je zaštićen lozinkama će zauvijek ostati zaključan i više ga nećete moći koristiti.

Možete koristiti istu lozinku za značajku programa Computer Setup i sigurnosnu značajku sustava Windows. Možete koristiti istu lozinku za više značajki programa Computer Setup.

Pri stvaranju i spremanju lozinki koristite sljedeće savjete:

- Pri stvaranju lozinki slijedite zahtjeve programa.
- Nemojte koristiti istu lozinku za više aplikacija ili web-mjesta, a lozinku za Windows nemojte koristiti za druge aplikacije ili web-mjesta.
- Koristite Password Manager (Upravitelj lozinki) programa HP Client Security da biste pohranili korisnička imena i lozinke za sva web-mjesta i sve aplikacije. Kasnije ih možete sigurno pročitati ako ih ne možete zapamtiti.
- Ne pohranjujte lozinke u datoteci na računalu.

Sljedeće tablice donose obično korištene lozinke za sustav Windows i administratora BIOS-a i opisuju njihove funkcije.

### Postavljanje lozinki u sustavu Windows

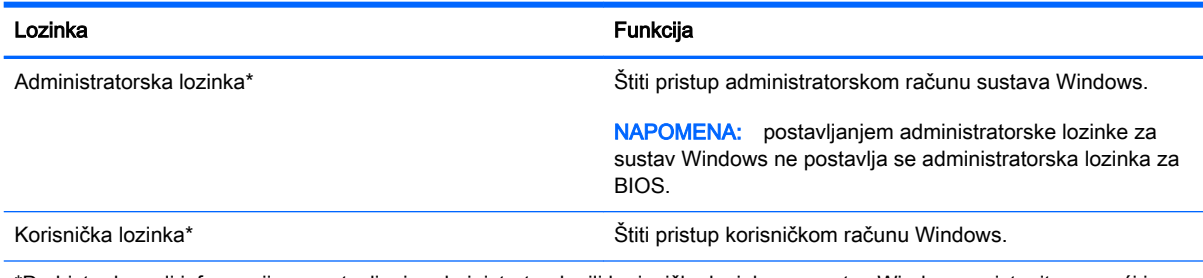

\*Da biste doznali informacije o postavljanju administratorske ili korisničke lozinke za sustav Windows, pristupite pomoći i podršci tako da odaberete Start > Pomoć i podrška.

## Postavljanje lozinki u programu Computer Setup

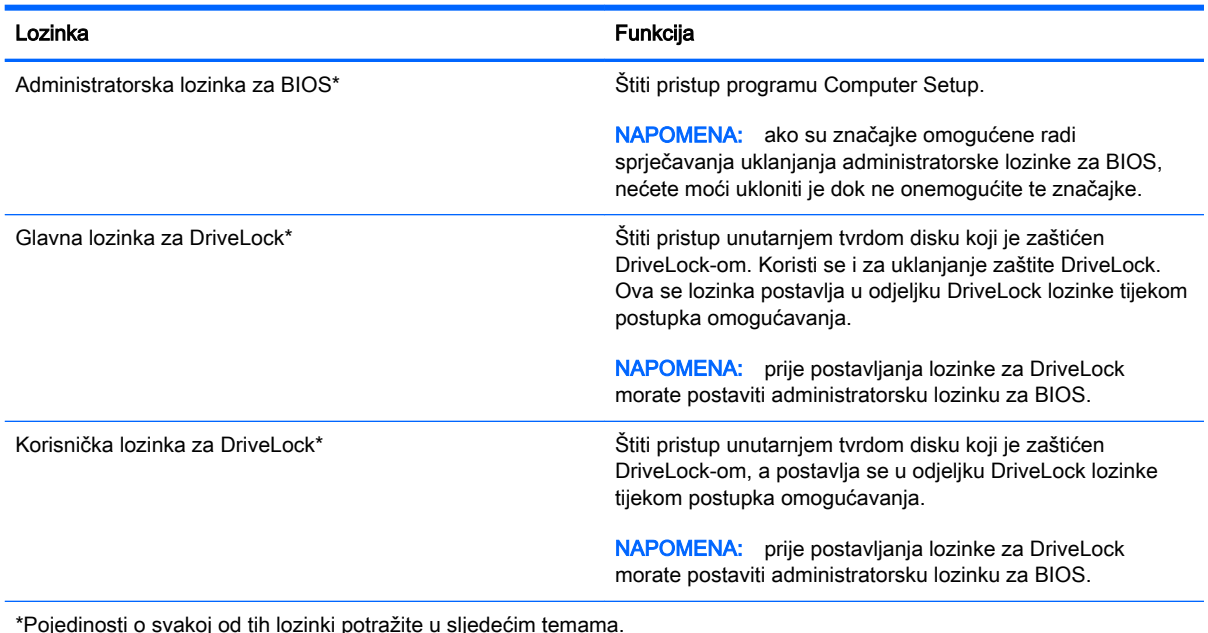

Upravljanje administratorskom lozinkom za BIOS

Da biste postavili, promijenili ili izbrisali ovu lozinku, postupite ovako:

#### Postavljanje nove administratorske lozinke za BIOS

- 1. Uključite ili ponovno pokrenite računalo, a zatim pritisnite tipku esc ili držite gumb za stišavanje kada se na dnu zaslona prikaže poruka »Držite gumb za stišavanje za ulazak u početni izbornik BIOS-a« (Hold the Volume Down button to enter the BIOS Startup Menu).
- 2. Pritisnite ili dodirnite tipku f10 da biste pristupili programu Computer Setup.
- 3. Dodirom zaslona ili pomoću pokazivačkog uređaja ili tipki sa strelicama odaberite Security > Setup BIOS Administrator Password (Sigurnost > Postavljanje administratorske lozinke za BIOS), a zatim pritisnite Enter.
- 4. Upišite lozinku kada se to od vas zatraži.
- 5. Kada se to od vas zatraži, ponovno upišite novu lozinku da biste je potvrdili.
- 6. Da biste spremili promjene i izašli iz programa Computer Setup, kliknite ikonu Save (Spremi), a zatim slijedite upute na zaslonu.

– ili –

Odaberite Main (Glavni izbornik) > Save Changes and Exit (Spremi promjene i izađi), potom slijedite upute na zaslonu.

Promjene će biti aktivne pri ponovnom pokretanju računala.

#### Promjena administratorske lozinke za BIOS

- 1. Uključite ili ponovno pokrenite računalo, a zatim pritisnite tipku esc ili držite gumb za stišavanje kada se na dnu zaslona prikaže poruka »Držite gumb za stišavanje za ulazak u početni izbornik BIOS-a« (Hold the Volume Down button to enter the BIOS Startup Menu).
- 2. Pritisnite ili dodirnite tipku f10 da biste pristupili programu Computer Setup.
- 3. Pomoću pokazivačkog uređaja, tipki sa strelicama ili dodirnog zaslona odaberite Security > Change Password (Sigurnost > Promijeni lozinku), a zatim pritisnite Enter.
- 4. Kad se to od vas zatraži, unesite trenutnu lozinku.
- 5. Kada se to od vas zatraži, ponovno unesite novu lozinku da biste je potvrdili.
- 6. Da biste spremili promjene i izašli iz programa Computer Setup, kliknite ikonu Save (Spremi) koja se nalazi u donjem lijevom kutu zaslona, a zatim slijedite upute na zaslonu.

– ili –

Odaberite Main (Glavni izbornik) > Save Changes and Exit (Spremi promjene i izađi), potom slijedite upute na zaslonu.

Promjene će biti aktivne pri ponovnom pokretanju računala.

#### Brisanje administratorske lozinke za BIOS

- 1. Uključite ili ponovno pokrenite računalo, a zatim pritisnite tipku esc ili držite gumb za stišavanje kada se na dnu zaslona prikaže poruka »Držite gumb za stišavanje za ulazak u početni izbornik BIOS-a« (Hold the Volume Down button to enter the BIOS Startup Menu).
- 2. Pritisnite ili dodirnite tipku f10 da biste pristupili programu Computer Setup.
- 3. Pomoću pokazivačkog uređaja, tipki sa strelicama ili dodirnog zaslona odaberite Security > Change Password (Sigurnost > Promijeni lozinku), a zatim pritisnite Enter.
- 4. Kad se to od vas zatraži, unesite trenutnu lozinku.
- 5. Kada se od vas zatraži nova lozinka, ostavite polje prazno, a zatim pritisnite tipku enter.
- 6. Pročitajte upozorenje. Da biste nastavili, odaberite YES (DA).
- 7. Kada se od vas zatraži da ponovno unesete novu lozinku, ostavite polje prazno, a zatim pritisnite tipku enter.
- 8. Da biste spremili promjene i izašli iz programa Computer Setup, kliknite ikonu Save (Spremi) koja se nalazi u donjem lijevom kutu zaslona, a zatim slijedite upute na zaslonu.

– ili –

Odaberite Main (Glavni izbornik) > Save Changes and Exit (Spremi promjene i izađi), potom slijedite upute na zaslonu.

Promjene će biti aktivne pri ponovnom pokretanju računala.

### Unos administratorske lozinke za BIOS

Kada se od vas zatraži da unesete administratorsku lozinku za BIOS, unesite lozinku (pomoću istih tipki pomoću kojih ste postavili lozinku), a zatim pritisnite enter. Nakon 3 neuspješna pokušaja unosa administratorske lozinke za BIOS, morate ponovno pokrenuti računalo te pokušati ponovno.

### Upravljanje lozinkom za DriveLock u programu Computer Setup

<u>A OPREZ</u>: da biste spriječili da tvrdi disk koji je zaštićen DriveLockom postane neupotrebljiv, zapišite korisničku lozinku za DriveLock i glavnu lozinku za DriveLock na sigurnom mjestu dalje od svog računala. Ako zaboravite obje lozinke za DriveLock, tvrdi disk će ostati zauvijek zaključan i više se neće moći koristiti.

Zaštita DriveLock sprječava neovlašteni pristup sadržajima na tvrdom disku. DriveLock se može primijeniti samo na unutarnji tvrdi disk ili diskove računala. Nakon što na disk postavite zaštitu DriveLock, za pristup disku morate unijeti lozinku. Disk se mora nalaziti u računalu ili u naprednom replikatoru priključaka da bi mu lozinke za DriveLock mogle pristupiti.

**EX NAPOMENA:** da biste mogli pristupiti značajkama rješenja DriveLock, morate postaviti administratorsku lozinku za BIOS.

Da biste primijenili zaštitu DriveLock na unutarnji tvrdi disk, u programu Computer Setup moraju biti postavljene korisnička i glavna lozinka. Obratite pozornost na sljedeće prilikom upotrebe zaštite DriveLock:

- Nakon što na tvrdi disk primijenite zaštitu DriveLock, tvrdom će se disku moći pristupiti samo unosom korisničke lozinke ili glavne lozinke
- Vlasnik korisničke lozinke mora biti svakodnevni korisnik zaštićenog tvrdog diska; Vlasnik glavne lozinke može biti administrator sustava ili svakodnevni korisnik
- Korisnička lozinka i glavna lozinka mogu biti jednake
- Korisničku ili glavnu lozinku možete izbrisati jedino uklanjanjem zaštite DriveLock s tvrdog diska; Zaštita DriveLock se može ukloniti s diska samo pomoću glavne lozinke.

### Postavljanje lozinke za DriveLock

Za postavljanje lozinke za DriveLock u programu Computer Setup slijedite ove korake:

- 1. Uključite računalo te pritisnite tipku esc ili držite gumb za glasnoću kada se na dnu zaslona prikaže poruka »Držite gumb za stišavanje za ulazak u početni izbornik BIOS-a« (Hold the Volume Down button to enter the BIOS Startup Menu).
- 2. Pritisnite ili dodirnite tipku f10 da biste pristupili programu Computer Setup.
- 3. Pomoću pokazivačkog uređaja, tipki sa strelicama ili dodirnog zaslona odaberite Security (Sigurnost) > Hard Drive Tools (Alati za tvrdi disk) > DriveLock, a zatim slijedite zaslonske upute.
- 4. Kliknite Set DriveLock Password (global) (Postavi lozinku za DriveLock (globalno)).
- 5. Unesite administratorsku lozinku za BIOS, zatim slijedite upute na zaslonu.
- 6. Pomoću pokazivačkog uređaja, tipki sa strelicama ili dodirnog zaslona odaberite tvrdi disk koji želite zaštititi, a zatim slijedite zaslonske upute.
- 7. Pročitajte upozorenje. Za nastavak odaberite YES (DA).
- 8. Kada se to od vas zatraži, unesite administratorsku lozinku i zatim slijedite upute na zaslonu.
- 9. Kada se to od vas zatraži, ponovo unesite glavnu lozinku da biste je potvrdili te slijedite upute na zaslonu.
- 10. Kada se to od vas zatraži, unesite korisničku lozinku i slijedite upute na zaslonu.
- 11. Kada se to od vas zatraži, ponovo unesite korisničku lozinku da biste je potvrdili te slijedite upute na zaslonu.
- 12. Da biste potvrdili zaštitu značajkom DriveLock na odabranom disku, upišite DriveLock u polje za potvrdu, a zatim slijedite upute na zaslonu.

**WAPOMENA:** DriveLock potvrda razlikuje velika i mala slova.

13. Da biste spremili promjene i izašli iz programa Computer Setup, kliknite ikonu Save (Spremi) koja se nalazi u donjem lijevom kutu zaslona, a zatim slijedite upute na zaslonu.

– ili –

Odaberite Main (Glavni izbornik) > Save Changes and Exit (Spremi promjene i izađi), potom slijedite upute na zaslonu.

Promjene će biti aktivne pri ponovnom pokretanju računala.

### Unos lozinke za DriveLock

Provjerite nalazi li se tvrdi disk u računalu (ne u modulu za prihvat ili vanjskom MultiBayju).

Kada sustav zatraži unos lozinke za DriveLock (DriveLock Password), unesite korisničku ili glavnu lozinku (pomoću istih tipki pomoću kojih ste je postavili), a zatim slijedite upute na zaslonu.

Nakon 2 neispravna pokušaja unosa lozinke, morate isključiti računalo i pokušati ponovno.

### Promjena lozinke za DriveLock

Za promjenu lozinke za DriveLock u programu Computer Setup slijedite ove korake:

- 1. Uključite računalo te pritisnite tipku esc ili držite gumb za glasnoću kada se na dnu zaslona prikaže poruka »Držite gumb za stišavanje za ulazak u početni izbornik BIOS-a« (Hold the Volume Down button to enter the BIOS Startup Menu).
- 2. Pritisnite ili dodirnite tipku f10 da biste pristupili programu Computer Setup.
- 3. Pomoću pokazivačkog uređaja, tipki sa strelicama ili dodirnog zaslona odaberite Security (Sigurnost) > Hard Drive Tools (Alati za tvrdi disk) > DriveLock, a zatim slijedite zaslonske upute.
- 4. Unesite administratorsku lozinku za BIOS, zatim slijedite upute na zaslonu.
- 5. Pomoću pokazivačkog uređaja ili tipki sa strelicama odaberite Set DriveLock Password (Postavi lozinku za DriveLock), zatim slijedite upute na zaslonu.
- 6. Pomoću tipki sa strelicama odaberite unutarnji tvrdi disk, a zatim slijedite upute na zaslonu.
- 7. Pomoću pokazivačkog uređaja, tipki sa strelicama ili dodirnog zaslona odaberite Promijeni lozinku.
- 8. Kada se to od vas zatraži, unesite trenutnu lozinku i slijedite upute na zaslonu.
- 9. Kada se to od vas zatraži, unesite novu lozinku i slijedite upute na zaslonu.
- 10. Kada se to od vas zatraži, ponovo unesite novu lozinku da biste je potvrdili te slijedite upute na zaslonu.
- 11. Da biste spremili promjene i izašli iz programa Computer Setup, kliknite ikonu Save (Spremi) koja se nalazi u donjem lijevom kutu zaslona, a zatim slijedite upute na zaslonu.
	- ili –

Odaberite Main (Glavni izbornik) > Save Changes and Exit (Spremi promjene i izađi), potom slijedite upute na zaslonu.

Promjene će biti aktivne pri ponovnom pokretanju računala.

### Uklanjanje zaštite DriveLock

Za uklanjanje DriveLock zaštite u programu Computer Setup slijedite ove korake:

- 1. Uključite računalo te pritisnite tipku esc ili držite gumb za glasnoću kada se na dnu zaslona prikaže poruka »Držite gumb za stišavanje za ulazak u početni izbornik BIOS-a« (Hold the Volume Down button to enter the BIOS Startup Menu).
- 2. Pritisnite ili dodirnite tipku f10 da biste pristupili programu Computer Setup.
- 3. Pomoću pokazivačkog uređaja, tipki sa strelicama ili dodirnog zaslona odaberite Security (Sigurnost) > Hard Drive Tools (Alati za tvrdi disk) > DriveLock, a zatim slijedite zaslonske upute.
- 4. Unesite administratorsku lozinku za BIOS, zatim slijedite upute na zaslonu.
- 5. Pomoću pokazivačkog uređaja, tipki sa strelicama ili dodirnog zaslona odaberite Postavi lozinku za DriveLock, a zatim slijedite zaslonske upute.
- 6. Pomoću pokazivačkog uređaja, tipki sa strelicama ili dodirnog zaslona odaberite unutarnji tvrdi disk, a zatim slijedite zaslonske upute.
- 7. Pomoću pokazivačkog uređaja, tipki sa strelicama ili dodirnog zaslona odaberite Onemogući zaštitu.
- 8. Unesite glavnu lozinku i slijedite upute na zaslonu.
- 9. Da biste spremili promjene i izašli iz programa Computer Setup, kliknite ikonu Save (Spremi), a zatim slijedite upute na zaslonu.

– ili –

Odaberite Main (Glavni izbornik) > Save Changes and Exit (Spremi promjene i izađi), potom slijedite upute na zaslonu.

Promjene će biti aktivne pri ponovnom pokretanju računala.

### Korištenje značajke automatski DriveLock programa Computer Setup

U okruženju s više korisnika možete postaviti Automatsku lozinku za DriveLock. Kad se Automatska lozinka za DriveLock omogući, za vas će se kreirati nasumična korisnička lozinka i glavna lozinka za DriveLock. Kad bilo koji korisnik prođe provjeru lozinke, ista će se korisnička lozinka i glavna lozinka za DriveLock koristiti za otključavanje diska.

<sup>129</sup> NAPOMENA: da biste pristupili značajkama rješenja Automatic DriveLock, morate postaviti administratorsku lozinku za BIOS.

#### Unos lozinke za automatske lozinke za DriveLock

Za omogućavanje Automatske lozinke za DriveLock u programu Computer Setup slijedite ove korake:

- 1. Uključite ili ponovno pokrenite računalo, a zatim pritisnite tipku esc ili držite gumb za stišavanje kada se na dnu zaslona prikaže poruka »Držite gumb za stišavanje za ulazak u početni izbornik BIOS-a« (Hold the Volume Down button to enter the BIOS Startup Menu).
- 2. Pritisnite ili dodirnite tipku f10 da biste pristupili programu Computer Setup.
- 3. Pomoću pokazivačkog uređaja, tipki sa strelicama ili dodirnog zaslona odaberite Sigurnost > Alati za tvrdi disk > Automatski DriveLock, a zatim slijedite zaslonske upute.
- 4. Unesite administratorsku lozinku za BIOS, zatim slijedite upute na zaslonu.
- 5. Pomoću pokazivačkog uređaja, tipki sa strelicama ili dodirnog zaslona odaberite unutarnji tvrdi disk, a zatim slijedite zaslonske upute.
- 6. Pročitajte upozorenje. Za nastavak odaberite YES (DA).
- 7. Da biste spremili promjene i izašli iz programa Computer Setup, kliknite ikonu Save (Spremi), a zatim slijedite upute na zaslonu.

– ili –

Odaberite Main (Glavni izbornik) > Save Changes and Exit (Spremi promjene i izađi), potom slijedite upute na zaslonu.

#### Uklanjanje automatske zaštite DriveLock

Za uklanjanje DriveLock zaštite u programu Computer Setup slijedite ove korake:

- 1. Uključite ili ponovno pokrenite računalo, a zatim pritisnite tipku esc ili držite gumb za stišavanje kada se na dnu zaslona prikaže poruka »Držite gumb za stišavanje za ulazak u početni izbornik BIOS-a« (Hold the Volume Down button to enter the BIOS Startup Menu).
- 2. Pritisnite ili dodirnite tipku f10 da biste pristupili programu Computer Setup.
- 3. Pomoću pokazivačkog uređaja, tipki sa strelicama ili dodirnog zaslona odaberite Sigurnost > Alati za tvrdi disk > Automatski DriveLock, a zatim slijedite zaslonske upute.
- 4. Unesite administratorsku lozinku za BIOS, zatim slijedite upute na zaslonu.
- 5. Pomoću pokazivačkog uređaja, tipki sa strelicama ili dodirnog zaslona odaberite unutarnji tvrdi disk, a zatim slijedite zaslonske upute.
- 6. Pomoću pokazivačkog uređaja, tipki sa strelicama ili dodirnog zaslona odaberite Onemogući zaštitu.
- 7. Da biste spremili promjene i izašli iz programa Computer Setup, kliknite ikonu Save (Spremi) koja se nalazi u donjem lijevom kutu zaslona, a zatim slijedite upute na zaslonu.

– ili –

Odaberite Main (Glavni izbornik) > Save Changes and Exit (Spremi promjene i izađi), potom slijedite upute na zaslonu.

## Upotreba antivirusnog softvera

Kad računalo koristite za pristup e-pošti, mreži ili internetu, izlažete ga mogućim računalskim virusima. Računalni virusi mogu onemogućiti operacijske sustave, programe ili uslužne programe te uzrokovati nepravilan rad.

Antivirusni softver može prepoznati većinu virusa, uništiti ih, a u većini slučajeva i popraviti štetu koju su uzrokovali. Da bi se pružila stalna zaštita od novih virusa, antivirusni softver mora se ažurirati.

Dodatne informacije o računalnim virusima potražite u pomoći i podršci tako da u okvir za pretraživanje upišete virusi.

## Upotreba softvera vatrozida

Vatrozidi su osmišljeni radi sprječavanja neovlaštenog pristupa sustavu ili mreži. Vatrozid može biti softverski program koji instalirate na računalo i/ili mrežu ili on može biti rješenje koje se sastoji od hardvera i softvera.

Postoje dvije vrste vatrozida:

- Vatrozidi temeljeni na glavnom računalusoftver koji jedino štiti računalo na kojem je instaliran.
- Mrežni vatrozidiinstalirani između vašeg DSL ili kabelskog modema i kućne mreže kako bi štitili svako računalo na mreži.

Kad je na sustavu instaliran vatrozid svi podaci koji se šalju na ili sa sustava nadziru se i uspoređuju sa skupom korisnički definiranih sigurnosnih kriterija. Svi podaci koji ne zadovoljavaju te kriterije se blokiraju.

Vaše računalo ili mrežna oprema možda već imaju instaliran vatrozid. Ako nemaju, dostupna su softverska rješenja vatrozida.

**EX NAPOMENA:** u nekim okolnostima vatrozid može blokirati pristup internetskim igrama, ometati dijeljenje pisača i datoteka na mreži ili blokirati neovlaštene privitke e-pošte. Da biste privremeno riješili problem, onemogućite vatrozid, obavite željeni zadatak, a zatim ponovno omogućite vatrozid. Da biste trajno riješili problem, ponovno konfigurirajte vatrozid.

## Instalacija važnih sigurnosnih ažuriranja

 $\triangle$  OPREZ: Microsoft® šalje upozorenja o kritičnim ažuriranjima. Da biste zaštitili računalo od povrede sigurnosti i računalnih virusa, instalirajte sva ključna ažuriranja tvrtke Microsoft čim primite obavijest.

Ažuriranja operacijskog sustava i drugih programa mogu postati dostupna po završetku proizvodnje računala. Da biste bili sigurni da su sva dostupna ažuriranja instalirana na računalo, pročitajte ove smjernice.

- 1. Pokrenite Windows Update što je prije moguće nakon postavljanja računala
- 2. Nakon toga pokrećite Windows Update svaki mjesec.
- 3. Ažuriranja za Windows i ostale Microsoftove programe nabavite čim postanu dostupna putem Microsoftova web-mjesta i putem veze za pristup ažuriranjima u pomoći i podršci.

## Korištenje softvera HP Client Security Manager

Softver HP Client Security Manager unaprijed je instaliran na odabrane modele računala. Softveru je moguće pristupiti putem upravljačke ploče sustava Windows. On pruža sigurnosne značajke koje štite od neovlaštenog pristupa računalu, mrežama i ključnim podacima. Dodatne informacije potražite u softverskoj pomoći za HP Client Security.

## Upotreba čitača otiska prsta (samo odabrani modeli)

Integrirani čitači otisaka prstiju raspoloživi su na odabranim modelima računala. Da biste koristili čitač otiska prsta, svoj otisak prsta morate prijaviti u Credential Manager softvera HP Client Security. Pomoć potražite u softveru HP Client Security.

Kada otiske prstiju prijavite u Credential Manager, možete koristiti Password Manager softvera HP Client Security da biste pohranili i ispunili korisnička imena i lozinke na podržanim web-mjestima i u aplikacijama.

### Lociranje čitača otiska prsta

Čitač otiska prsta mali je metalni senzor koji se nalazi u jednom od sljedećih područja vašeg računala:

- blizu dna dodirne pločice (TouchPada)
- na desnoj strani tipkovnice
- u gornjem desnom dijelu zaslona
- u gornjem lijevom dijelu zaslona

Ovisno o modelu računala, čitač može biti postavljen vodoravno ili okomito. U oba je položaja potrebno prstom prijeći okomito u odnosu na metalni senzor. Informacije o mjestu čitača otiska prsta na računalu potražite u odjeljku [Upoznavanje računala na stranici 4](#page-13-0).

# 9 Održavanje

## Čišćenje računala

Za sigurno čišćenje računala koristite sljedeće proizvode:

- dimetil-benzil-amonijev klorid maksimalne koncentracije od 0,3% (npr. jednokratne maramice različitih proizvođača)
- tekućine za čišćenje stakla bez alkohola
- vodu s blagom sapunskom otopinom
- suhu krpu za čišćenje od mikrovlakana ili jelenju kožu (antistatičku tkaninu bez ulja)
- antistatičke tkanine

 $\triangle$ OPREZ: izbjegavajte sredstva za čišćenje sa snažnim otapalima koja mogu trajno oštetiti računalo. Ako niste sigurni je li neko sredstvo za čišćenje sigurno za računalo, provjerite sadržaj sredstva da biste bili sigurni da ne sadrži alkohol, aceton, amonijev klorid, metilen-klorid ni ugljikovodike.

Vlaknasti materijali, primjerice papirnati ručnici, mogu izgrepsti računalo. S vremenom se u ogrebotine mogu nataložiti čestice prašine i sredstava za čišćenje.

### Postupci čišćenja

Slijedite postupke u ovom odjeljku da biste sigurno očistili svoje računalo.

UPOZORENJE! Da biste spriječili strujni udar ili oštećenje komponenti, nemojte čistiti računalo dok je uključeno.

- **•** Isključite računalo.
- Isključite napajanje izmjeničnim naponom.
- Isključite sve vanjske uređaje.

A OPREZ: da biste spriječili oštećenje unutarnjih komponenti, nemojte raspršivati sredstva za čišćenje ili tekućine izravno na površinu računala. Tekućina koja padne na površinu može trajno oštetiti unutarnje komponente.

#### Čišćenje zaslona (višenamjenska računala i prijenosna računala)

Pažljivo obrišite zaslon mekanom krpom koja ne ostavlja dlačice, a navlažena je sredstvom za čišćenje stakla bez alkohola. Provjerite je li zaslon suh prije nego što ga zatvorite.

#### Čišćenje bočnih strana i poklopca

Da biste očistili bočne strane i poklopac, koristite meku krpu od mikrovlakana ili jelenju kožu navlaženu nekim od prethodno navedenih sredstava za čišćenje ili koristite odgovarajuće jednokratne maramice.

<sup>22</sup> NAPOMENA: prilikom čišćenja poklopca računala radite kružne pokrete da biste dodatno uklonili prašinu i otpatke.

### Čišćenje dodirne pločice, tipkovnice i miša

 $\triangle$  UPOZORENJE! Da biste smanjili opasnost od električnog udara ili oštećenja unutarnjih komponenti, nemojte koristiti nastavak usisavača za čišćenje tipkovnice. Usisavač može na površini tipkovnice nataložiti prljavštinu iz kućanstva.

A OPREZ: da biste spriječili oštećenje unutarnjih komponenti, pazite da među tipke ne kapa tekućina.

- Dodirnu pločicu, tipkovnicu i miš čistite mekanom krpom od mikrovlakana ili jelenjom kožom navlaženom nekim od prethodno navedenih sredstava za čišćenje ili odgovarajućim jednokratnim maramicama.
- Da biste spriječili lijepljenje tipki te da biste uklonili prašinu, vlakna i čestice između tipki, upotrijebite limenku komprimiranog zraka sa slamkom.

## Ažuriranje softvera i upravljačkih programa

HP preporučuje redovito ažuriranje softvera i upravljačkih programa najnovijim verzijama. Ažuriranja mogu riješiti probleme te donijeti nove značajke i mogućnosti vašem računalu. Tehnologija se stalno mijenja, pa ažuriranje softvera i upravljačkih programa računalu omogućuje korištenje najnovije dostupne tehnologije. Starije grafičke komponente, na primjer, možda neće dobro raditi s najnovijim softverom za igre. Bez najnovijih upravljačkih programa nećete maksimalno iskoristiti opremu.

Da biste preuzeli najnovije verzije HP-ovih programa i upravljačkih programa, idite na stranicu <http://www.hp.com/support>. Osim toga, registrirajte se za primanje automatskih obavijesti o ažuriranjima čim postanu dostupna.

## Korištenje alata SoftPaq Download Manager

HP SoftPaq Download Manager (SDM) alat je koji omogućuje brz pristup informacijama o paketu SoftPaq za HP-ova poslovna računala, a da vam broj paketa SoftPaq nije potreban. Taj će vam alat pojednostavniti traženje paketa SoftPaq te njihovo preuzimanje i raspakiravanje.

SoftPaq Download Manager s HP-ova FTP mjesta čita i preuzima objavljenu datoteku baze podataka koja sadrži podatke o modelu računala i paketu SoftPaq. U alatu SoftPaq Download Manager možete navesti jedan ili više modela računala da biste pronašli pakete SoftPaq dostupne za preuzimanje.

SoftPaq Download Manager na HP-ovu FTP web-mjestu traži ažuriranja baze podataka i softvera. Ako postoje ažuriranja, automatski se preuzimaju i primjenjuju.

SoftPaq Download Manager dostupan je na HP-ovu web-mjestu. Da biste pakete SoftPaq preuzimali pomoću alata SoftPaq Download Manager, najprije morate preuzeti i instalirati taj program. Da biste preuzeli i instalirali SoftPaq Download Manager, posjetite web-mjesto [http://www.hp.com/go/sdmi](http://www.hp.com/go/sdm) slijedite upute.

Preuzimanje paketa SoftPaq:

Odaberite Start > Svi programi > HP > HP SoftPaq Download Manager.

**EX NAPOMENA:** ako se pojavi upit kontrole korisničkih računa, kliknite Da.
# <span id="page-72-0"></span>10 Izrada sigurnosne kopije i oporavak

Računalo sadrži HP-ove alate i alate operacijskog sustava Windows namijenjene zaštiti informacija i vraćanju u slučaju potrebe. Ti vam alati kroz jednostavne korake pojednostavnjuju vraćanje računala u ispravno funkcionalno stanje. Ovo poglavlje sadrži informacije o sljedećim postupcima:

- stvaranju medija za oporavak i sigurnosnih kopija
- vraćanju i oporavku sustava

# Stvaranje medija za oporavak i sigurnosnih kopija

Oporavak nakon kvara sustava kvalitetan je koliko i vaša zadnja sigurnosna kopija.

- 1. Kada uspješno postavite računalo, stvorite HP-ove medije za oporavak. Ovaj korak stvara DVD s operacijskim sustavom Windows 7 i DVD Driver Recovery (Oporavak upravljačkih programa). DVD sa sustavom Windows moguće je koristiti za reinstalaciju originalnog operacijskog sustava ako je tvrdi disk oštećen ili zamijenjen. DVD *Driver Recovery* (Oporavak upravljačkih programa) instalira specifične upravljačke programe i aplikacije. Pogledajte odjeljak Izrada medija za oporavak pomoću programa HP Recovery Disc Creator na stranici 63.
- 2. Koristite alate za sigurnosno kopiranje i oporavak sustava Windows da biste izvršili sljedeće:
	- izrada sigurnosnih kopija pojedinačnih datoteka i mapa
	- izrada sigurnosne kopije cijelog tvrdog diska (samo neki modeli)
	- stvaranje diskova za popravak sustava (samo neki modeli) pomoću instaliranog optičkog pogona (samo neki modeli) ili dodatnog vanjskog optičkog pogona
	- stvaranje točaka za vraćanje sustava

<del>| 27</del> NAPOMENA: u vodiču se daje pregled mogućnosti za stvaranje sigurnosnih kopija, vraćanje i oporavak. Dodatne detalje o priloženim alatima potražite u pomoći i podršci. Da biste pristupili Pomoći i podršci, odaberite Start > Pomoć i podrška.

MAPOMENA: HP preporučuje da ispišete postupke za oporavak i spremite ih da biste ih mogli koristiti u slučaju nestabilnosti sustava.

U slučaju kvara sustava sadržaj računala možete vratiti pomoću datoteka sigurnosnih kopija. Pogledajte odjeljak [Izrada sigurnosne kopije podataka na stranici 64](#page-73-0).

### **Smjernice**

- Prilikom stvaranja medija za oporavak ili sigurnosnog kopiranja na diskove možete koristiti sljedeće vrste diskova (kupuju se zasebno): DVD+R, DVD+R DL, DVD-R, DVD-R DL ili DVD ±RW. Diskovi koje koristite ovisit će o vrsti optičkog pogona koji koristite.
- Prije početka postupka izrade medija za oporavak ili sigurnosne kopije obavezno provjerite je li računalo priključeno na izmjenično napajanje.

### Izrada medija za oporavak pomoću programa HP Recovery Disc Creator

Alat za stvaranje diska HP Recovery softverski je program koji nudi dodatni način za stvaranje medija za oporavak. Kada uspješno instalirate računalo, pomoću programa HP Recovery Disc Creator

<span id="page-73-0"></span>možete stvoriti medije za oporavak. Taj medij za oporavak omogućuje vam ponovno instaliranje izvornog operacijskog sustava te odabrane upravljačke programe i aplikacije ako se tvrdi disk ošteti. HP Recovery Disc Creator može stvoriti dvije vrste DVD-ova za oporavak:

- DVD s operacijskim sustavom Windows 7 instalira operacijski sustav bez dodatnih upravljačkih programa i aplikacija.
- DVD Driver Recovery (Oporavak upravljačkih programa) instalira samo određene upravljačke programe i aplikacije, kao što i uslužni program HP Software Setup instalira upravljačke programe i aplikacije.

#### Izrada medija za oporavak

**EX NAPOMENA:** DVD s operacijskim sustavom Windows 7 moguće je izraditi samo jedanput. Nakon izrade DVD-a sa sustavom Windows mogućnost stvaranja tog medija više neće biti dostupna.

Stvaranje DVD-a sa sustavom Windows:

- 1. Odaberite Start > Svi programi > Produktivnost i alati > HP Recovery Disc Creator.
- 2. Odaberite disk sa sustavom Windows.
- 3. Na padajućem izborniku odaberite pogon za snimanje medija za oporavak.
- 4. Kliknite gumb Stvaranje da biste pokrenuli postupak snimanja.

Kada stvorite DVD s operacijskim sustavom Windows 7, stvorite DVD Driver Recovery (Oporavak upravljačkih programa):

- 1. Odaberite Start > Svi programi > Produktivnost i alati > HP Recovery Disc Creator.
- 2. Odaberite disk s upravljačkim programom.
- 3. Na padajućem izborniku odaberite pogon za snimanje medija za oporavak.
- 4. Kliknite gumb Stvaranje da biste pokrenuli postupak snimanja.

#### Izrada sigurnosne kopije podataka

Trebali biste odmah nakon početnog postavljanja sustava stvoriti medije za popravak sustava i početnu sigurnosnu kopiju. Tijekom dodavanja novog softvera i datoteka s podacima nastavite s redovitom izradom sigurnosnih kopija sustava da biste sigurnosnu kopiju održavali relativno ažurnom. Trebali biste stvoriti i medije za popravak sustava Windows (samo odabrani modeli) koji se koriste za pokretanje računala i popravak operacijskog sustava u slučaju nestabilnosti ili prestanka rada sustava. Vaše početne i naknadne sigurnosne kopije omogućuju povrat podataka i postavki ako dođe do prestanka rada.

Sigurnosnu kopiju podataka možete snimiti na dodatni vanjski tvrdi disk, mrežni pogon ili na diskove.

Prilikom stvaranja sigurnosnih kopija imajte u vidu sljedeće:

- Osobne datoteke pohranite u mapu Dokumenti te je redovito sigurnosno kopirajte.
- Redovno sigurnosno kopirajte predloške pohranjene u pridruženim direktorijima.
- Spremajte prilagođene postavke koje se pojavljuju u prozoru, na alatnoj traci ili traci izbornika stvaranjem snimke zaslona s postavkama. Ako trebate ponovno postaviti osobne postavke, pomoću snimke zaslona uštedite na vremenu.
- Prilikom sigurnosnog kopiranja na diskove svaki disk nakon uklanjanja iz pogona označite rednim brojem.

<span id="page-74-0"></span><sup>12</sup>27° NAPOMENA: detaline upute o različitim mogućnostima sigurnosnog kopiranja i vraćanja potražite u temama pomoći i podrške. Da biste pristupili Pomoći i podršci, odaberite Start > Pomoć i podrška.

**MAPOMENA:** Windows sadrži značajku kontrole korisničkih računa radi poboljšanja sigurnosti računala. Od vas se može zatražiti dozvola ili lozinka za zadatke kao što su instaliranje softvera, pokretanje uslužnih programa ili promjena postavki sustava Windows. Pogledajte pomoć i podršku. Da biste pristupili pomoći i podršci, odaberite Start > Pomoć i podrška.

Stvaranje sigurnosne kopije pomoću sigurnosnog kopiranja i vraćanja sustava Windows:

- **EX NAPOMENA:** postupak sigurnosnog kopiranja može potrajati i dulje od jednog sata, ovisno o veličini datoteka i brzini računala.
	- 1. Odaberite Start > Svi programi > Održavanje > Sigurnosno kopiranje i vraćanje.
	- 2. Prema zaslonskim uputama postavite sigurnosnu kopiju, stvorite sliku sustava (samo odabrani modeli) ili stvorite disk za popravak sustava (samo odabrani modeli).

## Oporavak sustava

U slučaju kvara ili nestabilnosti sustava računalo sadrži sljedeće alate za oporavak datoteka:

- Alati za obnovu sustava Windows (samo odabrani modeli): možete koristiti značajku sigurnosnog kopiranja i vraćanja u sustavu Windows za oporavak podataka čiju ste sigurnosnu kopiju prethodno stvorili. Za ispravljanje problema koji mogu sprječavati pravilno pokretanje sustava Windows možete također koristiti i alat Popravak pokretanja sustava Windows.
- f11 alati za oporavak (samo neki modeli): Možete upotrijebiti f11 alate za oporavak da biste oporavili izvornu sliku tvrdog diska. Slika obuhvaća operacijski sustav Windows i softverske programe instalirane u tvornici.

**EX NAPOMENA:** ako ne možete pokrenuti računalo ni koristiti diskove za popravak sustava koje ste prethodno stvorili (samo odabrani modeli), morate kupiti DVD s operacijskim sustavom Windows 7 da biste ponovno pokrenuli računalo i popravili operacijski sustav. Za dodatne informacije pogledajte [Korištenje diskova s operacijskim sustavom Windows 7 na stranici 67.](#page-76-0)

#### Alati za oporavak sustava Windows

Korištenje alata za oporavak sustava Windows omogućuju vam sljedeće:

- oporavak pojedinačnih datoteka
- vraćanje računala na prethodnu točku vraćanja sustava
- oporavak podataka pomoću alata za oporavak

**[** *"* **NAPOMENA:** detaljne upute o različitim mogućnostima oporavka i vraćanja potražite u temama pomoći i podrške. Da biste pristupili Pomoći i podršci, odaberite Start > Pomoć i podrška.

**MAPOMENA:** Windows sadrži značajku kontrole korisničkih računa radi poboljšanja sigurnosti računala. Od vas se može zatražiti dozvola ili lozinka za zadatke kao što su instaliranje softvera, pokretanje uslužnih programa ili promjena postavki sustava Windows. Pogledajte pomoć i podršku. Da biste pristupili Pomoći i podršci, odaberite Start > Pomoć i podrška.

Da biste oporavili podatke za koje ste prethodno napravili sigurnosne kopije:

- 1. Odaberite Start > Svi programi > Održavanje > Sigurnosno kopiranje i vraćanje.
- 2. Pratite upute na zaslonu da biste oporavili postavke sustava, računalo (samo neki modeli) ili datoteke.

<span id="page-75-0"></span>Da biste oporavili podatke pomoću značajke popravka pokretanja, učinite sljedeće:

- $\triangle$  OPREZ: neke opcije za popravak pokretanja će potpuno izbrisati cijeli sadržaj tvrdog diska i preformatirati ga. Sve stvorene datoteke i softver koji je instaliran na računalu trajno se uklanjaju. Kada je ponovno formatiranje dovršeno, postupak oporavka vraća operacijski sustav, kao i upravljačke programe, softver i uslužne programe iz sigurnosne kopije koja se upotrebljava prilikom vraćanja.
	- 1. Ako je moguće, sigurnosno kopirajte sve osobne datoteke.
	- 2. Ako je moguće, provjerite postoji li particija sustava Windows.

Da biste pronašli particiju sustava Windows, odaberite Start > Računalo.

- NAPOMENA: ako se particija sustava Windows ne nalazi na popisu, morat ćete vratiti operacijski sustav i programe pomoću DVD-a s operacijskim sustavom Windows 7 i diska Driver Recovery (Oporavak upravljačkih programa). Za dodatne informacije pogledajte Korištenje [diskova s operacijskim sustavom Windows 7 na stranici 67.](#page-76-0)
- 3. Ako je navedena particija sustava Windows, ponovno pokrenite računalo, a zatim prije učitavanja operacijskog sustava Windows pritisnite tipku f8.
- 4. Odaberite Pokretanje oporavka.
- 5. Slijedite upute na zaslonu.
- **EX NAPOMENA:** da biste doznali više o oporavku pomoću alata sustava Windows, odaberite Start > Pomoć i podrška.

## Upotreba alata za oporavak f11 (samo neki modeli)

OPREZ: korištenjem tipke f11 izbrisat će se cijeli sadržaj tvrdog diska i ponovno ga formatirati. Sve stvorene datoteke i softver koji je instaliran na računalu trajno se uklanjaju. Alatom za oporavak f11 ponovno se instalira operacijski sustav te tvornički instalirani HP-ovi programi i upravljački programi. Softver koji nije tvornički instaliran treba ponovno instalirati.

Da biste obnovili izvornu sliku tvrdog diska pomoću tipke f11, učinite sljedeće:

- 1. Ako je moguće, sigurnosno kopirajte sve osobne datoteke.
- 2. Po mogućnosti provjerite postoji li na računalu particija HP Recovery: kliknite Start, desnom tipkom miša kliknite Računalo, kliknite Upravljanje, a zatim kliknite Upravljanje diskom.
- **WAPOMENA:** ako se particija HP Recovery ne nalazi na popisu, morat ćete oporaviti operacijski sustav i programe pomoću operacijskog sustava Windows 7 i diska Driver Recovery (Oporavak upravljačkih programa). Za dodatne informacije pogledajte [Korištenje diskova s](#page-76-0) [operacijskim sustavom Windows 7 na stranici 67](#page-76-0).
- 3. Ako je HP-ova particija za oporavak navedena, ponovno pokrenite računalo, a potom pritisnite tipku esc dok se pri dnu zaslona prikazuje poruka "Press the ESC key for Startup Menu" (Pritisnite tipku ESC da biste pristupili izborniku za pokretanje).
- 4. Pritisnite f11 dok se na zaslonu prikazuje poruka "Press <F11> for recovery" (Pritisnite F11 za oporavak).
- 5. Slijedite upute na zaslonu.

## <span id="page-76-0"></span>Korištenje diskova s operacijskim sustavom Windows 7

Ako ne možete pokrenuti medije za oporavak koje ste prethodno stvorili (samo neki modeli), morate kupiti DVD s operacijskim sustavom Windows 7 da biste ponovno pokrenuli računalo i popravili operacijski sustav.

Da biste naručili DVD s operacijskim sustavom Windows 7, posjetite HP-ovo web-mjesto. Za podršku u SAD-u idite na [http://www.hp.com/support.](http://www.hp.com/support) Za podršku izvan SAD-a idite na [http://welcome.hp.com/](http://welcome.hp.com/country/us/en/wwcontact_us.html) [country/us/en/wwcontact\\_us.html.](http://welcome.hp.com/country/us/en/wwcontact_us.html) DVD također možete naručiti i telefonskim pozivanjem podrške. Podatke za kontakt potražite u knjižici Telefonski brojevi za podršku koja se isporučuje uz računalo.

 $\bigwedge$  OPREZ: korištenjem DVD-a s operacijskim sustavom Windows 7 u potpunosti će se izbrisati sadržaj tvrdog diska te će se on ponovno formatirati. Sve stvorene datoteke i softver koji je instaliran na računalu trajno se uklanjaju. Nakon ponovnog formatiranja diska pomoću postupka oporavka moći ćete vratiti operacijski sustav, upravljačke programe, softver i uslužne programe.

Da biste pokrenuli oporavak pomoću DVD-a s operacijskim sustavom Windows 7, slijedite ove korake:

**EXAPOMENA:** Ovaj postupak traje nekoliko minuta.

- 1. Ako je moguće, sigurnosno kopirajte sve osobne datoteke.
- 2. Ponovno pokrenite računalo, a zatim umetnite DVD s operacijskim sustavom Windows 7 u optički pogon prije no što se operacijski sustav Windows učita.
- 3. Kada se to od vas zatraži, pritisnite bilo koju tipku na tipkovnici.
- 4. Slijedite upute na zaslonu.
- 5. Kliknite Dalje.
- 6. Odaberite Popravak računala.
- 7. Slijedite upute na zaslonu.

Nakon što je popravak dovršen:

- 1. Izbacite DVD s operacijskim sustavom Windows 7, a zatim umetnite DVD Driver Recovery (Oporavak upravljačkih programa).
- 2. Instalirajte prvo upravljačke programe za omogućavanje hardvera, a zatim instalirajte preporučene aplikacije.

# <span id="page-77-0"></span>11 Computer Setup (BIOS), MultiBoot i HP PC Hardware Diagnostics (UEFI)

# Korištenje programa Computer Setup

Program Computer Setup, odnosno Basic Input/Output System (BIOS), upravlja komunikacijom između svih ulaznih i izlaznih računala na sustavu (kao što su diskovni pogoni, zaslon, tipkovnica, miš i pisač). Computer Setup obuhvaća postavke za vrste instaliranih uređaja, redoslijed pokretanja računala i količinu sistemske i proširene memorije.

**EX NAPOMENA:** prilikom provođenja promjena u programu Computer Setup budite izuzetno pažljivi. Pogreške mogu uzrokovati neispravan rad računala.

## Pokretanje programa Computer Setup

**EX NAPOMENA:** vanjsku tipkovnicu ili miš spojen na USB priključak možete koristiti u programu Computer Setup samo ako je omogućena naslijeđena USB podrška.

Da biste pokrenuli program Computer Setup, učinite sljedeće:

- 1. Uključite ili ponovno pokrenite računalo, a zatim pritisnite tipku esc ili držite gumb za stišavanje kada se na dnu zaslona prikaže poruka »Držite gumb za stišavanje za ulazak u početni izbornik BIOS-a« (Hold the Volume Down button to enter the BIOS Startup Menu).
- 2. Pritisnite ili dodirnite tipku f10 da biste pristupili programu Computer Setup.

### Kretanje i odabir u programu Computer Setup

Za navigaciju i odabir u programu Computer Setup učinite sljedeće:

1. Uključite ili ponovno pokrenite računalo, a zatim pritisnite tipku esc ili držite gumb za stišavanje kada se na dnu zaslona prikaže poruka »Držite gumb za stišavanje za ulazak u početni izbornik BIOS-a« (Hold the Volume Down button to enter the BIOS Startup Menu).

**X NAPOMENA:** za navigaciju i pravljenje odabira u programu Computer Setup možete koristiti pokazivački uređaj (TouchPad, pokazivački štapić ili USB miš) ili tipkovnicu.

- 2. Pritisnite ili dodirnite tipku f10 da biste pristupili programu Computer Setup.
	- Da biste odabrali izbornik ili stavku izbornika, koristite tipku tab i tipke sa strelicama, a zatim pritisnite enter ili kliknite stavku pomoću pokazivačkog uređaja.
	- Da biste se pomicali prema gore i dolje, kliknite strelicu prema gore ili strelicu prema gore u gornjem desnom kutu zaslona ili koristite tipke sa strelicama prema gore ili prema dolje na tipkovnici.
	- Da biste zatvorili otvorene dijaloške okvire i vratili se u glavni zaslon programa Computer Setup, pritisnite esc, a zatim slijedite upute na zaslonu.

Da biste izašli iz izbornika programa Computer Setup, odaberite jednu od ovih metoda:

Da biste izašli iz programa Computer Setup bez spremanja promjena:

U donjem desnom kutu zaslona kliknite Exit (Izlaz), a zatim slijedite upute na zaslonu.

<span id="page-78-0"></span>– ili –

Odaberite Main (Glavni izbornik) > Ignore Changes and Exit (Zanemari promjene i izađi), potom slijedite upute na zaslonu.

Da biste spremili promjene i izašli iz izbornika programa Computer Setup, učinite sljedeće:

U donjem desnom kutu zaslona kliknite na Spremi, a zatim slijedite upute na zaslonu.

– ili –

Odaberite Main (Glavni izbornik) > Save Changes and Exit (Spremi promjene i izađi), potom slijedite upute na zaslonu.

Promjene će biti aktivne pri ponovnom pokretanju računala.

## Vraćanje tvorničkih postavki u programu Computer Setup

**EX NAPOMENA:** vraćanje zadanih vrijednosti neće promijeniti način rada tvrdog diska.

Da biste sve postavke uslužnog programa Computer Setup vratili na vrijednosti podešene u tvornici, učinite sljedeće:

- 1. Uključite ili ponovno pokrenite računalo, a zatim pritisnite tipku esc ili držite gumb za stišavanje kada se na dnu zaslona prikaže poruka »Držite gumb za stišavanje za ulazak u početni izbornik BIOS-a« (Hold the Volume Down button to enter the BIOS Startup Menu).
- 2. Pritisnite ili dodirnite tipku f10 da biste pristupili programu Computer Setup.
- 3. Pomoću pokazivačkog uređaja, tipki sa strelicama ili dodirnog zaslona odaberite Glavni izbornik > Vrati zadane podatke.
- 4. Slijedite upute na zaslonu.
- 5. Da biste spremili promjene i izašli, kliknite na Spremi u donjem desnom kutu zaslona, a zatim slijedite upute na zaslonu.

– ili –

Odaberite Main (Glavni izbornik) > Save Changes and Exit (Spremi promjene i izađi), potom slijedite upute na zaslonu.

Promjene će biti aktivne pri ponovnom pokretanju računala.

**EX NAPOMENA:** vaše lozinke i sigurnosne postavke neće se promijeniti vraćanjem na tvorničke postavke.

## Ažuriranje BIOS-a

Na HP-ovu web-mjestu mogu biti dostupne ažurirane verzije BIOS-a.

Većina ažuriranja BIOS-a na HP-ovu web-mjestu zapakirano je u komprimirane datoteke pod nazivom SoftPaqs.

Neki paketi za preuzimanje sadrže datoteku Readme.txt koja sadrži informacije o instaliranju i rješavanju problema s datotekom.

#### Određivanje verzije BIOS-a

Da biste ustanovili sadrži li dostupno ažuriranje BIOS-a noviju verziju od trenutačno instalirane na računalu, morate znati koja je verzija BIOS-a sustava trenutačno instalirana.

<span id="page-79-0"></span>Informacije o verziji BIOS-a (koja se naziva i *datum ROM-a* te BIOS sustava) moguće je saznati pritiskom na tipke fn+esc (ako ste već u sustavu Windows) ili pomoću programa Computer Setup.

- 1. Pokrenite Computer Setup.
- 2. Pomoću pokazivačkog uređaja, tipki sa strelicama ili dodirnog zaslona odaberite Glavni izbornik > Podaci o sustavu.
- 3. Da biste izašli iz programa Computer Setup (Postavljanje računala) bez spremanja promjena, kliknite ikonu Exit (Izlaz) u donjem desnom kutu zaslona, a zatim slijedite upute na zaslonu.

– ili –

Odaberite Main (Glavni izbornik) > Ignore Changes and Exit (Zanemari promjene i izađi), potom slijedite upute na zaslonu.

#### Preuzimanje BIOS ažuriranja

OPREZ: da biste smanjili rizik od oštećenja računala ili neuspjele instalacije, ažuriranja BIOS-a preuzimajte i instalirajte samo kada je računalo priključeno na pouzdani vanjski izvor napajanja pomoću punjača. Ne preuzimajte, niti instalirajte ažuriranja BIOS-a kada računalo radi na bateriju, kada je stavljeno na priključni uređaj ili priključeno na dodatni izvor napajanja. Tijekom preuzimanja i instalacije slijedite ove upute:

Ne isključujte napajanje računala iskapčanjem napajačkog kabela iz utičnice.

Ne isključujte računalo i ne pokrećite stanje mirovanja.

Nemojte umetati, uklanjati, spajati ili isključivati bilo kakav uređaj, kabel ili žicu.

- 1. Da biste pristupili pomoći i podršci odaberite Start > Pomoć i podrška.
- 2. Odaberite Ažuriranja i podešavanja, a potom odaberite Odmah provjeri ima li HP-ovih ažuriranja.
- 3. U području za preuzimanje napravite sljedeće korake:
	- a. Pronađite najnovije ažuriranje BIOS-a i usporedite ga s verzijom BIOS-a koja je trenutno instalirana na računalu. Zabilježite datum, naziv ili neku drugu oznaku. Ti će vam podaci možda kasnije zatrebati da biste pronašli ažuriranje kada ga preuzmete na tvrdi disk.
	- b. Pratite upute na zaslonu za preuzimanje odabranih stavki na tvrdi disk računala.

Ako je ažuriranje novije od vašeg BIOS-a, zabilježite put do mjesta na tvrdom disku na koje je preuzeto ažuriranje BIOS-a. Kada budete spremni za instalaciju ažuriranja, tom ćete mjestu morati pristupiti pomoću navedenog puta.

**XAPOMENA:** ako spajate računalo na mrežu, obratite se mrežnom administratoru prije instaliranja bilo kakvih ažuriranja softvera, a posebno ažuriranja sistemskog BIOS-a.

Postupci za instalaciju BIOS-a mogu se razlikovati. Slijedite upute koje se prikazuju na zaslonu nakon dovršetka preuzimanja. Ako nema nikakvih uputa, slijedite ove korake:

- 1. Odaberite Start > Računalo.
- 2. Kliknite oznaku tvrdog diska. Oznaka tvrdog diska obično je "Lokalni disk (C:)".
- 3. Pomoću puta tvrdog diska koji ste ranije zabilježili otvorite mapu na svom tvrdom disku koja sadrži ažuriranje.
- 4. Dvaput kliknite datoteku s nastavkom .exe (na primjer *nazivdatoteke.*exe).

Započet će instalacija BIOS-a.

5. Slijedite upute na zaslonu da biste dovršili instalaciju.

<sup>12</sup>27 NAPOMENA: nakon što se na zaslonu pojavi poruka o uspješnoj instalaciji, preuzetu datoteku možete obrisati sa svog tvrdog diska.

# Sinkroniziranje tablet-računala i tipkovnice

Kada pričvrstite tablet na tipkovnicu i ponovno pokrenite računalo, BIOS provjerava je li potrebna sikronizacija firmvera ugrađenog kontrolera na tipkovnici, te ako je potrebno započinje sinkronizaciju. Ako se sinkronizacija prekine, na zaslonu se prije ponovnog pokretanja tablet-računala i novog pokušaja sinkronizacije na 10 sekundi prikazuje obavijest.

**EX NAPOMENA:** Firmver ugrađenog kontrolera sinkronizirat će se samo ako je baterija tablet-računala ili tipkovnice napunjena više od 50% ili ako je tablet priključen na napajanje izmjeničnom strujom.

## Korištenje programa MultiBoot

### Redoslijed uređaja za pokretanje sustava

Prilikom pokretanja računala sustav se pokušava pokrenuti s omogućenih uređaja. Uslužni program MultiBoot, omogućen u tvornici, nadzire redoslijed kojim sustav odabire uređaje za pokretanje. Uređaji za pokretanje mogu biti optički pogoni, disketne jedinice, mrežna kartica (NIC), tvrdi diskovi i USB uređaji. Uređaji za pokretanje sadrže medije ili datoteke za pokretanje potrebne računalu za pokretanje i ispravan rad.

**EX NAPOMENA:** neke uređaje za pokretanje potrebno je omogućiti u programu Computer Setup da bi se mogli uvrstiti u redoslijed pokretanja.

Da biste promijenili redoslijed kojim računalo traži uređaj za pokretanje, promijenite redoslijed pokretanja u programu Computer Setup. Možete i pritisnuti tipku esc dok je na dnu zaslona prikazana poruka "Press the ESC key for Startup Menu" (Pritisnite tipku ESC za pristup izborniku pokretanja), a zatim pritisnuti tipku f9. Pritiskom na tipku f9 prikazuje se izbornik koji prikazuje trenutne uređaje za pokretanje te omogućuje odabir uređaja za pokretanje. Možete i pomoću značajke MultiBoot Express postaviti računalo da vas prilikom svakog uključivanja ili ponovnog pokretanja pita za lokaciju s koje će se pokretanje vršiti.

#### Odabir postavki programa Multiboot

MultiBoot možete koristiti na sljedeće načine:

- Da biste postavili novi redoslijed pokretanja koji će računalo koristiti prilikom svakog uključivanja, promijenite redoslijed pokretanja u programu Computer Setup.
- Da biste dinamički odabrali uređaj za pokretanje, pritisnite tipku esc kada se pri dnu zaslona prikaže poruka "Press the ESC key for Startup Menu" (Pritisnite tipku ESC za pristup izborniku pokretanja), a zatim pritisnite tipku f9 radi otvaranja izbornika Boot Device Options (Mogućnosti uređaja za pokretanje).
- Da biste postavili različite redoslijede pokretanja pomoću značajke MultiBoot Express. Ta će značajka svaki put prilikom uključivanja ili ponovnog pokretanja tražiti uređaj za pokretanje.

#### Postavljanje novog redoslijeda pokretanja u programu Computer Setup

Da biste pokrenuli Computer Setup i postavili redoslijed uređaja za pokretanje koji će računalo koristiti svaki put prilikom uključivanja ili ponovnog pokretanja, slijedite ove korake:

- 1. Uključite ili ponovno pokrenite računalo, a zatim pritisnite tipku esc ili držite gumb za stišavanje kada se na dnu zaslona prikaže poruka »Držite gumb za stišavanje za ulazak u početni izbornik BIOS-a« (Hold the Volume Down button to enter the BIOS Startup Menu).
- 2. Pritisnite ili dodirnite tipku f10 da biste pristupili programu Computer Setup.
- 3. Pomoću pokazivačkog uređaja, tipki sa strelicama ili dodirnog zaslona odaberite Redoslijed pokretanja sustava za prethodne verzije, a zatim pritisnite Enter.
- 4. Da biste uređaj pomaknuli prema gore na redoslijedu pokretanja, pomoću pokazivačkog uređaja kliknite strelicu gore ili pritisnite tipku +.

– ili –

Da biste uređaj pomaknuli prema dolje na redoslijedu pokretanja, pomoću pokazivačkog uređaja kliknite strelicu dolje ili pritisnite tipku +.

5. Da biste spremili promjene i izašli iz programa Computer Setup, kliknite ikonu Save (Spremi) u donjem lijevom kutu zaslona, a zatim slijedite upute na zaslonu.

– ili –

Pomoću tipki sa strelicama odaberite Main (Glavni izbornik) > Save Changes and Exit (Spremi promjene i izađi) i potom slijedite upute na zaslonu.

#### Dinamični odabir uređaja za pokretanje pomoću upita tipkom f9

Da biste dinamički odabrali uređaj za pokretanje za trenutni niz pokretanja, slijedite ove korake:

- 1. Otvorite izbornik Odabir uređaja za pokretanje tako da uključite ili ponovno pokrenete računalo, a zatim pritisnete tipku esc ili držite pritisnut gumb za glasnoću kada se na dnu zaslona prikaže poruka »Držite gumb za stišavanje za ulaz u početni izbornik BIOS-a« (Hold the Volume Down button to enter the BIOS Startup Menu).
- 2. Pritisnite tipku f9.
- 3. Pomoću pokazivačkog uređaja, tipki sa strelicama ili dodirnog zaslona odaberite uređaj za pokretanje, a potom pritisnite Enter.

#### Postavljanje upozorenja značajke MultiBoot Express

Da biste pokrenuli Computer Setup i postavili računalo za prikaz izbornika lokacije pokretanja značajke MultiBoot svaki put kada se računalo uključi ili ponovno pokrene, slijedite ove korake:

- 1. Uključite ili ponovno pokrenite računalo, a zatim pritisnite tipku esc ili držite gumb za stišavanje kada se na dnu zaslona prikaže poruka »Držite gumb za stišavanje za ulazak u početni izbornik BIOS-a« (Hold the Volume Down button to enter the BIOS Startup Menu).
- 2. Pritisnite ili dodirnite tipku f10 da biste pristupili programu Computer Setup.
- 3. Pomoću pokazivačkog uređaja, tipki sa strelicama ili dodirnog zaslona odaberite Konfiguracija sustava > Mogućnosti pokretanja, a zatim pritisnite tipku Enter.
- 4. U polje MultiBoot Express Popup Delay (Sec) unesite trajanje prikaza (u sekundama) izbornika za odabir mjesta s kojeg će se sustav pokrenuti prije no što automatski odabere trenutne zadane postavke značajke MultiBoot. (Kada odaberete 0, izbornik lokacije pokretanja značajke Express Boot neće se prikazati.)
- 5. Da biste spremili promjene i izašli iz programa Computer Setup, kliknite ikonu Save (Spremi) u donjem lijevom kutu zaslona, a zatim slijedite upute na zaslonu.

– ili –

Odaberite Main (Glavni izbornik) > Save Changes and Exit (Spremi promjene i izađi), potom slijedite upute na zaslonu.

Promjene će stupiti na snagu prilikom ponovnog pokretanja računala.

#### Unos preferenci značajke MultiBoot Express

Kada se tijekom pokretanja prikaže izbornik Express Boot (Brzo pokretanje), imate tri mogućnosti:

- Da biste na izborniku značajke Express Boot naveli uređaj za pokretanje, odaberite svoje preference unutar određenog vremena i pritisnite tipku enter.
- Da biste računalo spriječili pri automatskom odabiru trenutne postavke Multiboot, pritisnite bilo koju tipku prije nego što određeno vrijeme istekne. Računalo se neće pokrenuti dok ne odaberete uređaj za pokretanje i pritisnete tipku enter.
- Da biste računalu dopustili pokretanje prema trenutnim postavkama značajke Multiboot, pričekajte da određeno vrijeme istekne.

## Korištenje alata HP PC Hardware Diagnostics (UEFI) (samo neki modeli)

HP PC Hardware Diagnostics jedinstveno je sučelje za proširivu opremu (UEFI) koje omogućuje pokretanje dijagnostičkih testova radi utvrđivanja ispravnog funkcioniranja hardvera računala. Alat se pokreće izvan operacijskog sustava radi izoliranja hardverskih kvarova od problema koje mogu uzrokovati operacijski sustav ili druge softverske komponente.

Pokretanje alata HP PC Hardware Diagnostics UEFI:

1. Uključite ili ponovno pokrenite računalo, brzo pritisnite esc, a zatim pritisnite f2.

Kada pritisnete tipku f2, BIOS će tražiti alate HP PC Hardware Diagnostics (UEFI) na tri mjesta sljedećim redoslijedom:

a. priključeni USB pogon

**WAPOMENA:** da biste preuzeli alat HP PC Hardware Diagnostics (UEFI) na USB pogon, pročitajte odjeljak Preuzimanje alata HP PC Hardware Diagnostics (UEFI) na USB uređaj na stranici 73.

- b. tvrdi disk
- c. BIOS
- 2. Pomoću tipki sa strelicama na tipkovnici odaberite vrstu dijagnostičkog testa koji želite pokrenuti, a zatim slijedite upute na zaslonu.

**EX NAPOMENA:** Ako morate zaustaviti dijagnostički test dok je aktivan, pritisnite tipku esc.

## Preuzimanje alata HP PC Hardware Diagnostics (UEFI) na USB uređaj

**EX NAPOMENA:** upute za preuzimanje alata HP PC Hardware Diagnostics (UEFI) napisane su samo na engleskom.

Postoje dvije mogućnosti za preuzimanje HP PC Hardware Diagnostics na USB uređaj:

1. mogućnost: Početna stranica web-mjesta HP PC Diagnostics – pruža pristup najnovijoj verziji UEFI-ja

- 1. Idite na <http://hp.com/go/techcenter/pcdiags>.
- 2. Kliknite na poveznicu Preuzimanje UEFI i zatim odaberite Pokreni.

2. mogućnost: Stranice za podršku i upravljačke programe — Omogućuje preuzimanje starijih i novijih verzija određenih proizvoda

- 1. Idite na [http://www.hp.com.](http://www.hp.com)
- 2. Pokažite na stavku Podrška, koja se nalazi na vrhu stranice, a zatim kliknite Preuzmite upravljačke programe.
- 3. U tekstni okvir unesite naziv proizvoda, a zatim kliknite Idi.

– ili –

Kliknite Pronađi odmah da biste HP-u omogućili automatsko prepoznavanje proizvoda.

- 4. Odaberite model računala, a zatim operacijski sustav.
- 5. U odjeljku Dijagnostika kliknite HP UEFI Support Environment (Okruženje za podršku alata HP UEFI).

– ili –

Kliknite Preuzimanje, a zatim odaberite Pokreni.

# 12 Podrška

# Obraćanje službi za korisničku podršku

Ako informacije navedene u ovom korisničkom priručniku te u sustavu pomoći i podrške ne daju odgovore na vaša pitanja, obratite se službi za podršku. Za podršku u SAD-u idite na <http://www.hp.com/go/contactHP>. Za podršku izvan SAD-a idite na [http://welcome.hp.com/](http://welcome.hp.com/country/us/en/wwcontact_us.html) [country/us/en/wwcontact\\_us.html.](http://welcome.hp.com/country/us/en/wwcontact_us.html)

Na toj adresi možete:

- razgovarati s HP-ovim tehničarom putem interneta
- **EXAPOMENA:** ako razgovor s podrškom nije dostupan na određenom jeziku, dostupan je na engleskom.
- pronaći telefonske brojeve podrške
- locirati HP-ov servisni centar

# <span id="page-85-0"></span>**Naljepnice**

Naljepnice pričvršćene na računalo sadrže informacije koje vam mogu biti potrebne pri rješavanju problema sa sustavom ili kad s računalom putujete u inozemstvo.

VAŽNO: Sve naljepnice opisane u ovom odjeljku nalaze se na dnu tipkovnice ili poleđini tableta.

Servisna naljepnica – sadrži važne podatke pomoću kojih se prepoznaje vaše računalo. Kada se obratite službi za podršku, od vas će se vjerojatno tražiti da navedete serijski broj, a možda i broj proizvoda ili broj modela. Pronađite te brojeve prije nego što se obratite službi za podršku.

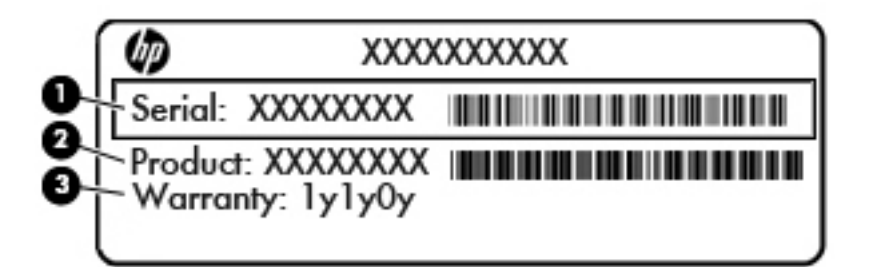

#### Komponenta

- (1) Serijski broj
- (2) Broj proizvoda
- (3) Razdoblje jamstva
- Naljepnica certifikata o autentičnosti tvrtke Microsoft® (samo određeni modeli prije sustava Windows 8) – sadrži ključ proizvoda sustava Windows. Ključ proizvoda može vam biti potreban za ažuriranje operacijskog sustava ili otklanjanje poteškoća s njime. HP-ove platforme s predinstaliranim sustavom Windows 8 ili Windows 8.1 nemaju fizičku naljepnicu, ali imaju elektronički instaliran digitalni ključ proizvoda.
- **EX NAPOMENA:** Microsoftovi operacijski sustavi prilikom ponovne instalacije operacijskog sustava Windows 8 ili Windows 8.1 pomoću metoda oporavka koje je odobrio HP automatski prepoznaju i aktiviraju digitalni ključ proizvoda.
- Naljepnica (ili više njih) s pravnim podacima sadrži informacije o propisima koji se odnose na računalo.
- Naljepnica (ili više njih) o certifikatima za bežične uređaje sadrži podatke o dodatnim bežičnim uređajima te oznakama odobrenja za države ili regije u kojima je odobrena upotreba tih uređaja.

# <span id="page-86-0"></span>13 Tehnički podaci

## Ulazno napajanje

Informacije o napajanju navedene u ovom odjeljku mogu biti korisne ako planirate putovanje u inozemstvo s računalom.

Računalo za napajanje upotrebljava istosmjerni napon, koji može dobivati preko izvora izmjeničnog ili istosmjernog napajanja. Izvor izmjeničnog napajanja mora imati nazivnu snagu i frekvenciju u rasponu od 100 – 240 V, 50 – 60 Hz. Iako se računalo može napajati iz samostalnog izvora napajanja istosmjernim naponom, ono se mora napajati samo prilagodnikom za izmjenični napon ili istosmjernim napajanjem koje je HP odobrio za upotrebu na ovom računalu.

Računalo može za napajanje koristiti istosmjerni napon unutar sljedećih specifikacija.

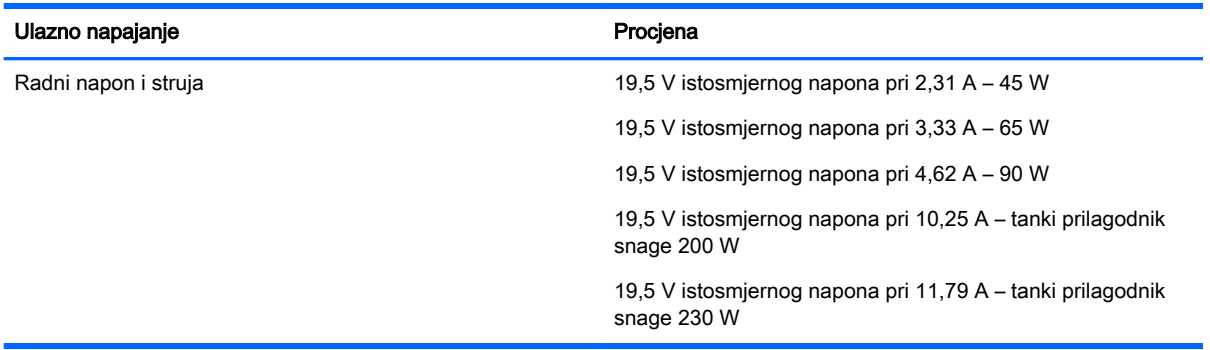

**WAPOMENA:** ovaj proizvod dizajniran je za IT sustave napajanja u Norveškoj s međufaznim naponom ne višim od 240 V rms.

MAPOMENA: radni napon i jakost struje računala navedeni su na naljepnici s pravnim podacima o sustavu.

# Radno okruženje

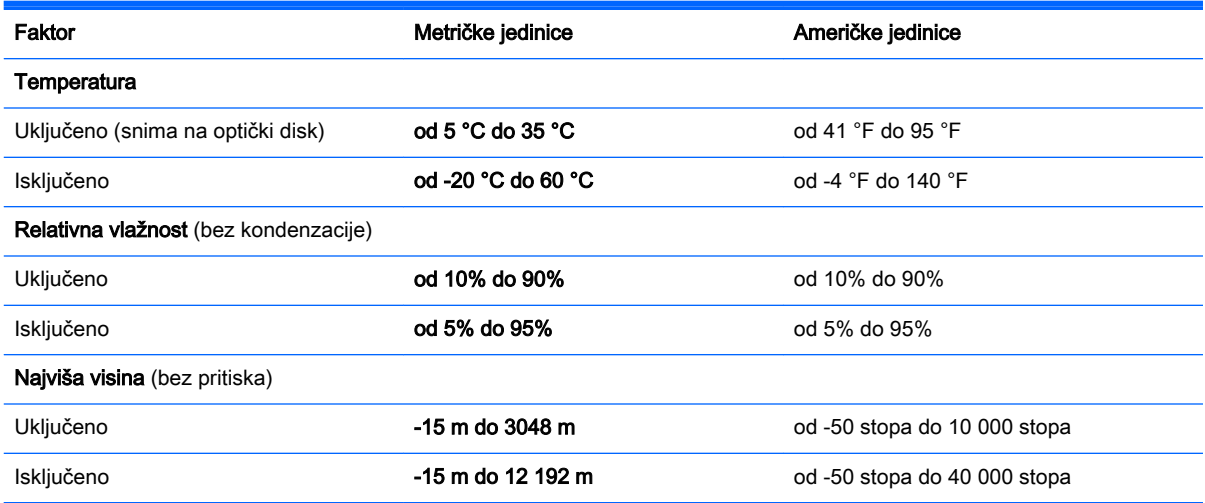

# <span id="page-87-0"></span>A Putovanje ili transport računala

Ako morate putovati s računalom ili ga nekamo poslati evo nekoliko savjeta o tome kako to sigurno učiniti.

- Pripremite računalo za putovanje ili transport:
	- Sigurnosno kopirajte svoje podatke na vanjski pogon.
	- Uklonite sve diskove i sve vanjske medijske kartice, primjerice memorijske kartice, iz računala.
	- Isključite, a zatim odvojite sve vanjske uređaje.
	- Isključite računalo.
- Ponesite sa sobom sigurnosnu kopiju podataka. Sigurnosnu kopiju čuvajte odvojeno od računala.
- Prilikom putovanja zrakoplovom, računalo nosite kao ručnu prtljagu; ne prijavljujte ga s ostalom prtljagom.
- OPREZ: izbjegavajte izlaganje pogona magnetskim poljima. Sigurnosni uređaji s magnetskim poljima uključuju sigurnosne prolazne uređaje u zračnim lukama i sigurnosne palice. Sigurnosni uređaji u zračnim lukama kojima se provjerava ručna prtljaga, kao što su transportne trake, koriste rendgenske zrake umjesto magnetskog polja te neće oštetiti pogon.
- Ako tijekom leta namjeravate upotrebljavati računalo, slušajte obavijesti tijekom leta koje će vam reći kada je to dopušteno. Korištenje računala tijekom leta ovisi o pravilima avioprijevoznika.
- Ako računalo ili pogon šaljete, zapakirajte ga u odgovarajuće zaštitno pakiranje i označite kao "LOMLJIVO".

Ako je u računalo instaliran bežični uređaj, upotreba tog uređaja u nekim okruženjima može biti zabranjena. Takve se zabrane mogu primjenjivati u zrakoplovima, bolnicama, blizu eksplozivnih sredstava te na opasnim mjestima. Ako niste sigurni koja pravila vrijede za upotrebu određenog uređaja, zatražite dopuštenje za korištenje računala prije nego što ga uključite.

- Ako putujete u inozemstvo, slijedite ove napomene:
	- Provjerite carinske propise koji se odnose na računalo za svaku državu ili regiju u koju planirate putovati.
	- Provjerite zahtjeve za kabel napajanja i prilagodnik za svaku lokaciju na kojoj namjeravate koristiti računalo. Napon, frekvencija i konfiguracija priključka se razlikuju.

UPOZORENJE! Kako bi se smanjila opasnost od električnog udara, požara ili oštećenja opreme, nemojte računalo napajati preko pretvornika napona koji se prodaje za kućanske uređaje.

# <span id="page-88-0"></span>B Otklanjanje poteškoća

# Resursi za otklanjanje poteškoća

Veze na web-mjesta i dodatne informacije o računalu potražite u Pomoći i podršci. Da biste pristupili Pomoći i podršci, odaberite Start > Pomoć i podrška.

**X NAPOMENA:** neki alati za provjeru i popravak zahtijevaju postojanje internetske veze. HP nudi i dodatne alate koji ne traže internetsku vezu.

● Obratite se HP-ovoj službi za podršku. Za podršku u SAD-u idite na [http://www.hp.com/go/](http://www.hp.com/go/contactHP) [contactHP](http://www.hp.com/go/contactHP). Za podršku izvan SAD-a idite na [http://welcome.hp.com/country/us/en/](http://welcome.hp.com/country/us/en/wwcontact_us.html) [wwcontact\\_us.html.](http://welcome.hp.com/country/us/en/wwcontact_us.html)

Na tim adresama možete:

razgovarati s HP-ovim tehničarom putem interneta

**WAPOMENA:** ako razgovor nije dostupan na određenom jeziku, dostupan je na engleskom.

- pronaći telefonske brojeve HP-ove službe za podršku diljem svijeta
- locirati HP-ov servisni centar

# Rješavanje problema

U sljedećim odjeljcima opisuje se nekoliko uobičajenih problema i njihova rješenja.

#### Računalo se ne može pokrenuti

Ako se računalo ne uključi pritiskom na gumb za uključivanje, sljedeći će vam prijedlozi možda pomoći da otkrijete razlog zbog kojeg se računalo ne pokreće:

- ako je računalo priključeno na utičnicu izmjeničnog napona, u utičnicu uključite drugi uređaj da biste provjerili daje li utičnica odgovarajuće napajanje
- **XXXXVIII NAPOMENA:** koristite samo prilagodnik za izmjenični napon koji se isporučuje uz računalo ili prilagodnik koji je HP odobrio za ovo računalo.
- ako se računalo napaja iz vanjskog izvora napajanja koji nije utičnica izmjeničnog napona, računalo priključite u utičnicu za izmjenični napon pomoću prilagodnika za izmjenični napon. Provjerite jesu li kabel za napajanje i prilagodnik izmjeničnog napona dobro pričvršćeni.

#### Na zaslonu računala ništa se ne prikazuje

Ako je zaslon prazan, a niste isključili računalo, razlog može biti jedna ili više od ovih postavki.

Računalo može biti u stanju mirovanja. Napustite stanje mirovanja kratkim pritiskom na gumb napajanja. Stanje mirovanja je značajka uštede energije koja isključuje zaslon. Stanje mirovanja može pokrenuti sustav dok je računalo uključeno, ali nije u upotrebi ili ako je baterija slaba. Da biste promijenili te i druge postavke napajanja, desnom tipkom miša kliknite na ikonu **Baterija** u

području obavijesti sustava Windows na krajnjem desnom dijelu programske trake, a zatim kliknite Preference.

Računalo možda nije postavljeno za prikaz slike na zaslonu računala. Da biste sliku prenijeli na zaslon računala, pritisnite fn+f4. Kada je na računalo priključen dodatni vanjski zaslon, primjerice monitor, slika se na većini modela može prikazivati na zaslonu računala ili na vanjskom zaslonu ili istodobno na oba uređaja. Kad uzastopce pritišćete fn+f4, slika prelazi sa zaslona računala na jedan ili više vanjskih zaslona te na istodobni prikaz na svim uređajima.

#### Softver ne funkcionira kako valja

Ako softver ne reagira ili reagira na neuobičajen način, ponovno pokrenite računalo. Kliknite Start, zatim strelicu pokraj gumba Isključi računalo, a potom odaberite Ponovno pokreni sustav. Ako prateći taj postupak ne možete ponovno pokrenuti računalo, pogledajte sljedeći odjeljak Računalo je uključeno, ali ne reagira na stranici 80.

#### Računalo je uključeno, ali ne reagira

Ako je računalo uključeno, ali ne odgovara na softverske ili tipkovničke naredbe, isprobajte sljedeće postupke isključivanja u izvanrednim situacijama redoslijedom kojim su navedeni dok ne isključite računalo:

 $\Lambda$  OPREZ: postupci za isključivanje u hitnim slučajevima dovode do gubitka podataka koji nisu spremljeni.

- Pritisnite i držite gumb napajanja najmanje 5 sekundi.
- Isključite računalo iz vanjskog izvora napajanja i izvadite bateriju.

#### Računalo je neuobičajeno toplo

Normalno je da je računalo toplo na dodir tijekom korištenja. No, ako je računalo *neobično* toplo, možda se pregrijava zbog blokiranog ventilacijskog otvora.

Ako sumnjate da se računalo pregrijava, omogućite da se računalo ohladi na sobnu temperaturu. Provjerite jesu li svi ventilacijski otvori slobodni tijekom korištenja.

 $\bigwedge$  UPOZORENJE! Da biste smanjili mogućnost ozljede zbog vrućine ili pregrijavanja računala, računalo nemojte postavljati izravno na krilo i nemojte blokirati ventilacijske otvore. Računalo koristite isključivo na tvrdoj, ravnoj podlozi. Nemojte dopustiti da druga kruta površina, kao što je susjedni dodatni pisač, ili meka površina, kao što su jastuci, sagovi ili odjeća, blokira protok zraka. Nadalje, prilagodnik izmjeničnog napona tijekom rada ne bi smio dolaziti u dodir s kožom ili mekom površinom, kao što je jastuk, sag ili odjeća. Računalo i prilagodnik izmjeničnog napona u skladu su s ograničenjima temperature za površine s kojima korisnici dolaze u dodir definiranima u Međunarodnim standardima za sigurnost informatičke opreme (IEC 60950).

**WAPOMENA:** ventilator računala pokreće se automatski radi hlađenja unutrašnjih komponenti i sprječavanja pregrijavanja. Normalno je da se unutarnji ventilator uključuje i isključuje tijekom rada.

#### Neki vanjski uređaj ne funkcionira

Ako vanjski uređaj ne radi prema očekivanju, slijedite ove prijedloge:

- uključite uređaj prema uputama proizvođača
- provjerite jesu li svi kabeli uređaja čvrsto priključeni
- provjerite napaja li se uređaj
- provjerite je li uređaj, posebno ako je stariji, kompatibilan s operacijskim sustavom
- provjerite jesu li instalirani odgovarajući upravljački programi i jesu li ažurni

### Bežična veza ne funkcionira

Ako bežična mrežna veza ne funkcionira kako bi trebala, slijedite ove savjete:

- Da biste omogućili ili onemogućili bežični ili ožičeni mrežni uređaj, desnom tipkom miša kliknite na ikonu Mrežna veza u području obavijesti sustava Windows na desnom kraju programske trake. Da biste omogućili uređaje, potvrdite taj okvir putem izbornika. Da biste onemogućili uređaj, poništite potvrdni okvir.
- Provjerite je li bežični uređaj uključen.
- Provjerite jesu li antene za bežičnu vezu na računalu slobodne od zapreka.
- Provjerite jesu li kabelski ili DSL modem i njegov kabel napajanja pravilno priključeni te jesu li žaruljice uključene.
- Provjerite je li bežični usmjerivač ili pristupna točka pravilno priključena na prilagodnik za napajanje i kabelski ili DSL modem te jesu li žaruljice uključene.
- Isključite pa ponovno priključite sve kabele, a zatim isključite i ponovno uključite napajanje.

# <span id="page-91-0"></span>C Elektrostatički izboj

Elektrostatički izboj je otpuštanje statičkog elektriciteta kada dva objekta dođu u dodir – na primjer, udar koji dobijete kada hodate po sagu i dodirnete metalnu kvaku vrata.

Pražnjenje statičkog elektriciteta iz prstiju ili drugih elektrostatičkih vodiča može oštetiti elektroničke komponente. Kako biste spriječili oštećivanje računala, oštećivanje pogona ili gubitak podataka, poštujte sljedeće mjere opreza:

- Ako je u uputama za uklanjanje ili instaliranje navedeno da računalo isključite iz napajanja, isključite ga nakon što je ispravno uzemljeno i prije uklanjanja poklopca.
- Komponente držite u njihovim elektrostatički sigurnim spremnicima dok ne budete spremni da ih instalirate.
- Izbjegavajte dodirivanje pinova, vodova i sklopa strujnog kruga. Elektroničke komponente dirajte što je manje moguće.
- Koristite alate bez magneta.
- Prije rukovanja komponentama, ispraznite statički elektricitet dodirivanjem neobojene metalne površine komponente.
- Ako uklanjate komponentu, stavite je u spremnik koji je zaštićen od elektrostatičkog izboja.

Dodatne informacije o statičkom elektricitetu i pomoć u vezi s uklanjanjem ili instalacijom komponenti zatražite od HP-ove službe za podršku.

# Kazalo

#### A

administratorska lozinka [50](#page-59-0) alati za oporavak [63](#page-72-0) alati za oporavak, Windows [65](#page-74-0) alati za stvaranje sigurnosne kopije [63](#page-72-0) antene bežičnih uređaja, prepoznavanje [7](#page-16-0) antene za WLAN, prepoznavanje [7](#page-16-0) antivirusni softver [58](#page-67-0) audio funkcije, provjeravanje [32](#page-41-0) automatska lozinka za DriveLock uklanjanje [58](#page-67-0) unos [57](#page-66-0)

#### B

baterija niske razine napunjenosti baterije [40](#page-49-0) očuvanje energije [41](#page-50-0) pražnjenje [40](#page-49-0) prikaz preostale napunjenosti baterije [40](#page-49-0) bežična mreža (WLAN) funkcionalni domet [21](#page-30-0) javna WLAN veza [21](#page-30-0) korporacijska WLAN veza [21](#page-30-0) potrebna oprema [20](#page-29-0) povezivanje [21](#page-30-0) sigurnost [20](#page-29-0) upotreba [18](#page-27-0) BIOS ažuriranje [69](#page-78-0) određivanje verzije [69](#page-78-0) preuzimanje ažuriranja [70](#page-79-0) blokiranje rotacije LCD-a prepoznavanje [14](#page-23-0) Bluetooth uređaj [17,](#page-26-0) [23](#page-32-0) bljeskalica kamere, prepoznavanje [5](#page-14-0)

### C

Computer Setup administratorska lozinka za BIOS [51](#page-60-0) kretanje i odabir [68](#page-77-0) lozinka za DriveLock [53](#page-62-0) vraćanje tvorničkih postavki [69](#page-78-0)

### Č

čišćenje računala [61](#page-70-0) čitač memorijskih kartica, prepoznavanje [6](#page-15-0), [12](#page-21-0) čitač otiska prsta [59](#page-68-0) Čitač otiska prsta, prepoznavanje [9](#page-18-0) čvorišta [46](#page-55-0)

#### D

**DisplayPort** prepoznavanje [13](#page-22-0) DisplayPort, povezivanje [33](#page-42-0) dodatni vanjski uređaji, upotreba [48](#page-57-0) dodirna pločica upotreba [25](#page-34-0) Dodirna pločica gumbi [9](#page-18-0) DVD Driver Recovery (Oporavak upravljačkih programa), korištenje radi vraćanja [67](#page-76-0) stvaranje [63](#page-72-0) DVD s operacijskim sustavom Windows 7 korištenje radi vraćanja [67](#page-76-0) stvaranje [63](#page-72-0)

#### E

elektrostatički izboj [82](#page-91-0)

#### F

funkcijske tipke, prepoznavanje [11](#page-20-0)

#### G

gašenje računala [36](#page-45-0) gesta dodirne pločice za klik pomoću dva prsta [27](#page-36-0) gesta dodirne pločice za zumiranje pincetnim pokretom s dva prsta [26](#page-35-0) gesta pomicanja na TouchPadu [26](#page-35-0) gesta rotiranja na TouchPadu [27](#page-36-0) geste dodirne pločice klik pomoću dva prsta [27](#page-36-0) upotreba [25](#page-34-0) zumiranje pincetnim pokretom s dva prsta [26](#page-35-0) geste TouchPada pomicanje [26](#page-35-0) rotiranje [27](#page-36-0) glasnoća gumbi [31](#page-40-0) prilagodba [31](#page-40-0) tipke [31](#page-40-0) GPS [23](#page-32-0) gumb bežične veze [17](#page-26-0) gumbi desna tipka dodirne pločice [9](#page-18-0) glasnoća [5,](#page-14-0) [14](#page-23-0), [31](#page-40-0) lijeva tipka dodirne pločice [9](#page-18-0) mediji [31](#page-40-0) napajanje [6](#page-15-0), [12,](#page-21-0) [36](#page-45-0) Gumb Windows prepoznavanje [8](#page-17-0) gumb za glasnoću, prepoznavanje [5](#page-14-0), [14](#page-23-0) gumb za uključivanje i isključivanje [36](#page-45-0) gumb za uključivanje i isključivanje, prepoznavanje [6](#page-15-0), [12](#page-21-0)

#### H

HP Client Security Manager [59](#page-68-0) HP-ova mobilna širokopojasna veza, onemogućeno [22](#page-31-0)

HP-ova particija za oporavak korištenje radi oporavka [66](#page-75-0) provjera postojanja [66](#page-75-0) HP Recovery Disc Creator, korištenje [63](#page-72-0)

#### I

informacije o bateriji. pronalaženje [39](#page-48-0) interni mikrofoni, prepoznavanje [8,](#page-17-0) [12](#page-21-0) isključivanje [36](#page-45-0)

#### J

Java kartica definicija [45](#page-54-0) uklanianie [45](#page-54-0) umetanje [45](#page-54-0) javna WLAN veza [21](#page-30-0)

#### K

kabeli USB [47](#page-56-0) komponente desna strana [12](#page-21-0) lijeva strana [14](#page-23-0) zaslon [7](#page-16-0) kontrole bežične veze gumb [17](#page-26-0) operacijski sustav [17](#page-26-0) kontrole za aktivnost medija [31](#page-40-0) korisnička lozinka [50](#page-59-0) korporacijska WLAN veza [21](#page-30-0) kritična razina napunjenosti baterije [36](#page-45-0)

#### L

lozinka za DriveLock opis [53](#page-62-0) postavljanje [54](#page-63-0) promjena [56](#page-65-0) uklanjanje [57](#page-66-0) unos [55](#page-64-0) lozinke administrator [50](#page-59-0) administrator BIOS-a [51](#page-60-0) DriveLock [53](#page-62-0) korisnik [50](#page-59-0)

#### M

mediji za čitanje [36](#page-45-0)

mediji za oporavak, izrada [63](#page-72-0) mediji za oporavak, korištenje radi vraćanja [67](#page-76-0) mediji za zapisivanje [36](#page-45-0) medij s operacijskim sustavom Windows 7 stvaranje [63](#page-72-0) Medij s operacijskim sustavom Windows 7 korištenje radi vraćanja [67](#page-76-0) memorijska kartica podržani oblici [44](#page-53-0) uklanianie [44](#page-53-0) umetanje [44](#page-53-0) memorijska kartica, prepoznavanje [6](#page-15-0), [12](#page-21-0) miš, vanjski podešavanje postavki [25](#page-34-0)

#### N

naljepnica Microsoftova certifikata o autentičnosti [76](#page-85-0) naljepnica o certifikatima za bežične uređaje [76](#page-85-0) naljepnica za Bluetooth [76](#page-85-0) naljepnica za WLAN [76](#page-85-0) naljepnice Bluetooth [76](#page-85-0) certifikat za bežične uređaje [76](#page-85-0) Microsoftov certifikat o autentičnosti [76](#page-85-0) regulatorne [76](#page-85-0) serijski broj [76](#page-85-0) WLAN [76](#page-85-0) napajanje baterija [38](#page-47-0) mogućnosti [36](#page-45-0) ušteda [41](#page-50-0) napajanje, prekidač [36](#page-45-0) napajanje iz baterije [38](#page-47-0) naslijeđena podrška, USB [68](#page-77-0) naziv i broj proizvoda, računalo [76](#page-85-0) niska razina napunjenosti baterije [40](#page-49-0) num lock, vanjska tipkovnica [30](#page-39-0)

#### O

očuvanje, energija [41](#page-50-0)

održavanje računala [61](#page-70-0) oporavak, sustav [65](#page-74-0) oporavak f11 [66](#page-75-0) oporavak tvrdog diska [66](#page-75-0) optički pogon [48](#page-57-0)

#### P

pametna kartica definicija [45](#page-54-0) uklanjanje [45](#page-54-0) umetanje [45](#page-54-0) particija za oporavak [66](#page-75-0) Područje dodirne pločice prepoznavanje [9](#page-18-0) pogoni optički [48](#page-57-0) tvrdi disk [48](#page-57-0) vanjski [48](#page-57-0) pogonski mediji [36](#page-45-0) pokazivački uređaji, postavljanje postavki [25](#page-34-0) popravak pri pokretanju, korištenje [65](#page-74-0) popravak pri pokretanju sustava Windows, korištenje [65](#page-74-0) postavljanje mogućnosti napajanja [36](#page-45-0) postavljanje veze s internetom [20](#page-29-0) postavljanje WLAN-a [20](#page-29-0) postavljanje zaštite lozinkom po izlasku iz stanja mirovanja ili hibernacije [38](#page-47-0) povezivanje s WLAN-om [21](#page-30-0) prekidač napajanja [36](#page-45-0) priključak, napajanje [13](#page-22-0) priključak za napajanje, prepoznavanje [13](#page-22-0) priključci DisplayPort [13](#page-22-0), [33](#page-42-0) USB 3.0 punjenje (s napajanjem) [13](#page-22-0) prilagodnik izmjeničnog napajanja, provjera [43](#page-52-0) problemi, rješavanje [79](#page-88-0) provjera baterije [40](#page-49-0) provjera prilagodnika izmjeničnog napajanja [43](#page-52-0) provjeravanje audio funkcija [32](#page-41-0) putovanje s računalom [76,](#page-85-0) [78](#page-87-0)

#### R

računalo, putovanje [78](#page-87-0) radno okruženje [77](#page-86-0) regulatorne informacije naljepnice o certifikatima za bežične uređaje [76](#page-85-0) regulatorna naljepnica [76](#page-85-0)

#### S

senzor ambijentalnog svjetla [8](#page-17-0) serijski broj [76](#page-85-0) serijski broj, računalo [76](#page-85-0) sigurnosne kopije oporavak [65](#page-74-0) stvaranje [64](#page-73-0) Sigurnosno kopiranje i vraćanje [65](#page-74-0) sigurnost, bežična veza [20](#page-29-0) SIM umetanje [22](#page-31-0) slušalice i mikrofoni, priključivanje [32](#page-41-0) softver antivirusni [58](#page-67-0) vatrozid [58](#page-67-0) važna ažuriranja [59](#page-68-0) softver vatrozida [58](#page-67-0) stanja za uštedu energije [36](#page-45-0) stanje hibernacije izlazak [37](#page-46-0) pokretanje [37](#page-46-0) stanje mirovanja izlazak [37](#page-46-0) pokretanje [37](#page-46-0) sustav ne reagira [36](#page-45-0)

#### T

tipka esc, prepoznavanje [11](#page-20-0) tipka fn, prepoznavanje [11,](#page-20-0) [30](#page-39-0) tipka Windows, prepoznavanje [11](#page-20-0) tipke esc [11](#page-20-0) fn [11](#page-20-0) funkcija [11](#page-20-0) glasnoća [31](#page-40-0) mediii [31](#page-40-0) Tipka Windows [11](#page-20-0) tipke prečaca na tipkovnici, prepoznavanje [30](#page-39-0)

tipkovnica prepoznavanje [30](#page-39-0) ugrađena numerička [11](#page-20-0) tipkovnica, vanjska num lock [30](#page-39-0) upotreba [30](#page-39-0) tipkovni prečaci opis [30](#page-39-0) upotreba [30](#page-39-0) tipkovni prečaci, mediji [31](#page-40-0) tipkovni prečaci medija [31](#page-40-0) tvrdi disk vaniski [48](#page-57-0)

#### U

ugrađena numerička tipkovnica, prepoznavanje [11](#page-20-0) ulazno napajanje [77](#page-86-0) umetnuta numerička tipkovnica, prepoznavanje [30](#page-39-0) unutarnji mikrofon, prepoznavanje [5](#page-14-0) upotreba stanja za uštedu energije [36](#page-45-0) vanjsko napajanje [42](#page-51-0) USB 3.0 priključak [14](#page-23-0) USB 3.0 priključak za punjenje (s napajanjem), prepoznavanje [13](#page-22-0) USB čvorišta [46](#page-55-0) USB kabel, povezivanje [47](#page-56-0) USB naslijeđena podrška [68](#page-77-0) USB priključci, prepoznavanje [14](#page-23-0) USB uređaji opis [46](#page-55-0) povezivanje [47](#page-56-0) uklanjanje [47](#page-56-0) uslužni program za postavljanje kretanje i odabir [68](#page-77-0) vraćanje tvorničkih postavki [69](#page-78-0) utičnica za audioizlaz (slušalice), prepoznavanje [6](#page-15-0), [14](#page-23-0) utičnica za audioulaz (mikrofon), prepoznavanje [6](#page-15-0), [14](#page-23-0) utičnica za mikrofon (audioulaz), prepoznavanje [6](#page-15-0), [14](#page-23-0) utičnica za slušalice (audioizlaz)

[6,](#page-15-0) [14](#page-23-0)

utičnice audioizlaz (slušalice) [6,](#page-15-0) [14](#page-23-0) audioulaz (mikrofon) [6](#page-15-0), [14](#page-23-0) utori čitač memorijskih kartica [6,](#page-15-0) [12](#page-21-0) pametna kartica [14](#page-23-0) utor za pametne kartice [14](#page-23-0) Utor za SIM karticu [13](#page-22-0) Utor za SIM-karticu [6](#page-15-0)

#### V

vanjski pogon [48](#page-57-0) vanjski uređaji [48](#page-57-0) vanjsko izmjenično napajanje, upotreba [42](#page-51-0) važna ažuriranja, softver [59](#page-68-0) ventilacijski otvori, prepoznavanje [5](#page-14-0) videosadržaj [33](#page-42-0) vraćanje tvrdog diska [66](#page-75-0)

#### W

web-kamera [7,](#page-16-0) [32](#page-41-0) web-kamera, prepoznavanje [5,](#page-14-0) [7](#page-16-0) WiGig antena, prepoznavanje [8](#page-17-0) WLAN uređaj [18,](#page-27-0) [76](#page-85-0) WWAN antene, prepoznavanje [7](#page-16-0) WWAN uređaj [17,](#page-26-0) [21](#page-30-0)

#### Z

zvučnici [8](#page-17-0)

## Ž.

žaruljica bežične veze [10](#page-19-0) žaruljica caps lock, prepoznavanje [10](#page-19-0) žaruljica dodirne pločice, prepoznavanje [10](#page-19-0) žaruljica funkcije Num Lock [10](#page-19-0) žaruljica isključenog zvuka mikrofona, prepoznavanje [10](#page-19-0) Žaruljica prilagodnika izmjeničnog napona/baterije [13](#page-22-0) žaruljica za bežične uređaje [17](#page-26-0) žaruljice bežična veza [10](#page-19-0) caps lock [10](#page-19-0) Dodirna pločica [10](#page-19-0) isključen zvuk mikrofona [10](#page-19-0)

num lock [10](#page-19-0) prilagodnik izmjeničnog napona/baterija [13](#page-22-0)